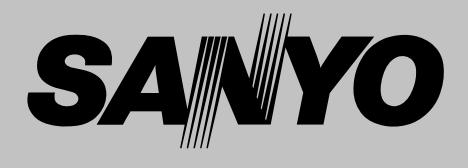

# **Projecteur multimédia**

# **MODÈLE PLC-XP57L**

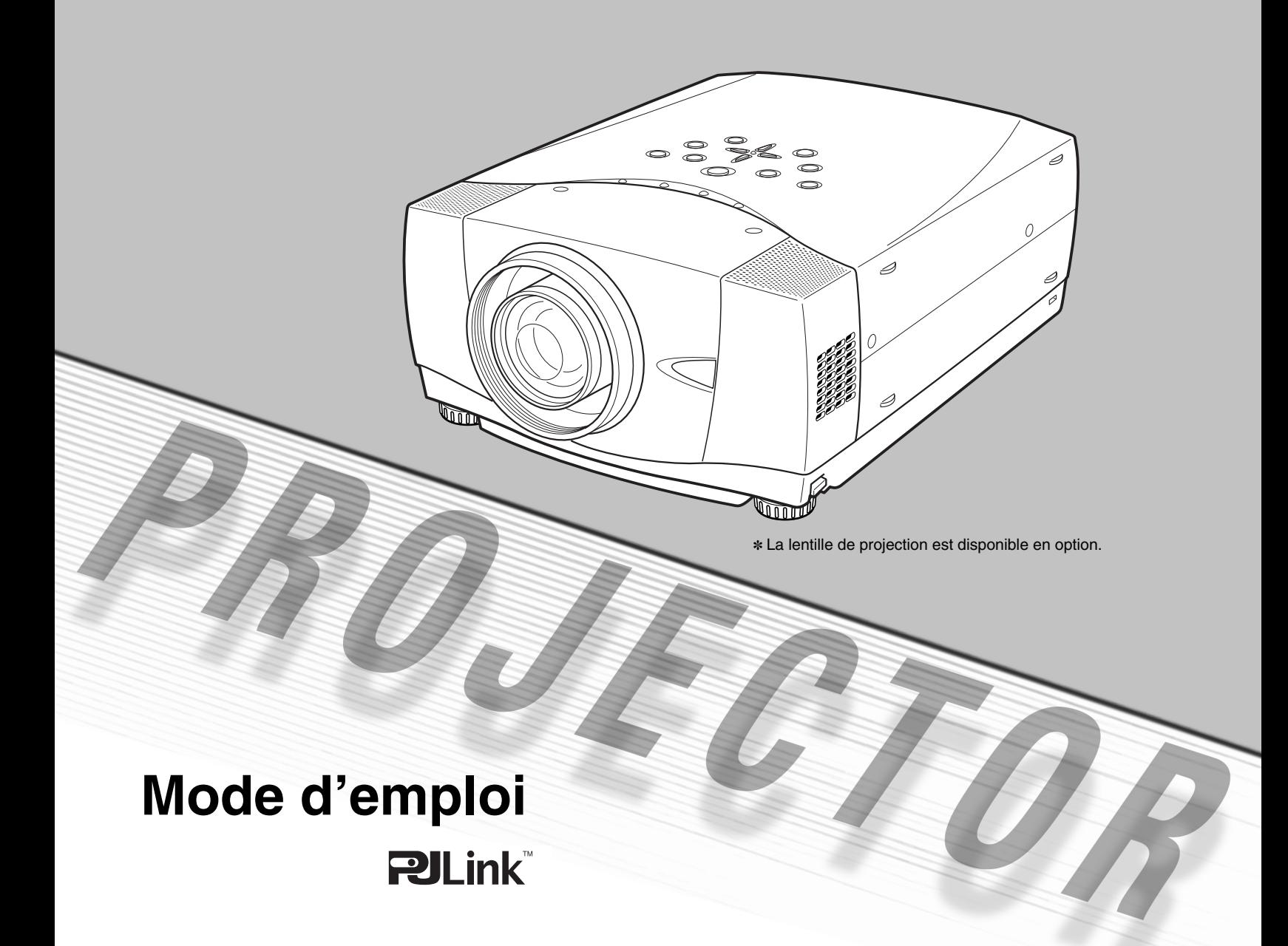

# **MESSAGE AU PROPRIETAIRE**

Avant d'utiliser ce projecteur, veuillez lire attentivement le présent mode d'emploi; suivez correctement les instructions d'utilisation du projecteur.

Ce projecteur possède un grand nombre de caractéristiques et de fonctions très commodes. En suivant correctement les instructions d'utilisation du projecteur, vous pourrez utiliser au mieux ses possibilités, et le conserver en bon état de marche pendant de longues années.

Si vous n'utilisez pas correctement l'appareil, non seulement vous réduirez la durée de vie du projecteur, mais vous risquerez de causer des anomalies de fonctionnement, un incendie ou d'autres accidents.

Si votre projecteur semble fonctionner incorrectement, lisez à nouveau ce mode d'emploi, vérifiez les opérations et les branchements des câbles, et essayez d'appliquer les solutions proposées dans la section "Guide de dépannage" se trouvant à la fin de ce manuel. Si l'anomalie persiste, contactez le revendeur chez qui vous avez acheté le projecteur ou un centre de service.

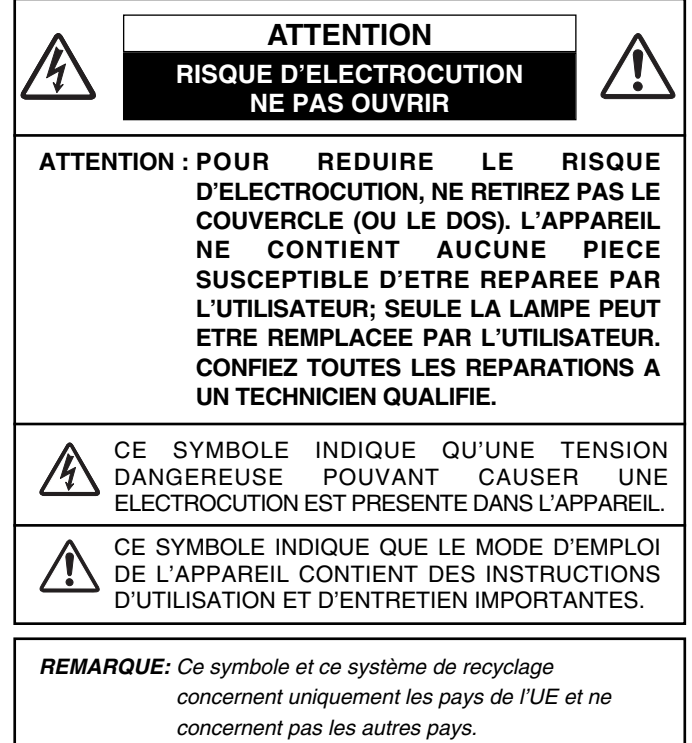

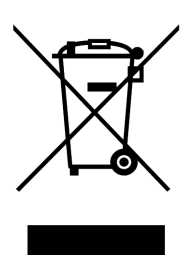

Votre produit SANYO est conçu et fabriqué avec des matériels et des composants de qualité supérieure qui peuvent être recyclés et réutilisés.

Ce symbole signifie que les équipements électriques et électroniques en fin de vie doivent être éliminés séparément des ordures ménagères.

Nous vous prions donc de confier cet équipement à votre centre local de collecte/recyclage.

Dans l'Union Européenne, il existe des systèmes sélectifs de collecte pour les produits électriques et électroniques usagés.

Aidez-nous à conserver l'environnement dans lequel nous vivons !

# **Précautions de sécurité**

### **AVERTISSEMENT: POUR REDUIRE LE RISQUE D'INCENDIE OU DE DECHARGE ELECTRIQUE, N'EXPOSEZ PAS L'APPAREIL A LA PLUIE OU A L'HUMIDITE.**

- La lentille de projection du projecteur produit une lumière intense. Ne regardez pas directement dans la lentille de projection, ceci pourrait entraîner des blessures aux yeux. Veillez particulièrement à ce que des enfants ne regardent pas directement le rayon lumineux.
- Installez le projecteur à une position adéquate. Sinon, il y aurait risque d'incendie.
- Laissez un espace suffisant autour du haut, de l'arrière et des côtés du projecteur pour assurer la bonne circulation de l'air pour le refroidissement du projecteur. Il faut laisser un espace minimum. Si vous devez placer le projecteur dans un meuble ou dans un espace clos, vous devez laisser des écarts minimum autour du projecteur. Veillez à ce que les ouvertures de ventilation du projecteur ne soient pas obstruées. Si le projecteur s'échauffe excessivement, ceci risquera de réduire sa durée de service et de causer des accidents graves.

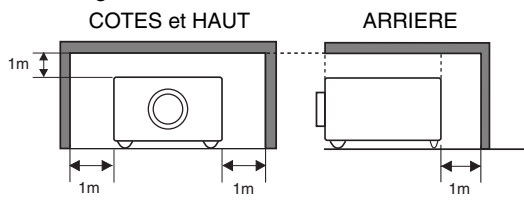

– Si le projecteur ne sera pas utilisé pendant une période prolongée, débranchez-le de la prise courant.

### **PRECAUTION POUR SUSPENDRE LE PROJECTEUR AU PLAFOND**

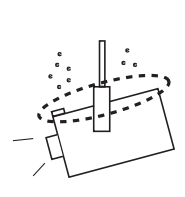

Lorsque vous suspendez le projecteur au plafond, nettoyez les orifices d'entrée d'air, les filtres à air, ou le haut du projecteur périodiquement à l'aide d'un aspirateur. Si vous n'effectuez aucun nettoyage du projecteur pendant une longue

période, la poussière accumulée finira par bloquer le fonctionnement de la fonction de refroidissement, ce qui risquera de causer une panne ou un désastre.

**NE PLACEZ PAS LE PROJECTEUR DANS UN ENDROIT COMPORTANT DES CORPS GRAS, DE L'HUMIDITE OU DE LA FUMEE, DANS UNE CUISINE PAR EXEMPLE, POUR EVITER DE CAUSER UNE PANNE OU UN DESASTRE. SI LE PROJECTEUR ENTRE EN CONTACT AVEC DE L'HUILE OU DES PRODUITS CHIMIQUES, IL RISQUERA D'ETRE ENDOMMAGE.**

### **ATTENTION**

Ne peut être utilisé dans une salle d'ordinateurs telle que définie dans la norme ANSI/NFPA 75 Standard for Protection of Electronic Computer/Data Processing Equipment.

**VEUILLEZ LIRE ET CONSERVER CE MODE D'EMPLOI POUR REFERENCE ULTERIEURE.**

# **INSTRUCTIONS DE SECURITE**

Lisez toutes les instructions de sécurité et d'utilisation avant la mise en service du projecteur.

Lisez toutes les instructions données ici et conservez-les pour référence ultérieure. Débranchez le projecteur de la prise secteur avant de le nettoyer. N'utilisez pas de nettoyant liquide ou en aérosol. Pour le nettoyage, utilisez un chiffon humide.

Respectez tous les avertissements et instructions indiqués sur le projecteur.

Pour plus de protection lors d'un orage, ou si l'appareil est laissé sans surveillance ou non utilisé pendant une longue période, débranchez-le de la prise secteur. Ceci évitera des dommages dus aux éclairs et aux sautes de tension.

N'exposez pas cet appareil à la pluie ou ne l'utilisez pas près de l'eau... par exemple dans un sous-sol humide, près d'une piscine, etc.

N'utilisez pas d'accessoires non recommandés par le fabricant, car ils peuvent être dangereux.

Ne placez pas le projecteur sur un chariot, un support ou une table instables. Le projecteur risque de tomber et de causer de graves blessures à un enfant ou un adulte, et d'être gravement endommagé. N'utilisez qu'un chariot ou un support recommandé par le fabricant, ou vendu avec le projecteur. L'installation au mur ou sur une étagère doit être conforme aux instructions du fabricant, et doit être faite en utilisant un nécessaire d'installation approuvé par le fabricant.

L'ensemble projecteur/chariot doit être manipulé avec soin. Des arrêts brusques, une force excessive ou des surfaces irrégulières peuvent faire se renverser le chariot.

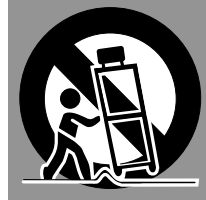

Des fentes et des ouvertures dans le coffret, à l'arrière et en dessous, sont prévues pour la ventilation, pour assurer un fonctionnement fiable et pour éviter que l'appareil surchauffe.

Les ouvertures ne doivent jamais être couvertes avec un tissu ou d'autres objets, et les ouvertures inférieures ne doivent pas être bloquées si le projecteur est placé sur un lit, un sofa, un tapis ou une autre surface du même type. Ce projecteur ne doit jamais être placé sur ou à proximité d'un radiateur ou d'une sortie de chauffage.

Ce projecteur ne doit pas être placé dans une installation encastrée telle qu'un meuble-bibliothèque, sans qu'une ventilation adéquate ne soit prévue.

N'introduisez pas d'objets d'aucune sorte dans le projecteur par les fentes du coffret car ils risqueraient de toucher des composants placés sous haute tension dangereuse, ou de court-circuiter des pièces, ce qui pourrait causer un incendie ou une décharge électrique. Ne renversez jamais de liquide sur le projecteur.

N'installez pas le projecteur à proximité des conduits de ventilation d'un climatiseur.

Ce projecteur ne doit fonctionner que sur une source d'alimentation conforme aux normes indiquées sur l'étiquette. En cas de doute, consultez votre revendeur agréé ou la compagnie d'électricité locale.

Ne surchargez ni les prises de courant ni les rallonges car cela peut entraîner un incendie ou une décharge électrique. Ne placez aucun poids sur le cordon d'alimentation. Ne placez pas ce projecteur à un endroit où le câble d'alimentation risquera d'être piétiné et endommagé.

N'essayez jamais de réparer ce projecteur vous-même car l'ouverture ou le retrait de couvercles peut vous exposer à des tensions élevées dangereuses ou à d'autres dangers. Toutes les réparations doivent être effectuées par un personnel qualifié.

Débranchez le projecteur de la prise secteur et confiez la réparation à un personnel qualifié dans les cas suivants:

- a. Lorsque le cordon ou la fiche d'alimentation sont endommagés ou effilochés.
- b. Si du liquide a été renversé sur le projecteur.
- c. Si le projecteur a été exposé à la pluie ou à l'eau.
- d. Si le projecteur ne fonctionne pas normalement lorsque vous suivez correctement les instructions. Réglez uniquement les commandes indiquées dans le mode d'emploi car un réglage incorrect d'autres commandes peut causer des dommages exigeant l'intervention d'un technicien qualifié pour effectuer de gros travaux de réparation pour remettre le projecteur en état de marche.
- e. Si le projecteur est tombé ou si le coffret est endommagé.
- f. Lorsque les performances du projecteur se dégradent, il faut faire réparer l'appareil.

Lorsque des pièces de rechange sont requises, assurez-vous que le technicien a utilisé des pièces de rechange spécifiées par le fabricant, dont les caractéristiques sont identiques à celles de la pièce originale. Les substitutions de pièces non autorisées peuvent causer un incendie, une décharge électrique ou des blessures corporelles.

Après tout travail de réparation ou d'entretien, demandez au technicien de faire les vérifications de sécurité habituelles pour confirmer que le projecteur est en parfait état de fonctionnement.

### **Voor de klanten in Nederland**

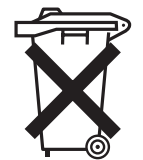

Bij dit produkt zijn batterijen geleverd. Wanneer deze leeg zijn,

moet u ze niet weggooien maar inleveren als KCA.

### **Avis de la commission fédérale des communications**

Remarque : Cet appareil a été testé et jugé conforme aux limites des appareils numériques de la classe B, conformément à l'article 15 des jugements FCC. Ces limites sont destinées à assurer une protection raisonnable contre les interférences nuisibles dans une installation résidentielle. Cet appareil produit, utilise et peut émettre de l'énergie de fréquence radio, et s'il n'est pas installé et utilisé conformément aux instructions, il pourra produire des interférences affectant négativement les communications radio. Toutefois, il n'est pas garanti qu'aucune interférence ne se produira pas dans une installation particulière. Si cet appareil cause des interférences affectant négativement la réception des émissions de radio et de télévision, ce qui peut être déterminé en éteignant et en rallumant l'équipement, nous conseillons à l'utilisateur d'essayer de corriger les interférences en prenant une ou plusieurs des mesures suivantes:

- Modifier l'orientation de l'antenne de réception, ou la placer à un autre endroit.
- Eloigner l'équipement du récepteur.
- Brancher l'équipement à une prise sur un circuit différent de celui auquel le récepteur est connecté.
- Demander de l'aide au revendeur ou à un technicien de radio/télévision compétent.

L'utilisation d'un câble gainé est nécessaire pour que l'installation soit conforme aux limites de la classe B de la section B de l'article 15 des jugements FCC. N'effectuez aucun changement ou modification de l'équipement qui ne soit pas spécifié dans les instructions. Si vous effectuez de tels changements ou modifications, on pourra vous demander d'arrêter d'utiliser l'équipement.

Numéro de modèle : PLC-XP57L Nom commercial : Sanyo Partie responsable : SANYO FISHER COMPANY Adresse : 21605 Plummer Street, Chatsworth, California 91311, U.S.A. N° de téléphone : (818)998-7322

# **NORMES DU CORDON D'ALIMENTATION SECTEUR**

Le cordon d'alimentation secteur fourni avec ce projecteur est conforme aux normes d'utilisation du pays où vous l'avez acheté.

### **Cordon d'alimentation secteur pour les Etats-Unis et le Canada:**

Le cordon d'alimentation secteur utilisé aux Etats-Unis et au Canada figure dans la liste des Underwriters Laboratories (UL) et est certifié par la Canadian Standard Association (CSA). Le cordon d'alimentation secteur possède une fiche de ligne secteur avec mise à la masse. Ceci est un dispositif de sécurité qui garantit que la fiche est bien adaptée à la prise de courant. N'essayez pas de modifier ce dispositif de sécurité. Si vous ne pouvez pas introduire la fiche dans la prise,

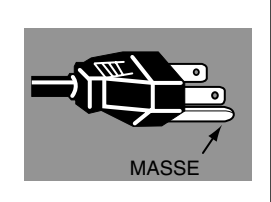

### **Cordon d'alimentation secteur pour le Royaume-Uni:**

Ce cordon est déjà équipé d'une fiche moulée possédant un fusible, dont la valeur est indiquée sur la face de la broche de la fiche. Si vous devez remplacer le fusible, un fusible BS 1362 de même calibre approuvé par ASTA et portant la marque doit être utilisé. Si le cache du fusible est détachable, n'utilisez jamais la fiche sans son cache.

Si vous avez besoin de remplacer le fusible, veillez à ce qu'il soit d'une couleur identique à celle que vous pouvez voir sur la face de la broche de la fiche (rouge ou orange). Vous pouvez vous procurer les caches de fusibles au service des pièces indiqué dans votre mode d'emploi. Si la fiche fournie n'est pas adaptée à votre prise de courant, veuillez la couper et la détruire.

Vous devez préparer correctement l'extrémité du cordon souple et fixer la fiche adéquate.

**AVERTISSEMENT: IL EST DANGEREUX D'INTRODUIRE UNE FICHE DONT LE CORDON FLEXIBLE EST DENUDE DANS UNE PRISE DE COURANT SOUS TENSION.**

Les fils du cordon secteur de cet appareil possèdent des couleurs correspondant aux codes suivants:

Vert et jaune ................. Masse

adressez-vous à votre électricien.

Bleu .............................. Neutre

Brun .............................. Conducteur

Comme les couleurs des fils du cordon secteur de cet appareil peuvent ne pas correspondre aux marques de couleurs identifiant les bornes de votre fiche, procédez comme suit:

Le fil vert et jaune doit être connecté à la borne de la fiche marquée de la lettre E ou du symbole de masse de sécurité  $\frac{1}{x}$ , ou colorée en vert ou en vert et jaune.

Le fil bleu doit être connecté à la borne marquée de la lettre N ou colorée en noir.

Le fil brun doit être connecté à la borne marquée de la lettre L ou colorée en rouge.

### **AVERTISSEMENT: CET APPAREIL DOIT ETRE MIS A LA MASSE.**

**LA PRISE DE COURANT DOIT ETRE INSTALLEE A PROXIMITE DE L'APPAREIL, ET ETRE FACILEMENT ACCESSIBLE.**

## **[PREPARATIFS 7](#page-6-0)**

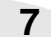

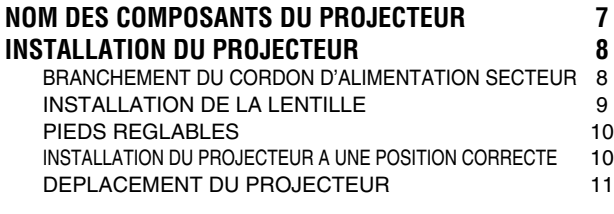

# **[BRANCHEMENT DU PROJECTEUR](#page-11-0) 12**

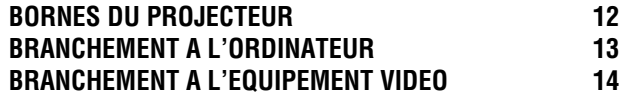

# **[AVANT D'UTILISER L'APPAREIL 15](#page-14-0)**

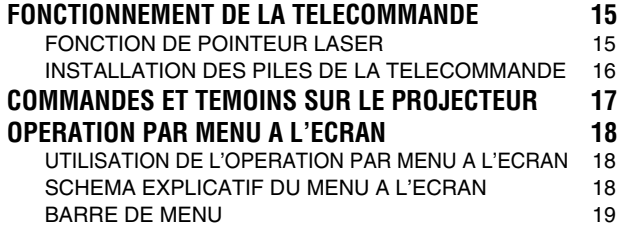

# **[OPERATIONS DE BASE 20](#page-19-0)**

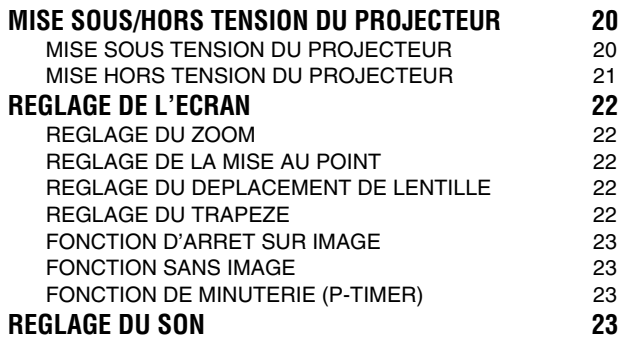

# **[FONCTIONS ET PRESENTATION 6](#page-5-0) [ENTREE D'ORDINATEUR 24](#page-23-0)**

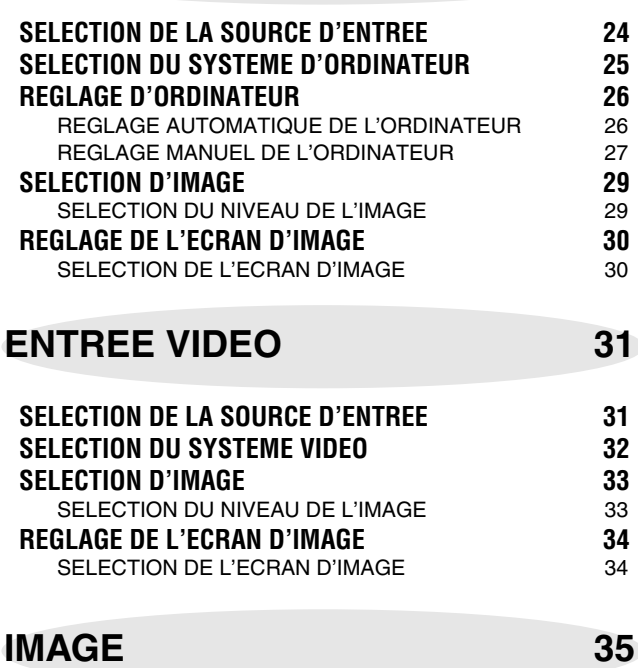

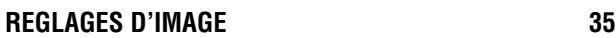

**[REGLAGE 38](#page-37-0)**

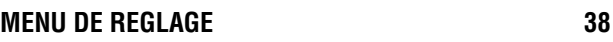

**[ANNEXE 45](#page-44-0)**

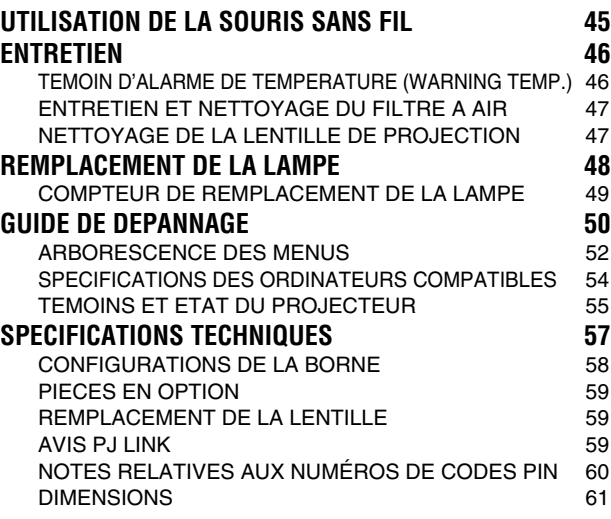

### MARQUES DE COMMERCE

- Apple, Macintosh et PowerBook sont des marques de commerce enregistrées de Apple Computer, Inc.
- IBM et PS/2 sont des marques de commerce ou des marques de commerce enregistrées de International Business Machines, Inc.
- Windows et PowerPoint sont des marques déposées de Microsoft Corporation.
- Les noms de sociétés ou de produits mentionnés dans ce mode d'emploi sont des marques commerciales ou des marques déposées de leur société respective.

# **FONCTIONS ET PRESENTATION**

<span id="page-5-0"></span>La technologie extrêmement sophistiquée utilisée pour ce projecteur multimédia lui donne d'excellentes qualités de portabilité, de solidité et de facilité d'utilisation. Le projecteur utilise des fonctions multimédia incorporées, une palette de 1,07 milliards de couleurs, et une technologie d'affichage à cristaux liquides (LCD) à matrice active.

### ◆ **Présentation compacte**

Ce projecteur compact est d'une taille et d'un poids très réduits. Il est conçu pour pouvoir être transporté et utilisé partout où vous allez.

### ◆ **Compatibilité**

Ce projecteur accepte une grande variété de signaux d'entrée de vidéo et d'ordinateur tels que:

● **Ordinateurs**

Ordinateurs compatibles IBM et Macintosh jusqu'à une résolution de 1600 x 1200.

● **6 systèmes de couleurs**

Les systèmes de couleurs NTSC, PAL, SECAM, NTSC 4.43, PAL-M ou PAL-N peuvent être connectés.

● **Vidéo component**

Les signaux vidéo component, tels que les signaux TV haute définition de sortie de lecteur de DVD tels que 480i, 480p, 575i, 575p, 720p, 1035i ou 1080i, peuvent être connectés.

● **S-Vidéo**

Les signaux S-Vidéo, tels que les signaux de sortie de magnétoscope S-VHS, peuvent être connectés.

### ◆ **Image à haute résolution**

Ce projecteur offre une résolution de 1024 x 768 points pour l'entrée d'ordinateur et 800 lignes TV horizontales. La résolution de l'ordinateur supérieure à XGA (1024 x 768) est compressée à 1024 x 768 points. Ce projecteur ne peut pas afficher les images dont la résolution est supérieure à 1920 x 1080 points. Si la résolution de votre ordinateur est supérieure à 1920 x 1080, réglez la sortie de l'ordinateur à une résolution inférieure.

### ◆ **Système multibalayage**

Ce projecteur possède un système multibalayage pour s'adapter rapidement à presque tous les signaux de sortie d'ordinateur. Aucun réglage manuel compliqué de la fréquence ou d'autres réglages n'est nécessaire.

### ◆ **Ajustement automatique de l'ordinateur à une seule touche**

Les signaux vidéo d'ordinateur entrant sont reconnus et le réglage optimal est réglé automatiquement par Ajustement automatique de l'ordinateur. Aucun réglage compliqué n'est nécessaire, et la projection est toujours précise.

### ◆ **Déplacement de lentille motorisé**

La lentille de projection peut être déplacée vers le haut et bas à l'aide de la fonction de déplacement de lentille motorisé. Cette fonction vous permet de projeter facilement l'image à l'endroit que vous voulez. Le zoom et la mise au point peuvent aussi être réglés avec un dispositif motorisé.

### ◆ **Zoom numérique (pour l'ordinateur)**

La fonction de zoom numérique ajuste la taille de l'image à environ 1/4 - 49 fois la taille de l'image de l'original, ce qui permet de vous concentrer sur les informations essentielles lors de votre présentation.

### ◆ **Correction de trapèze**

Le positionnement du projecteur peut causer une déformation des images qui pourront alors apparaître en forme trapézoïdale. La correction de trapèze résout ce problème en modifiant numériquement la projection de façon à produire des images non déformées.

### ◆ **Extinction automatique**

La fonction d'extinction automatique permet de réduire la consommation de courant lorsque le projecteur n'est pas utilisé. Cette fonction d'extinction automatique s'enclenche pour éteindre la lampe de projection lorsque le projecteur détecte une interruption des signaux sans qu'aucune touche ne soit pressée. La lampe de projection est rallumée automatiquement lorsque le projecteur détecte le signal ou qu'on appuie sur une touche. A l'expédition, cette fonction est activée sur le projecteur.

### ◆ **Interface visuelle numérique**

Ce projecteur est équipé d'une borne DVI à 24 broches qui permet de brancher la sortie DVI de l'ordinateur.

### ◆ **Fonction de pointeur laser**

La télécommande fournie avec ce projecteur possède la fonction de pointeur laser. Cette fonction vous aide à effectuer une belle présentation sur un écran de projection.

### ◆ **Souris sans fil**

La télécommande fournie avec ce projecteur possède une fonction de souris sans fil pour l'ordinateur connecté. Cette fonction vous permet de faire fonctionner à la fois le projecteur et l'ordinateur à l'aide de cette télécommande seulement.

### ◆ **Affichage multi-langues des menus**

Le menu de fonctionnement est disponible en 12 langues: anglais, allemand, français, italien, espagnol, portugais, hollandais, suédois, russe, chinois, coréen ou japonais.

### ◆ **Agenda électronique PJ-Net (en option)**

Le PJ-Net Organizer permet au projecteur de faire apparaître l'image de l'écran de l'ordinateur et l'image des données mémorisée dans l'ordinateur via un réseau. L'ordinateur peut aussi être commandé et entretenu par l'intermédiaire d'un navigateur Web.

# **NOM DES COMPOSANTS DU PROJECTEUR**

<span id="page-6-0"></span>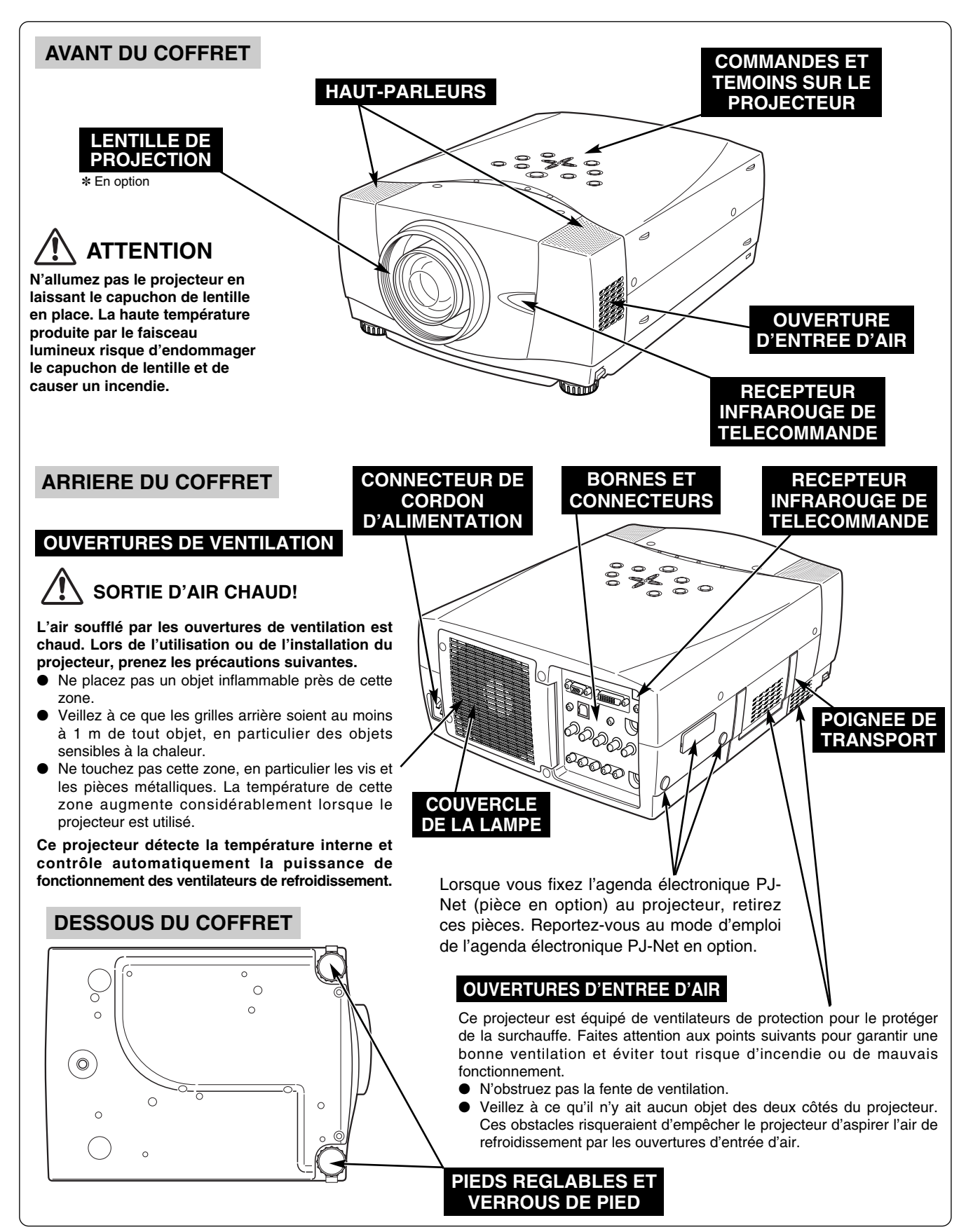

# **INSTALLATION DU PROJECTEUR**

### **BRANCHEMENT DU CORDON D'ALIMENTATION SECTEUR**

<span id="page-7-0"></span>Ce projecteur utilise une tension nominale d'entrée de 100-120 V CA ou 200-240 V CA. Le projecteur fera automatiquement la sélection de la tension d'entrée correcte. Il est conçu pour fonctionner avec des systèmes d'alimentation monophasé avec conducteur neutre de prise de terre. Pour réduire les risques de décharge électrique, ne branchez pas le projecteur dans un autre type de système d'alimentation.

Consultez votre revendeur autorisé ou un centre de service en cas de doute sur l'alimentation actuellement utilisée.

Branchez le projecteur à l'équipement périphérique avant d'allumer le projecteur. (Pour plus de détails concernant les branchements, reportez-vous aux pages 12 à 14.)

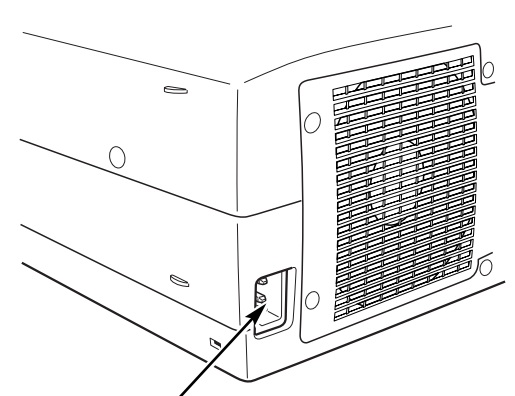

Branchez le cordon d'alimentation secteur (fourni) au projecteur.

La prise de courant doit se trouver à proximité de cet appareil et être facilement accessible.

# **ATTENTION**

Par mesure de sécurité, débranchez le cordon d'alimentation secteur lorsque vous n'utilisez pas l'appareil.

Lorsque ce projecteur est raccordé à une prise de courant par le cordon d'alimentation secteur, l'appareil est en mode d'attente et consomme une petite quantité de courant.

# **REMARQUE CONCERNANT LE CORDON D'ALIMENTATION**

Le cordon d'alimentation secteur doit être conforme aux normes d'utilisation en vigueur dans le pays où vous utilisez le projecteur.

Vérifiez le type de fiche secteur en vous référant au tableau ci-dessous; il faut utiliser le cordon d'alimentation secteur adéquat. Si le cordon d'alimentation secteur fourni n'est pas adapté à la prise secteur, adressez-vous à votre revendeur.

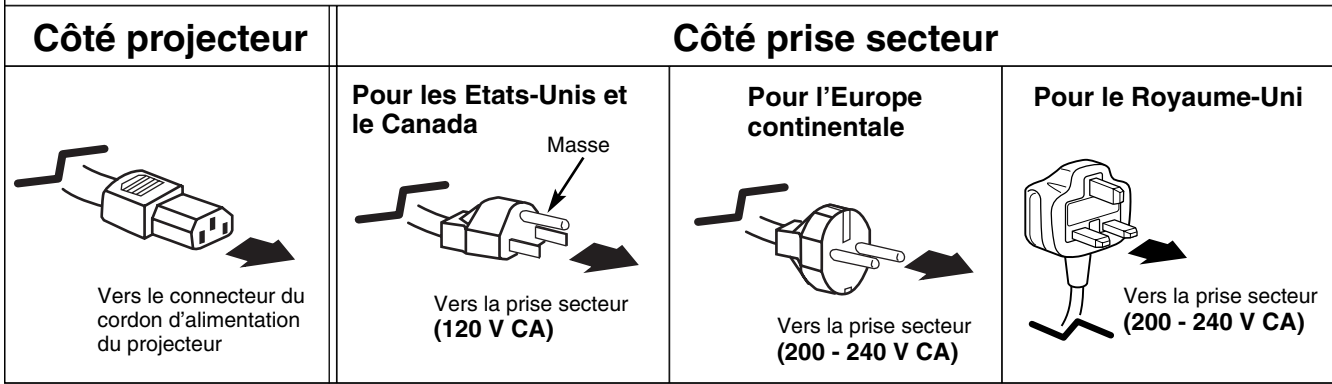

# **INSTALLATION DE LA LENTILLE**

<span id="page-8-0"></span>Avant d'installer le projecteur, installez la lentille de projection sur le projecteur.

- 1. Avant de procéder à l'installation, vérifiez l'endroit où le projecteur doit être utilisé, et préparez une lentille adéquate. Pour plus de détails concernant les spécifications de la lentille de projection, adressez-vous au magasin où vous avez acheté le projecteur.
- 2. Pour plus de détails concernant l'installation, reportezvous au manuel d'installation de la lentille en option.

#### *REMARQUE:*

*• Lorsque vous installez la lentille, retirez le cache du projecteur.*

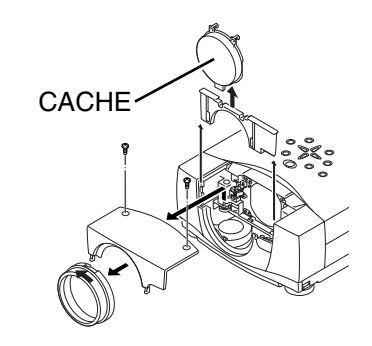

# **PIEDS REGLABLES**

<span id="page-9-0"></span>Vous pouvez régler l'angle de projection jusqu'à 10,5 degrés à l'aide des pieds réglables.

- Soulevez l'avant du projecteur et tirez les verrous des **1** Soulevez l'avant du projecteur et pieds des deux côtés du projecteur.
- Libérez les verrous des pieds pour verrouiller les pieds réglables, et tournez les pieds réglables pour ajuster la position et l'inclinaison. *2*
- Pour rétracter les pieds réglables, soulevez l'avant du projecteur, tirez et libérez les verrous des pieds. *3*

La déformation de trapèze d'une image projetée peut être corrigée à l'aide de l'opération par menu. (Reportez-vous aux pages 22 et 38.)

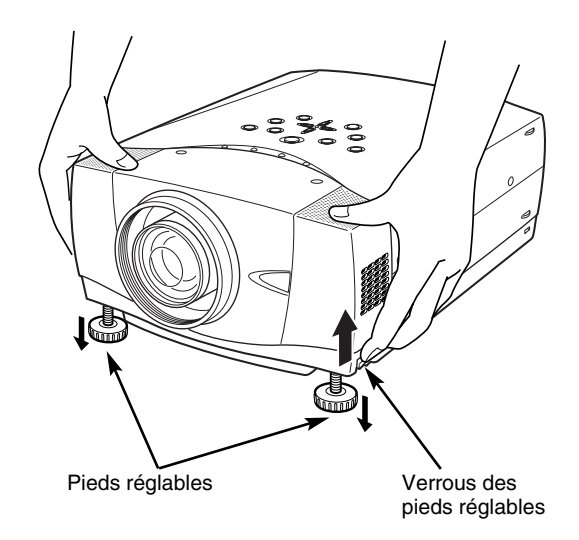

# **INSTALLATION DU PROJECTEUR A UNE POSITION CORRECTE**

Installez le projecteur à une position correcte. Si vous l'installez à une position incorrecte, vous risquez de réduire la durée de vie de la lampe et de provoquer un incendie.

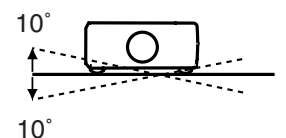

Ne penchez pas le projecteur de plus de 10 degrés d'un côté à l'autre.

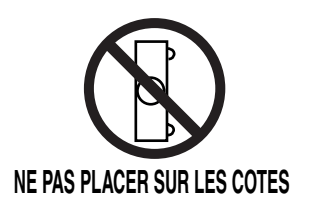

Ne placez pas le projecteur sur l'un de ses côtés pour projeter une image.

# **DEPLACEMENT DU PROJECTEUR**

<span id="page-10-0"></span>Lorsque vous déplacez le projecteur, tenez-le par sa poignée de transport.

Lorsque vous déplacez le projecteur, remettez le cache de lentille en place et rétractez les pieds afin d'éviter d'endommager la lentille et le coffret de l'appareil.

Si vous n'utilisez pas ce projecteur pendant une durée prolongée, remettez-le dans son étui (non fourni).

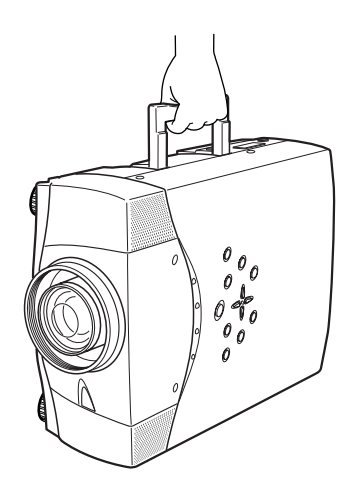

# **PRECAUTION POUR LE TRANSPORT DU PROJECTEUR**

- Evitez absolument de laisser tomber ou de percuter le projecteur, sinon il pourrait subir des dommages ou présenter des anomalies de fonctionnement.
- Pour transporter le projecteur, utilisez un étui de transport adéquat.
- Ne confiez le transport du projecteur à un agent de transport qu'après l'avoir mis dans un étui de transport adéquat. Sinon, le projecteur risquerait d'être endommagé. Pour faire transporter le projecteur par un agent de transport, demandez conseil à votre revendeur.

# **BORNES DU PROJECTEUR**

<span id="page-11-0"></span>Ce projecteur est équipé de bornes d'entrée et de sortie sur son côté arrière pour connecter des ordinateurs et des appareils vidéo. Pour effectuer des connexions correctes, reportez-vous aux illustrations des pages 12 à 14.

> **INPUT1**  $\overline{D \text{ G} \text{T}}$

> > **INPUT2**

**INPUT3** 

R-AUDIO-L

 $Cr/D$ 

 $\circledcirc$ ◉

ny n  $\alpha$ (HHH)

**DG IN/OU** 

 $PON$ Ch/Ph

۱

∣⊚'

# **CONNECTEUR D'ENTREE AUDIO 1 D'ORDINATEUR/SORTIE DE**

Cette borne peut être commutée et utilisée comme entrée audio 1 d'ordinateur ou comme sortie de moniteur audio (variable). Avant d'utiliser cette borne, réglez correctement la borne comme entrée audio 1 d'ordinateur ou comme sortie de moniteur audio. (Reportezvous aux pages 13 et 24.)

### **BORNE D'ENTREE D'ORDINATEUR/SORTIE DE MONITEUR (ANALOGIQUE)**

**MONITEUR AUDIO** Cette borne peut être commutée et utilisée comme entrée d'ordinateur ou comme sortie de moniteur. Avant d'utiliser cette borne, réglez correctement la borne comme entrée d'ordinateur ou comme sortie de moniteur. (Reportez-vous aux pages 13, 14 et 24.) Remarque: Cette borne effectue la sortie des prises d'entrée d'ordinateur de type 5 BNC sur les connecteurs INPUT 2 seulement.

 $\overline{ }$ 

 $\Box$ 

### **BORNE D'ENTREE D'ORDINATEUR (NUMERIQUE)**

Branchez la sortie d'ordinateur (type numérique DVI-D) à cette borne. Il est aussi possible de connecter le signal HD (HDCP compatible). (Reportez-vous à la page 13.)

Q,

s-video

O)

### **CONNECTEUR D'ENTREE AUDIO 2 D'ORDINATEUR**

Branchez une sortie audio (stéréo) d'un ordinateur à ce connecteur. (Reportezvous à la page 13.)

### **CONNECTEUR R/C**

Lorsque vous utilisez la télécommande avec/sans fil comme télécommande avec fil, branchez la télécommande avec fil dans ce connecteur à l'aide du câble de télécommande (En option).

### **CONNECTEUR DE PORT DE COMMANDE**

Lorsque vous commandez l'ordinateur avec la télécommande de ce projecteur, branchez le port de souris de votre ordinateur personnel à ce connecteur. (Reportez-vous à la page 13.)

### **CONNECTEUR USB (Série B)**

Pour commander l'ordinateur avec la télécommande de ce projecteur, connectez la borne USB de votre ordinateur à cette borne. (Reportez-vous à la page 13.)

### **TOUCHE DE REMISE A ZERO (RESET)**

Ce projecteur utilise un micro-ordinateur pour contrôler l'appareil. Il est possible que le micro-ordinateur fonctionne parfois incorrectement et qu'il soit nécessaire de le remettre à zéro. Vous pouvez effectuer ceci en appuyant sur la touche RESET avec un stylo; l'appareil s'éteindra puis redémarrera alors. N'utilisez pas excessivement la fonction de REMISE A ZERO.

### **CONNECTEURS D'ENTREE 5 BNC**

Branchez la sortie vidéo composant (Y, Cb, Cr ou Y, Pb, Pr) de l'appareil vidéo aux connecteurs VIDEO/Y, Cb/Pb et Cr/Pr, ou branchez la sortie d'ordinateur [type 5 BNC (vert, bleu, rouge, synchro horiz. et synchro vert.)] de l'ordinateur aux connecteurs G, B, R, H/V et V.

(Reportez-vous aux pages 13 et 14.)

### **CONNECTEURS D'ENTREE VIDEO**

Branchez la sortie vidéo composite de l'équipement vidéo au connecteur VIDEO/Y ou branchez les sorties vidéo component aux connecteurs VIDEO/Y, Cb/Pb et Cr/Pr. (Reportez-vous à la page 14.)

### **CONNECTEURS D'ENTREE AUDIO**

Branchez la sortie audio de l'appareil vidéo à ces connecteurs. (Reportezvous à la page 14.)

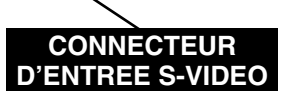

Branchez la sortie S-VIDEO de l'appareil vidéo à ce connecteur. (Reportez-vous à la page 14.)

# **BRANCHEMENT A L'ORDINATEUR**

### <span id="page-12-0"></span>**Câbles utilisés pour la connexion** ( $* =$  Câbles non fournis avec ce projecteur)

- Câble VGA (HDB 15 broches)
- Câble numérique DVI (pour liaison simple T.M.D.S.) ✽
- Câble BNC ✽
- Câble de souris pour port PS/2 ✽, ou port ADB ✽ • Câble USB
- 
- Câbles audio (mini fiche (stéréo) x 2) ✽

• Câble de souris pour port serie

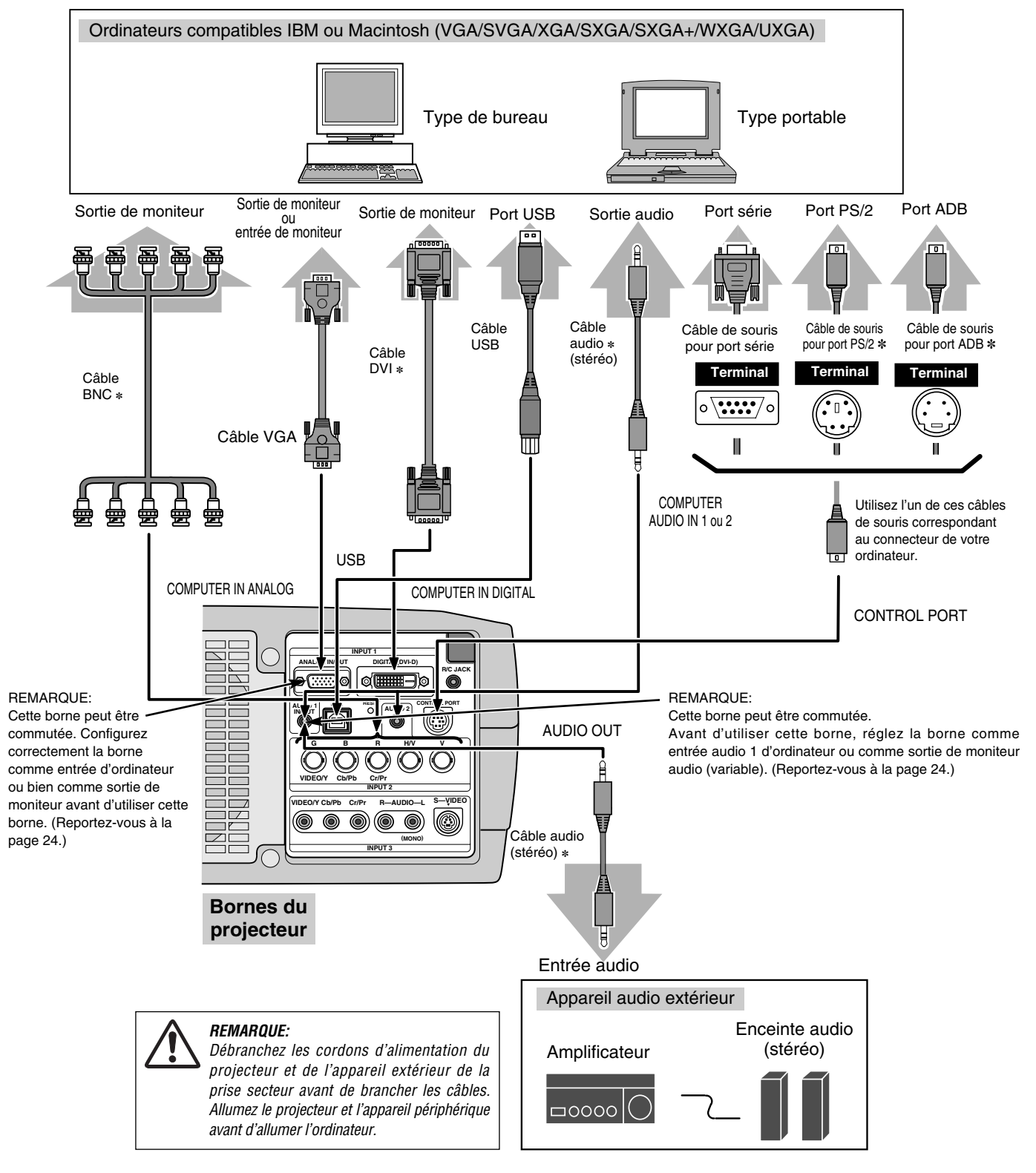

# **BRANCHEMENT A L'EQUIPEMENT VIDEO**

• Câble audio (mini fiche (stéréo)) ✽

• Câble Scart ✽

<span id="page-13-0"></span>**Câbles utilisés pour la connexion** ( $* =$  Câbles non fournis avec ce projecteur)

- Câble vidéo (RCA x 1 ou RCA x 3) ✽
- Câble BNC ✽
- Câble S-VIDEO ✽
- Câble audio (RCA x 2) ✽

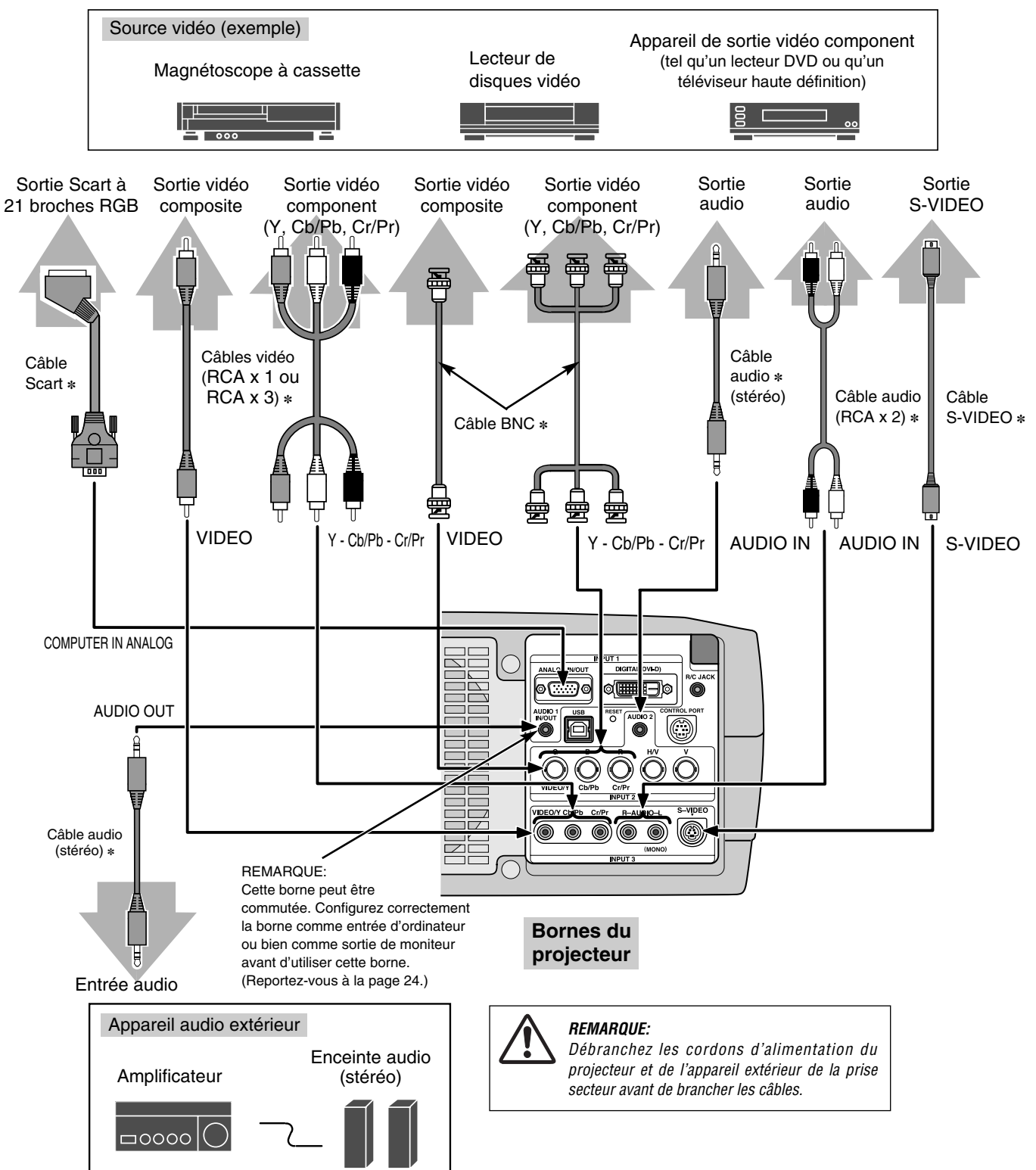

# <span id="page-14-0"></span>**AVANT D'UTILISER L'APPAREIL**

# **FONCTIONNEMENT DE LA TELECOMMANDE**

### **Côté gauche**

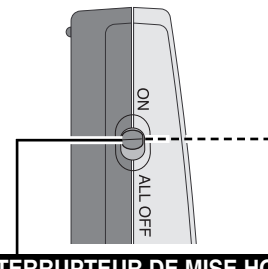

### **INTERRUPTEUR DE MISE HORS CIRCUIT TOTALE (ALL OFF)**

Lorsque vous utilisez la télécommande, mettez cet interrupteur sur "ON"; mettez-le sur "ALL OFF" lorsque vous n'utilisez pas la télécommande.

### **INTERIEUR DU COMPARTIMENT DES PILES**

Cette télécommande possède des interrupteurs DIP; ceux-ci se trouvent dans le compartiment des piles. Faites glisser l'interrupteur SW4 (interrupteur LASER ON/OFF) sur la position "OFF". La fonction de pointeur laser n'est pas utilisée.

Placez les interrupteurs 1-3 comme indiqué dans le tableau ci-dessous, en fonction du n° de code que vous voulez sélectionner pour la télécommande. (Reportez-vous à la page 41.)

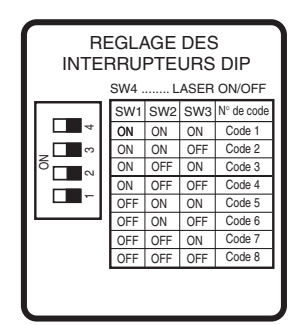

### **Témoin de pointeur laser (LASER POINTER (Entraînement ON))**

Ce témoin s'allume au rouge lorsque le rayon laser est émis par la fenêtre du rayon laser. Il s'allume au vert sur la position d'entraînement ON. (p.45)

**TOUCHE DE COUPURE DU SON (MUTE)** Utilisée pour couper le son. (p.23)

**TOUCHE D'ENTRAINEMENT ON/OFF**

Utilisée pour sélectionner la position d'entraînement ON/OFF.  $(n.45)$ 

### **BOUTON DE CLIC A GAUCHE**

Utilisée comme souris d'ordinateur pour le fonctionnement comme souris sans fil. Appuyez sur ce bouton pour que le bouton de pointeur de souris entraîne un objet sélectionné sur l'écran. (p.45)

### **TOUCHE DE LASER (LASER)**

Utilisée pour actionner la fonction de pointeur laser.

Le rayon laser est émis lorsque vous appuyez sur cette touche pendant moins d'une minute. Lorsque vous utilisez le pointeur laser pendant plus d'une minute, relâchez cette touche puis enfoncez-la à nouveau.

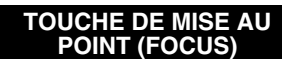

Utilisée pour sélectionner le réglage de la mise au point. (p.22)

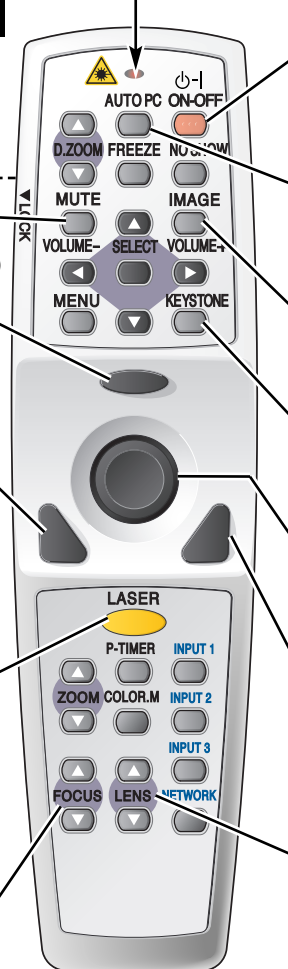

### **TOUCHE DE MARCHE/ARRET D'ALIMENTATION (ON-OFF)**

Utilisée pour allumer ou éteindre le projecteur. (p.20, 21)

#### **TOUCHE REGLAGE AUTOMATIQUE DE L'ORDINATEUR (AUTO PC ADJ.)**

Utilisée pour opérer la fonction de réglage automatique de l'ordinateur. (p.26)

### **TOUCHE D'IMAGE (IMAGE)**

Utilisée pour sélectionner le niveau d'image (p.29, 33).

### **TOUCHE DE TRAPEZE (KEYSTONE)**

Utilisée pour corriger la déformation de trapèze. (p.22, 38)

### **POINTEUR DE SOURIS**

Utilisée comme souris d'ordinateur en opération avec souris sans fil. (p.45)

### **BOUTON DE CLIC A DROITE**

Utilisée comme souris d'ordinateur en opération avec souris sans fil. (p.45)

#### **TOUCHE DE DEPLACEMENT DE LENTILLE (LENS SHIFT)**

Utilisée pour sélectionner la fonction déplacement de lentille. (p.22)

### **CONNECTEUR DE TELECOMMANDE AVEC FIL**

Lorsque vous utilisez la télécommande comme télécommande avec fil, branchez le câble de télécommande (non fourni) dans ce connecteur. (Il faut que des piles soient installées pour pouvoir utiliser la télécommande comme télécommande avec fil.)

# **FONCTION DE POINTEUR LASER**

Cette télécommande émet un rayon laser servant de pointeur laser par la fenêtre de rayon laser. Lorsque vous appuyez sur la touche LASER, le rayon laser est émis. Et lorsque vous maintenez la touche LASER enfoncée pendant plus de une minute ou que vous relâchez la touche LASER, le rayon s'éteint. Le TEMOIN DE POINTEUR LASER s'allume en ROUGE et le rayon laser est émis avec le témoin rouge allumé pour indiquer que le rayon laser est émis. Le laser émis est un laser de classe II; par conséquent, ne regardez pas dans la fenêtre de rayon laser ou ne projetez pas le rayon laser sur vous-même ou sur d'autres personnes. Les trois marques ci-dessous sont les étiquettes de précautions concernant le rayon laser.

**ATTENTION** : Si vous utilisez les commandes ou si vous effectuez les réglages ou les procédures de manières non conformes aux méthodes spécifiées, vous risquez de vous exposer à des radiations dangereuses.

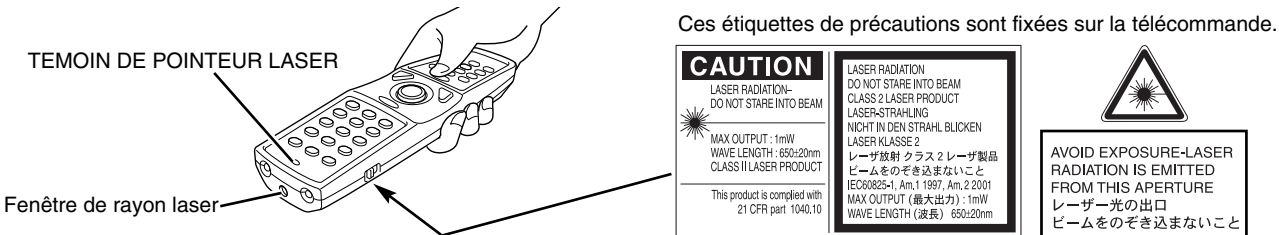

<span id="page-15-0"></span>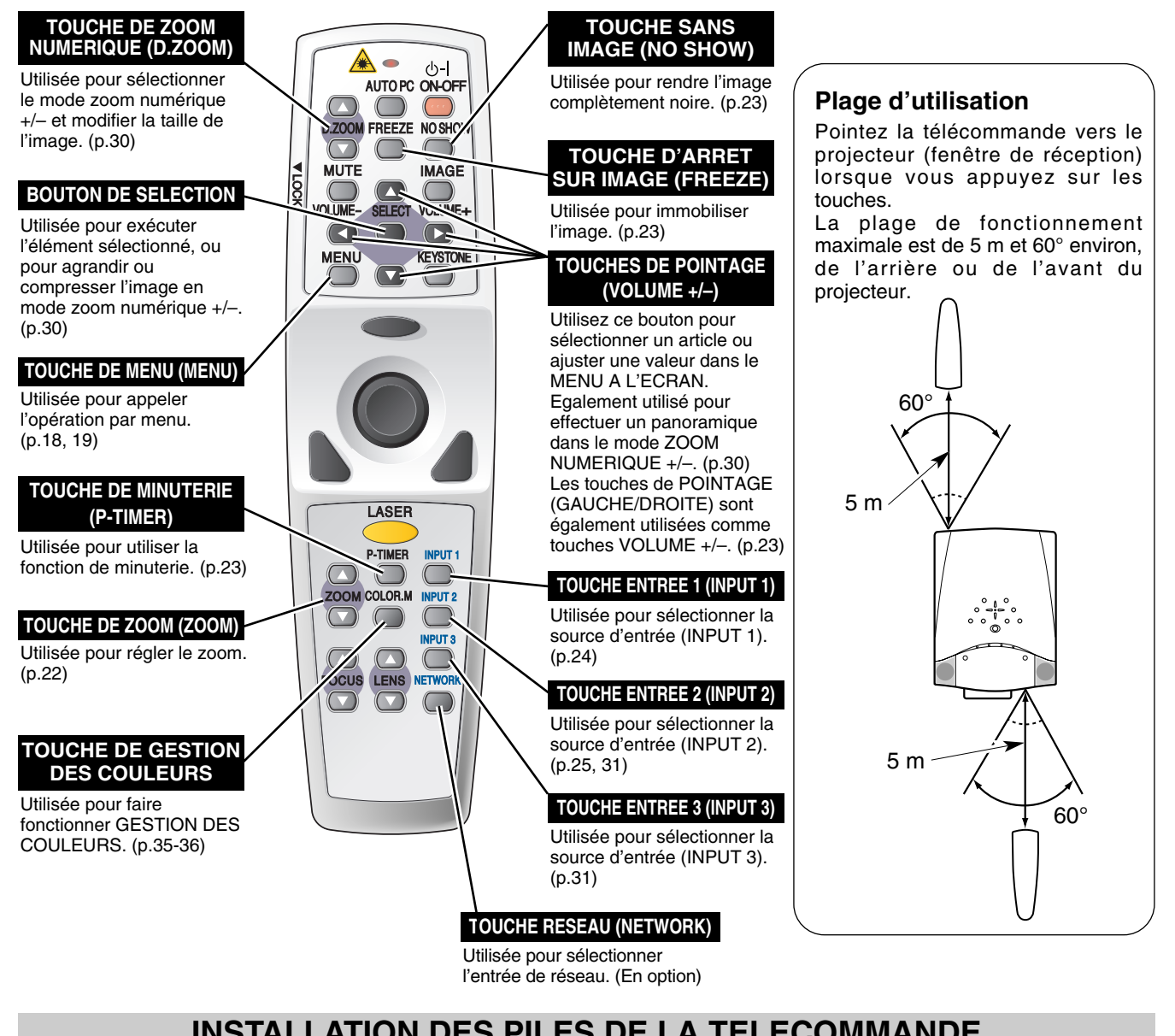

# **INSTALLATION DES PILES DE LA TELECOMMANDE**

Ouvrez le couvercle du compartiment des piles. *1 2 3*

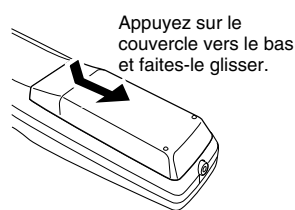

Installez des piles neuves dans le compartiment.

#### Replacez le couvercle du compartiment des piles.

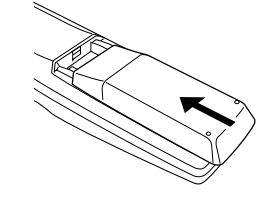

Pour vous assurer d'un fonctionnement correct, respectez les précautions suivantes.

- Utilisez (2) piles format AA ou LR6 au alcalines.
- Remplacez toujours les piles par jeux.
- N'utilisez pas une nouvelle pile avec une pile usée.
- Evitez tout contact avec de l'eau ou d'autres liquides.
- N'exposez pas les télécommandes à une humidité excessive ou à la chaleur.
- Ne faites pas tomber la télécommande.
- Si les piles ont fuit dans la télécommande, essuyez le compartiment des piles et installez de nouvelles piles.

**2 piles format AA** Pour assurer une bonne orientation des polarités (+ et –), veillez à ce que les bornes des piles soient fermement en contact avec les broches du logement.

- Danger d'explosion si les piles ne sont pas remises en place correctement.
- Jetez les piles usées conformément aux instructions des fabricants des piles et aux règlements locaux.

# <span id="page-16-0"></span>**COMMANDES ET TEMOINS SUR LE PROJECTEUR**

Ce projecteur est doté de touches de commande (commandes sur le projecteur) et de témoins sur le dessus.

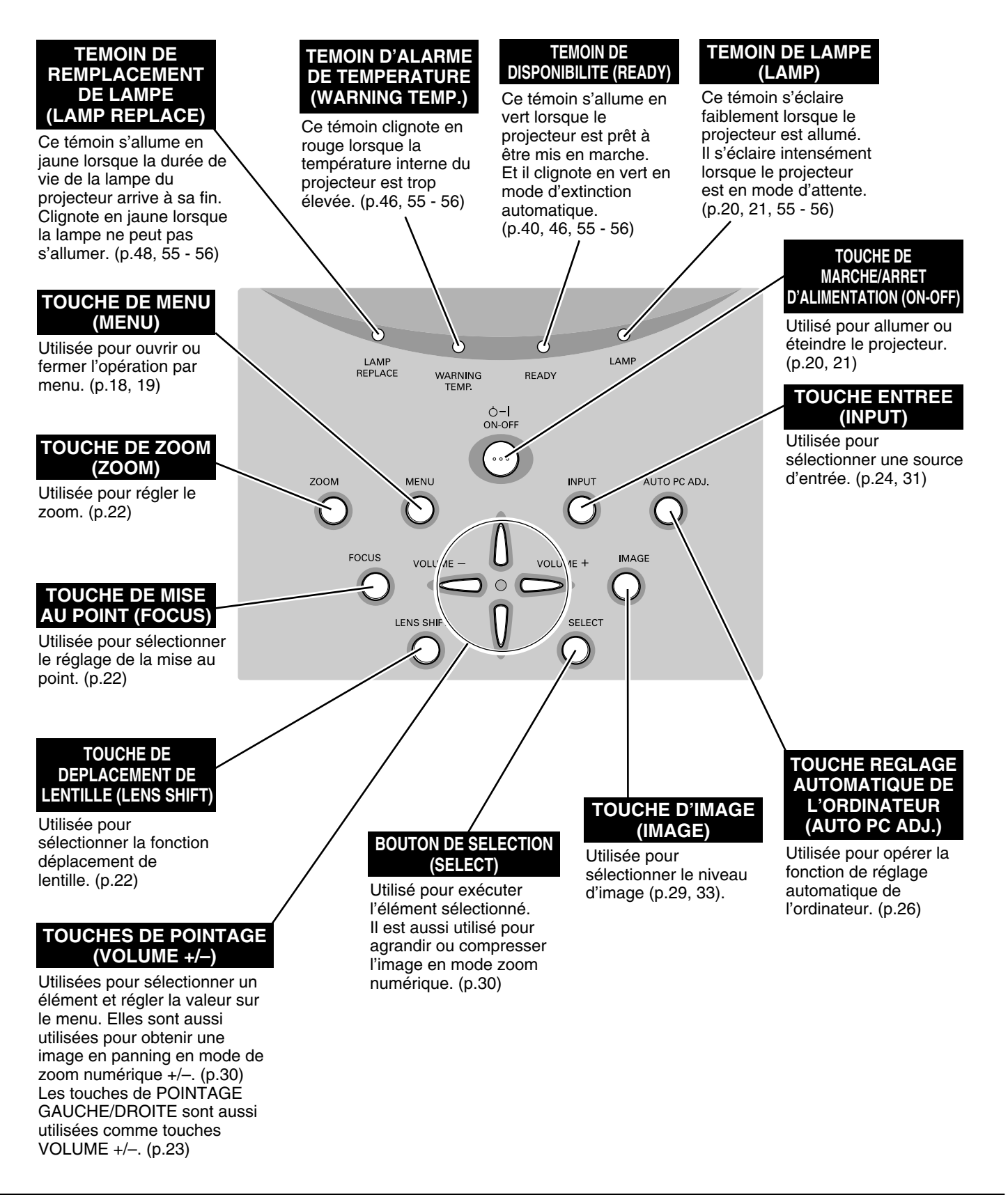

# **OPERATION PAR MENU A L'ECRAN**

# **UTILISATION DE L'OPERATION PAR MENU A L'ECRAN**

<span id="page-17-0"></span>Vous pouvez commander et régler ce projecteur par MENU A L'ECRAN. Pour utiliser chacun des réglages sur le MENU A L'ECRAN, reportez-vous aux pages suivantes.

### **1 AFFICHAGE DU MENU**

Appuyez sur la touche MENU pour faire apparaître le menu à l'écran.

### **2 DEPLACEMENT DU POINTEUR**

Déplacez le pointeur (✽ reportez-vous ci-dessous) ou réglez la valeur de l'élément en appuyant sur les touches de POINTAGE sur le projecteur ou sur la télécommande.

✽ Le pointeur est l'icône du MENU A L'ECRAN permettant de sélectionner l'élément. Reportez-vous aux illustrations de la section "SCHEMA EXPLICATIF DU MENU A L'ECRAN" ciaprès.

### **3 SELECTION DE L'ELEMENT**

Sélectionnez l'élément ou réglez la fonction sélectionnée en appuyant sur le bouton de SELECTION.

**TOUCHE MENU**

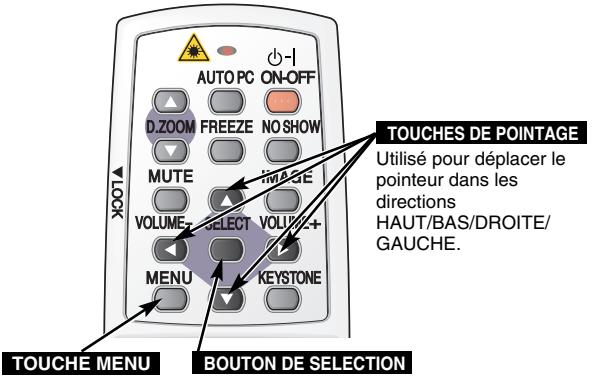

Utilisée pour sélectionner l'élément voulu.

### **COMMANDES SUR LE PROJECTEUR**

**TELECOMMANDE SANS FIL**

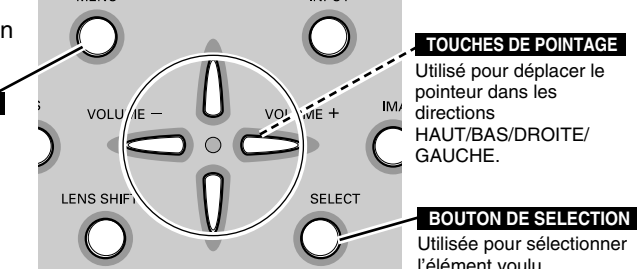

# **SCHEMA EXPLICATIF DU MENU A L'ECRAN**

### **Affichage du MENU A L'ECRAN**

Appuyez sur la touche MENU pour faire apparaître le MENU A L'ECRAN (BARRE DE MENU). Le cadre rouge est le pointeur. *1*

### **Sélection de l'élément à ajuster**

Placez le POINTEUR (cadre rouge) sur l'ICONE DE MENU que vous voulez sélectionner en appuyant sur les touches de POINTAGE (DROITE/GAUCHE). *2*

### **Commande et réglage par MENU A L'ECRAN**

- Appuyez sur les touches de POINTAGE (HAUT/BAS) et placez le POINTEUR (cadre rouge ou flèche rouge) sur l'ELEMENT que vous voulez régler, puis appuyez sur le bouton de SELECTION pour faire apparaître les DONNEES D'ELEMENTS. *3*
- Réglez DONNEES DE L'ELEMENT en appuyant sur les touches de POINTAGE (DROITE/GAUCHE). Pour plus de détails concernant les réglages respectifs, reportez-vous aux pages suivantes. *4*

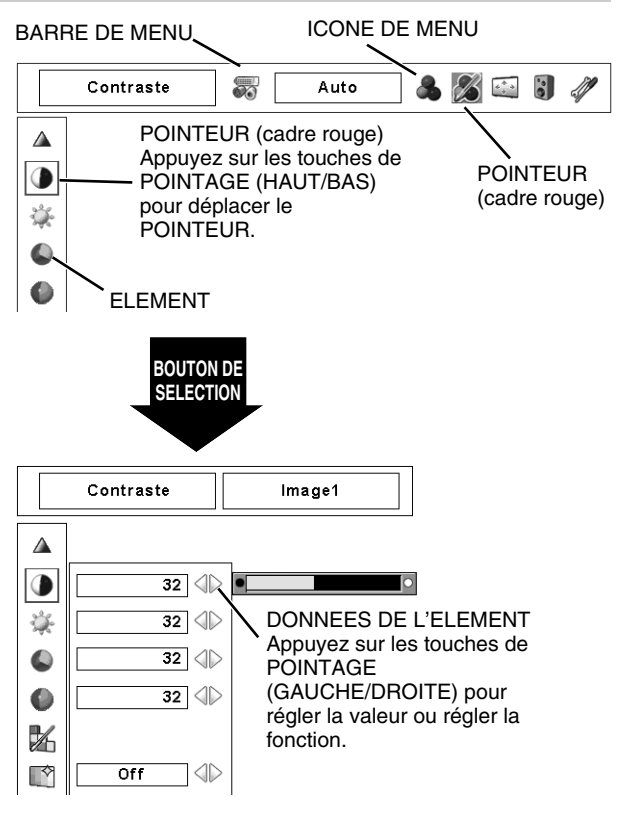

<span id="page-18-0"></span>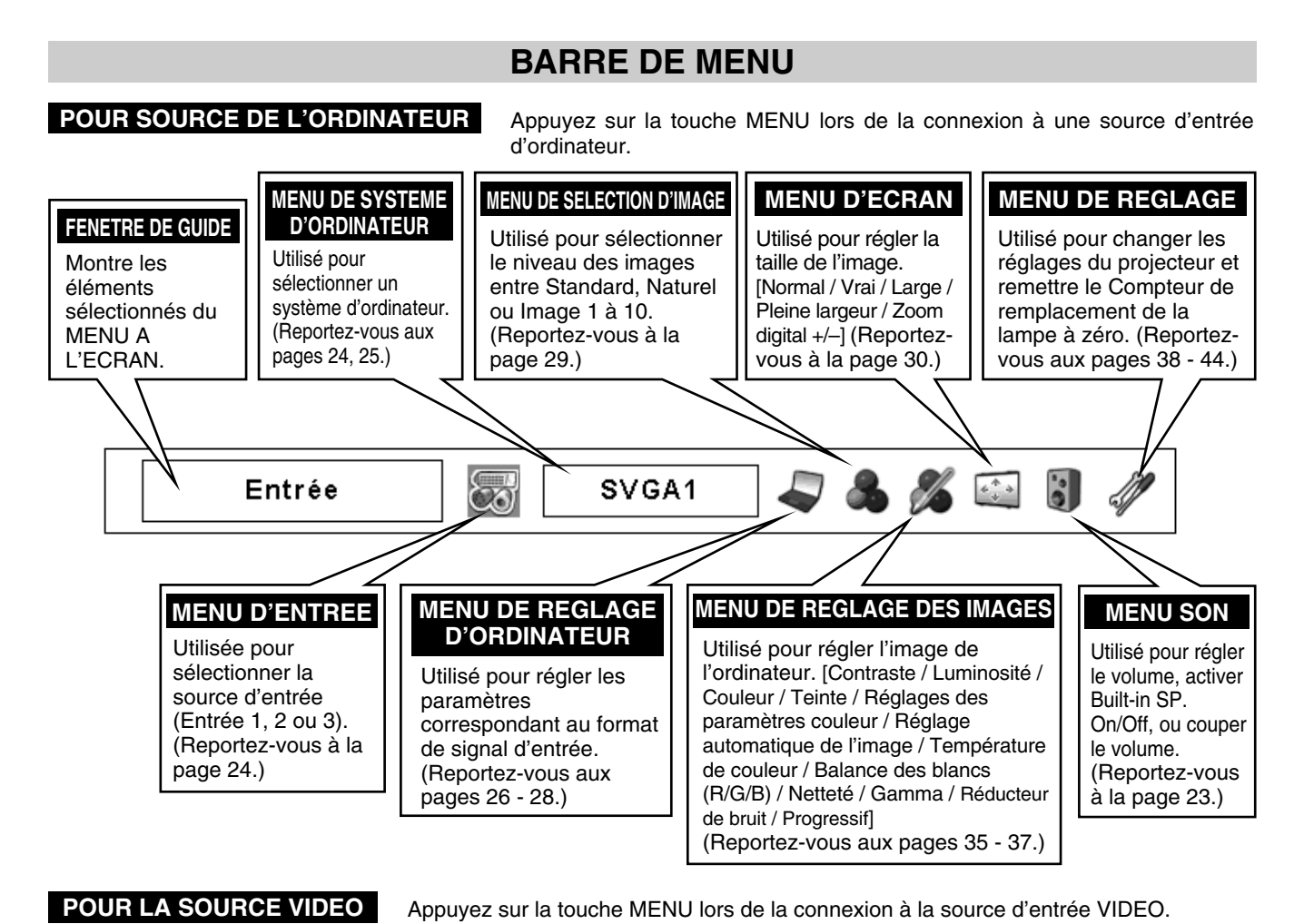

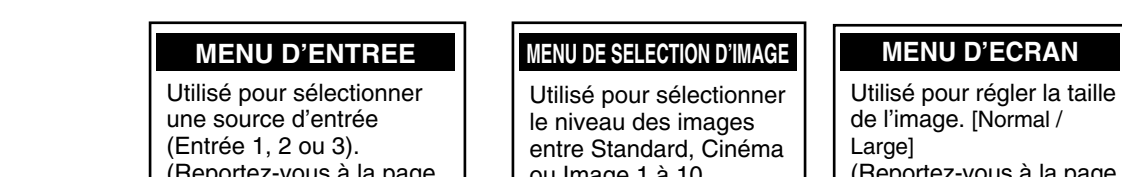

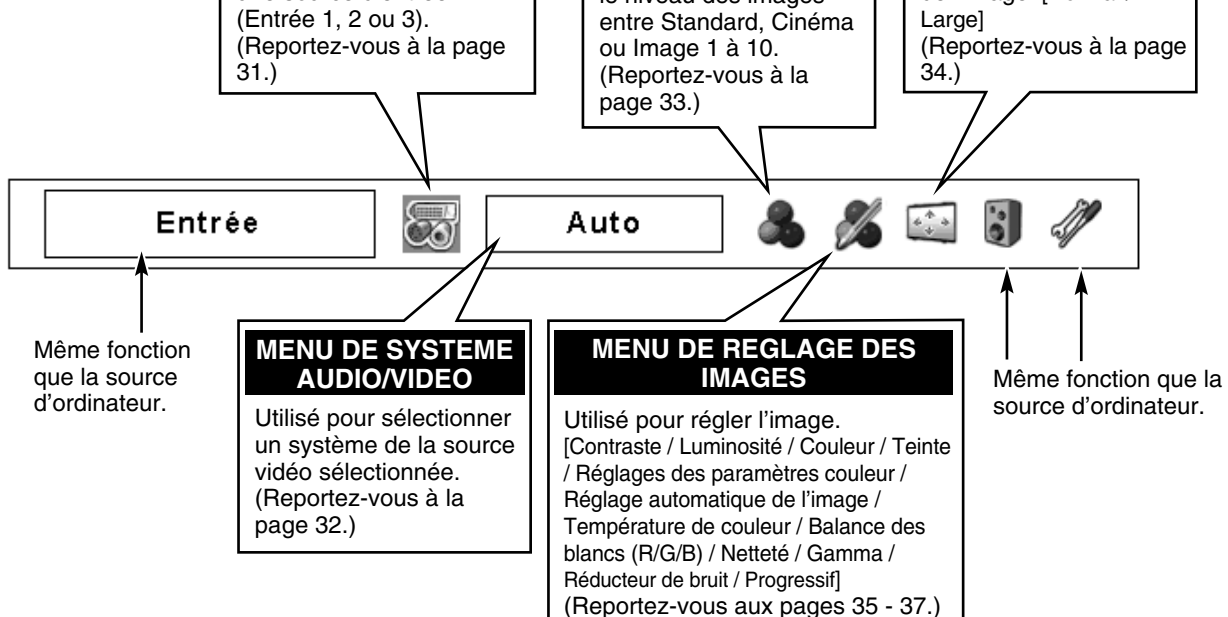

# <span id="page-19-0"></span>**MISE SOUS/HORS TENSION DU PROJECTEUR**

# **MISE SOUS TENSION DU PROJECTEUR**

- *1* Accomplir tous les branchements périphériques (avec l'ordinateur, le magnétoscope, etc.) avant d'allumer le projecteur.
- Branchez le cordon d'alimentation secteur du projecteur dans la prise secteur. Le témoin LAMP s'allume en rouge, et le témoin READY s'allume en vert. *2*
- Appuyez sur la touche ON-OFF de la télécommande ou du projecteur pour le mettre en position de marche. Le témoin LAMP s'éclaire faiblement, et les ventilateurs de refroidissement se mettent en marche. L'affichage de préparatifs apparaît sur l'écran et le compte à rebours commence. *3*
- *4* Une fois le compte à rebours terminé, la source d'entrée sélectionnée en dernier et l'icône d'état du mode de lampe (reportez-vous à la page 41) apparaissent sur l'écran.

Si le projecteur est verrouillé avec un code PIN, la boîte de dialogue Entrée du code PIN apparaît. Entrez le code PIN comme indiqué ci-dessous.

### *Entrez un code PIN*

Sélectionnez un chiffre en appuyant sur les touches de POINTAGE (GAUCHE/DROITE) et fixez le chiffre à l'aide du bouton de SELECTION. Le chiffre sera changé en " $*$ ". Si vous avez fixé un chiffre incorrect, placez le pointeur sur "Installer" ou "Effacer" une fois en appuyant sur la touche de POINTAGE (DROITE), puis revenez au "Code PIN". Entrez à nouveau le chiffre correct.

Répétez cette étape pour accomplir l'entrée d'un numéro à quatre chiffres.

Une fois que le numéro à quatre chiffres est fixé, le pointeur vient se placer automatiquement sur "Installer". Appuyez sur le bouton de SELECTION afin de pouvoir commencer à utiliser le projecteur.

Si vous avez entré un code PIN incorrect, "Code PIN" et le nombre (✳✳✳✳) deviendront rouges et disparaîtront. Entrez à nouveau un code PIN correct.

### *Qu'est-ce qu'un code PIN?*

Un code PIN est un code de sécurité utilisant un numéro d'identification personnel qui permet à la personne qui le connaît d'utiliser le projecteur. En établissant un code PIN, les personnes autres que les utilisateurs spécifiés ne pourront pas utiliser le projecteur.

Un code PIN est un numéro à quatre chiffres. Pour plus de détails concernant l'opération de verrouillage du projecteur avec votre code PIN, reportez-vous à la rubrique Fonction de Verrouillage par code PIN dans la section Réglages à la page 43.

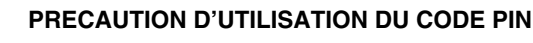

Si vous oubliez votre code PIN, il ne sera plus possible de mettre le projecteur en marche. Etablissez un nouveau code PIN avec le plus grand soin, écrivez-le dans la colonne à la page 59 de ce manuel, et conservez-le à portée de main. Si vous perdez ou oubliez le code PIN, adressez-vous à votre revendeur ou à un centre de service.

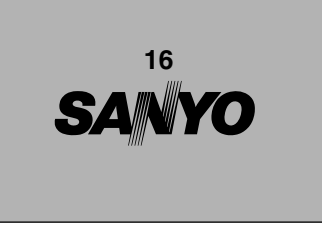

L'affichage de préparatifs disparaît après 30 secondes.

#### **Commande de lampe et source d'entrée sélectionnée**

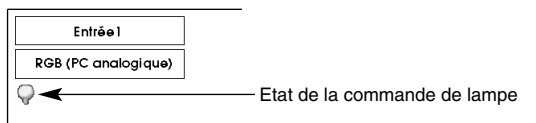

#### **Boîte de dialogue Entrée du code PIN**

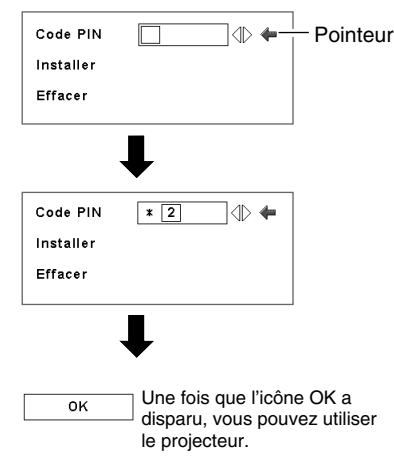

# **MISE HORS TENSION DU PROJECTEUR**

- <span id="page-20-0"></span>Appuyer sur la touche ON-OFF de la télécommande ou du projecteur; le message "Éteindre?" apparaît sur l'écran. *1*
- Appuyez à nouveau sur la touche ON-OFF pour éteindre le projecteur. Le témoin LAMP s'allume intensément et le témoin READY s'éteint. Une fois que le projecteur est éteint, les ventilateurs de refroidissement fonctionnent (pendant environ 90 secondes). Pendant cette période de "Refroidissement", il est impossible d'allumer cet appareil. *2*
- *3* Une fois que le refroidissement du projecteur est terminé, le témoin READY redevient vert et il est possible d'allumer le projecteur. Une fois que le projecteur est complètement refroidi, débranchez le cordon d'alimentation secteur.

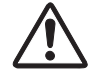

POUR CONSERVER LA DUREE DE VIE DE LA LAMPE, ATTENDEZ AU MOINS CINQ MINUTES AVANT D'ETEINDRE LA LAMPE APRES L'AVOIR ALLUMEE. NE DEBRANCHEZ PAS LE CORDON D'ALIMENTATION SECTEUR PENDANT QUE LES VENTILATEURS FONCTIONNENT, OU AVANT QUE LE TEMOIN READY SE SOIT RALLUME EN VERT. SINON, LA DUREE DE VIE DE LA LAMPE SERA DIMINUEE.

#### *REMARQUE:*

- *• Il est impossible d'allumer le projecteur pendant la période de refroidissement lorsque le témoin READY est éteint. Vous pourrez le rallumer après que le témoin READY soit redevenu VERT.*
- *• Lorsque la fonction de Démarrage rapide est activée, le projecteur est allumé automatiquement en connectant simplement le cordon d'alimentation secteur à une prise secteur. (Pour plus de détails concernant la fonction de Démarrage Rapide, reportez-vous à la page 41.)*
- *• L'utilisation continue risque de diminuer la durée de vie de la lampe. Eteignez le projecteur et laissez-le éteint pendant environ une heure par 24 heures.*
- *• La vitesse de fonctionnement des ventilateurs change en fonction de la température interne du projecteur.*
- *• Si le témoin WARNING TEMP clignote en rouge, reportez-vous à la section "TEMOIN D'ALARME DE TEMPERATURE (WARNING TEMP.)" à la page 46.*

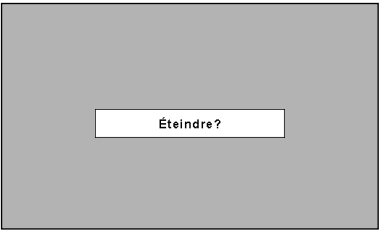

Le message disparaît après 4 secondes.

# **REGLAGE DE L'ECRAN**

# **REGLAGE DU ZOOM**

- <span id="page-21-0"></span>*1* Appuyez sur la touche ZOOM du projecteur ou sur les touches ZOOM ▲/▼ de la télécommande. Le message "Zoom" s'affiche.
- 2 Appuyez sur la touche ZOOM ▲ ou sur la touche de POINTAGE (HAUT) pour obtenir une image plus grande, et appuyez sur la touche ZOOM ▼ ou sur la touche de POINTAGE (BAS) pour obtenir une image plus petite.

# **REGLAGE DE LA MISE AU POINT**

- *1* Appuyez sur la touche FOCUS du projecteur ou sur les touches FOCUS ▲/▼ de la télécommande. Le message "Mise au point" s'affiche.
- *2* Réglez la mise au point de l'image en appuyant sur les touches FOCUS ▲/▼ ou sur les touches de POINTAGE (HAUT/BAS).

### *REMARQUE:*

Réduisez la largeur supérieure en appuyant sur la touche de

POINTAGE (HAUT).

apparaît.

*• Le réglage de la mise au point risque de mal fonctionner si l'image est corrigée par le réglage de TRAPEZE.*

# **REGLAGE DU DEPLACEMENT DE LENTILLE**

- *1* Appuyez sur la touche LENS SHIFT du projecteur ou sur les touches LENS SHIFT ▲/▼ de la télécommande. Le message "Décaler image" s'affiche.
- *2* Appuyez sur la touche de POINTAGE (HAUT) ou sur la touche LENS SHIFT ▲ pour déplacer l'image vers le haut, appuyez sur la touche de POINTAGE (BAS) ou sur la touche LENS SHIFT ▼ pour déplacer l'image vers le bas.

*1* Appuyez sur la touche KEYSTONE de la télécommande, ou sélectionnez l'élément Trapèze sur le menu de REGLAGE. (Reportez-vous à la page 38.) La boîte de dialogue de "Trapèze"

*2* Corrigez la déformation de trapèze en appuyant sur les touches de POINTAGE (HAUT/BAS/GAUCHE/DROITE). Appuyez sur la touche de POINTAGE (HAUT) pour réduire la partie supérieure de l'image, et appuyez sur la touche de POINTAGE (BAS) pour réduire la partie inférieure. Appuyez sur la touche de POINTAGE (GAUCHE) pour réduire la partie gauche, et appuyez sur la touche de POINTAGE (DROITE) pour réduire la partie droite.

> Réduisez la largeur inférieure en appuyant sur la touche de

POINTAGE (BAS).

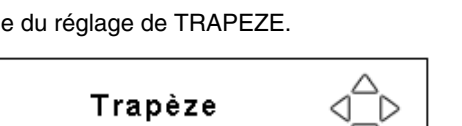

- Les flèches sont blanches si aucune correction n'est effectuée.
	- La (les) flèche(s) de la direction corrigée devient (deviennent) rouge(s).
	- La (les) flèche(s) disparaît (disparaissent) à la direction maximum.
	- Si vous appuyez une fois de plus sur la touche KEYSTONE sur la télécommande alors que la boîte de dialogue de "Trapèze" est affichée, cela annule l'ajustement TRAPEZE.
	- Le message disparaît après 10 secondes.

Réduisez la partie droite en appuyant sur la touche de POINTAGE (DROITE).

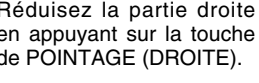

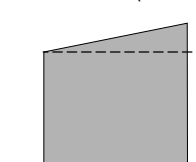

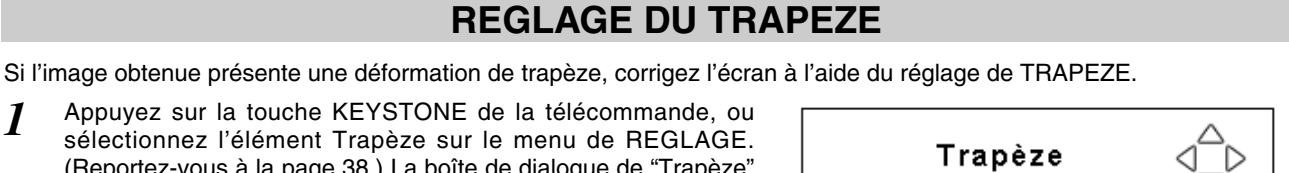

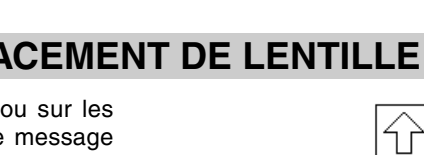

Réduisez la partie gauche en appuyant sur la touche de POINTAGE (GAUCHE).

Décaler image

산

Le message disparaît après 4 secondes.

Le message disparaît après 4 secondes.

Mise au point

Zoom

Le message disparaît après 4 secondes.

# **FONCTION D'ARRET SUR IMAGE**

<span id="page-22-0"></span>Appuyez sur la touche FREEZE de la télécommande pour immobiliser l'image sur l'écran. Pour annuler la fonction de arrêt sur image, appuyez de nouveau sur la touche FREEZE ou appuyez sur n'importe quelle autre touche.

# **FONCTION SANS IMAGE**

Appuyez sur la touche NO SHOW de la télécommande pour faire apparaître une image entièrement noire. Pour retourner à la normale, appuyez de nouveau sur la touche NO SHOW ou appuyez sur n'importe quelle autre touche.

| Pas d'image |  |  |
|-------------|--|--|
|             |  |  |
|             |  |  |
|             |  |  |
|             |  |  |
|             |  |  |
|             |  |  |
|             |  |  |
|             |  |  |

Le message disparaît après 4 secondes.

# **FONCTION DE MINUTERIE (P-TIMER)**

Appuyez sur la touche P-TIMER de la télécommande. L'affichage de la minuterie "00:00" apparaît sur l'écran et la minuterie commence à compter le temps (00:00 - 59:59). Pour arrêter la minuterie, appuyez sur la touche P-TIMER. Ensuite, appuyez à nouveau sur la touche P-TIMER pour annuler la fonction de minuterie.

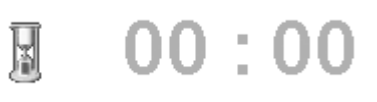

# **REGLAGE DU SON**

### **OPERATION DIRECTE**

### **Volume**

Appuyez sur les touches VOLUME (+/–) (sur le projecteur ou sur les télécommandes) pour régler le volume. La zone de dialogue du volume apparaît sur l'écran pendant quelques secondes.

La touche VOLUME (+) permet d'augmenter le volume, et la touche VOLUME (–) de le diminuer.

### **Supp. son**

Appuyez sur la touche MUTE des télécommandes pour couper le son. Pour remettre le son à son niveau précédent, appuyez à nouveau sur cette touche, ou appuyez sur les touches VOLUME (+/–).

### **OPERATION PAR MENU**

- *1* Appuyez sur la touche MENU pour faire apparaître le menu à l'écran. Appuyez sur les touches de POINTAGE (GAUCHE/DROITE) pour placer le pointeur à cadre rouge sur l'icône du menu SON.
- *2* Appuyez sur les touches de POINTAGE (HAUT/BAS) pour placer un pointeur à cadre rouge sur l'élément que vous voulez sélectionner, puis appuyez sur le bouton de SELECTION.

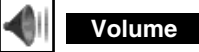

Pour augmenter le volume, appuyez sur la touche de POINTAGE (DROITE), et appuyez sur la touche de POINTAGE (GAUCHE) pour le diminuer.

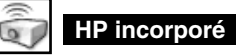

Appuyez sur les touches de POINTAGE (GAUCHE/DROITE) pour mettre le haut-parleur incorporé en circuit ou hors circuit.

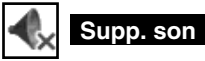

Appuyez sur les touches de POINTAGE (GAUCHE/DROITE) pour couper le son. L'affichage de la boîte de dialogue passe sur "On" et le son est coupé. Pour rétablir le son au niveau précédent, appuyez à nouveau sur les touches de POINTAGE (GAUCHE/DROITE).

Indique le niveau approximatif du volume.

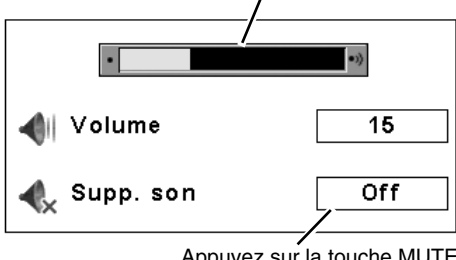

Appuyez sur la touche MUTE pour mettre la fonction de coupure du son en ou hors circuit.

L'affichage disparaît après 4 secondes.

### **MENU SON**

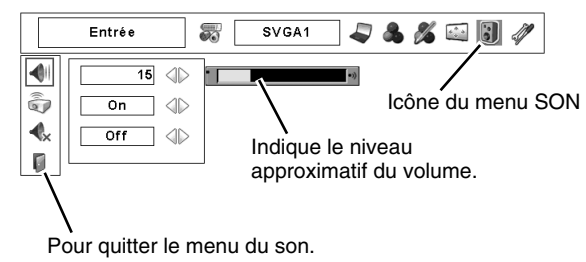

# <span id="page-23-0"></span>**ENTREE D'ORDINATEUR**

# **SELECTION DE LA SOURCE D'ENTREE**

### **OPERATION DIRECTE**

Sélectionnez la source d'entrée en appuyant sur la touche INPUT sur le projecteur. Sélectionnez la source d'entrée en appuyant sur la touche Entrée 1, Entrée 2 ou Entrée 3 de la télécommande. Si le projecteur ne peut pas reproduire correctement l'image, sélectionnez la source d'entrée correcte par OPERATION PAR MENU (reportez-vous ci-dessous).

### *REMARQUE:*

*• La fonction d'Entrée 1 peut être commutée entre la borne d'entrée d'ordinateur et sortie de moniteur.*

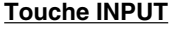

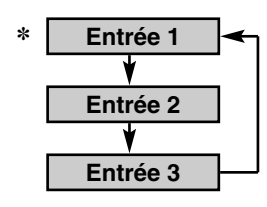

✽L'Entrée 1 n'est pas affichée lorsque l'Entrée 1 est utilisée comme Retour écran.

### **OPERATION PAR MENU**

# **LORSQUE L'ENTREE 1 (BORNES D'ENTREE D'ORDINATEUR) EST SELECTIONNEE**

- Appuyez sur la touche MENU pour faire apparaître le menu à l'écran. Appuyez sur les touches de POINTAGE (GAUCHE/ DROITE) pour placer le pointeur à cadre rouge sur l'icône du menu ENTREE. *1*
- Appuyez sur les touches de POINTAGE (HAUT/BAS) pour placer un pointeur à flèche rouge sur Entrée 1, puis appuyez sur le bouton de SELECTION. Le menu de sélection de source apparaît alors. *2*

### **MENU D'ENTREE**

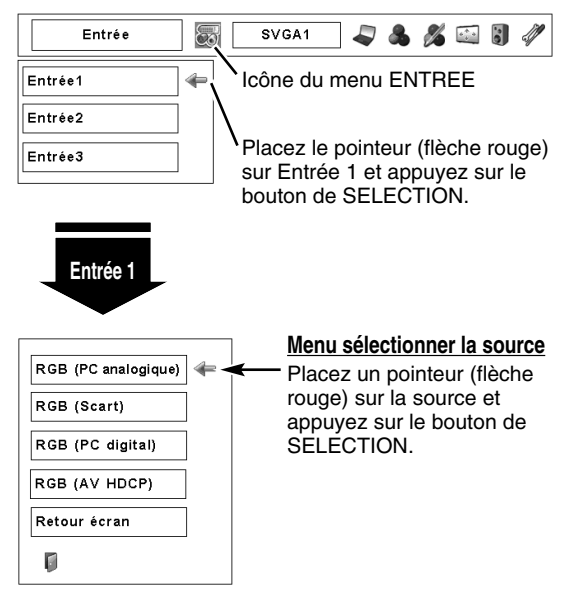

Placez un pointeur sur la source que vous voulez sélectionner, puis appuyez sur le bouton de SELECTION. *3*

### **RGB (PC analogique)**

Lorsque votre ordinateur est branché à la borne d'entrée 1 (ANALOG), sélectionnez RGB (PC analogique).

### **RGB (Scart)**

Lorsque l'équipement vidéo scart est connecté à la borne d'entrée 1 (ANALOG), sélectionnez RGB (Scart).

### **RGB (PC digital)**

Lorsque votre ordinateur est branché à la borne d'entrée 1 (DIGITAL), sélectionnez RGB (PC digital).

### **RGB (AV HDCP)**

Si une source de signal compatible avec HDCP est branchée à la borne d'entrée 1 (DIGITAL), sélectionnez RGB (AV HDCP).

### **Retour écran**

Si la borne d'entrée 1 (ANALOG) est utilisée comme borne de sortie de moniteur, sélectionnez Retour écran.

### *REMARQUE:*

- *• La SOURCE D'ENTREE change si vous appuyez sur la touche INPUT 1 de la télécommande.*
- *• Le système HDCP (High-bandwidth Digital Content Protection) permet d'empêcher la copie des données des émissions numériques envoyées par l'interface DVI (interface visuelle numérique).*

*Les spécifications de HDCP sont établies et contrôlées par la Protection des données numériques, LLC. Si les spécifications sont changées, il est possible que ce projecteur ne puisse pas faire apparaître les données protégées par HDCP.*

# <span id="page-24-0"></span>**LORSQUE L'ENTREE 2 (CONNECTEURS D'ENTREE 5 BNC) EST SELECTIONNEE**

Lorsque vous connectez une sortie d'ordinateur [type 5 BNC, (vert, bleu, rouge, Synchro Horiz. et Synchro Vert.)] à partir d'un ordinateur aux connecteurs G, B, R, H/V et V.

- Appuyez sur la touche MENU pour faire apparaître le menu à l'écran. Appuyez sur les touches de POINTAGE (GAUCHE/ DROITE) pour placer le pointeur à cadre rouge sur l'icône du menu ENTREE. *1*
- Appuyez sur les touches de POINTAGE (HAUT/BAS) pour placer un pointeur à flèche rouge sur Entrée 2, puis appuyez sur le bouton de SELECTION. Le menu de sélection de source apparaît alors. *2*
- Appuyez sur les touches de POINTAGE (HAUT/BAS); une icône à flèche rouge apparaît alors. Placez la flèche sur "RGB", puis appuyez sur le bouton de SELECTION. *3*

#### *REMARQUE:*

*• La SOURCE D'ENTREE change si vous appuyez sur la touche INPUT 2 de la télécommande.*

#### **MENU D'ENTREE** Entrée SVGA1 与出义国引 D **S** Icône du menu ENTREE Entrée1 Entrée2 Placez le pointeur (flèche rouge) Entrée3 sur Entrée 2 et appuyez sur le bouton de SELECTION. **Entrée 2** Vidéo Y.Pb/Cb.Pr/Cr **Menu sélectionner la source** RGB Placez le pointeur (flèche rouge) sur RGB et appuyez Ū sur le bouton de SELECTION.

# **SELECTION DU SYSTEME D'ORDINATEUR**

# **SYSTEME DE MULTI-BALAYAGE AUTOMATIQUE**

Ce projecteur s'adapte automatiquement à la plupart des différents types d'ordinateur de spécifications VGA, SVGA, XGA, SXGA, SXGA+, WXGA ou UXGA. (Reportez-vous à la section "SPECIFICATIONS DES ORDINATEURS COMPATIBLES" aux pages 54 - 55.) Si vous sélectionnez Ordinateur, ce projecteur s'adaptera automatiquement au signal entré et projettera l'image correcte sans qu'il soit nécessaire d'effectuer de réglage particulier. (Certains ordinateurs ont besoin d'être réglés manuellement.)

Le projecteur affiche l'un des modes Auto, - - - -, Mode 1 - 10, ou le système fourni avec le projecteur.

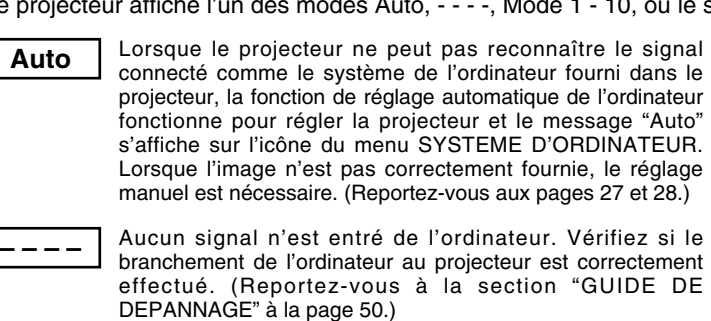

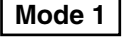

Réglage préréglé par l'utilisateur dans le REGLAGE D'ORDINATEUR MANUEL. Les données de réglage peuvent être mémorisées en Mode 1 - 10.

Des systèmes d'ordinateur sont fournis dans le projecteur. Le **SVGA 1** Pes systèmes d'ordinateur sont fournis dans le projecteur choisit le système approprié et l'affiche.

✽ Les modes Mode 1 et SVGA 1 sont donnés à titre d'exemples.

# **SELECTION MANUELLE DU SYSTEME D'ORDINATEUR**

Ce projecteur sélectionne automatiquement le système de l'ordinateur parmi ceux fournis dans ce projecteur et le système de l'ordinateur peut également être sélectionné manuellement.

- Appuyez sur la touche MENU pour faire apparaître le menu à l'écran. Appuyez sur les touches de POINTAGE (GAUCHE/DROITE) pour placer un pointeur à cadre rouge sur l'icône du menu SYSTEME D'ORDINATEUR. *1*
- Appuyez sur les touches de POINTAGE (HAUT/BAS) pour placer un pointeur à flèche rouge sur le système que vous voulez établir, puis appuyez sur le bouton de SELECTION. *2*

### **MENU SYSTEME D'ORDINATEUR**

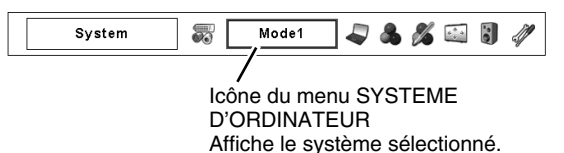

### **MENU SYSTEME D'ORDINATEUR**

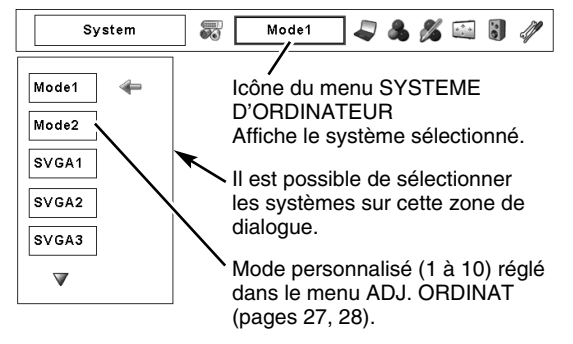

# **REGLAGE D'ORDINATEUR**

## **REGLAGE AUTOMATIQUE DE L'ORDINATEUR**

<span id="page-25-0"></span>La fonction Réglage PC auto. permet de régler automatiquement les éléments Synchro fine, Total de points, les positions Horizontal et Vertical pour s'adapter à votre ordinateur. Faites fonctionner la fonction de réglage automatique de l'ordinateur de la façon suivante.

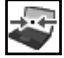

### **Réglage PC auto.**

- Appuyez sur la touche MENU pour faire apparaître le menu à l'écran. Appuyez sur les touches de POINTAGE (GAUCHE/DROITE) pour placer un pointeur à cadre rouge sur l'icône menu REGLAGE D'ORDINATEUR. *1*
- *2* Appuyez sur les touches de POINTAGE (HAUT/BAS) pour placer un pointeur à cadre rouge sur l'icône Réglage PC auto., puis appuyez sur le bouton de SELECTION. Ce Réglage PC auto. peut aussi être exécuté en appuyant sur la touche AUTO PC ADJ. du projecteur ou de la télécommande.

### **Stocker les paramètres de réglage.**

Les paramètres de réglage de fonction de réglage automatique de l'ordinateur peuvent être mémorisés dans le projecteur. Lorsque les paramètres ont été mémorisés, le réglage peut être effectué simplement en sélectionnant Mode dans le menu SYSTEME D'ORDINATEUR (p.25). Reportez-vous à la section REGLAGE MANUEL DE L'ORDINATEUR (p.27 et 28).

### *REMARQUE:*

- *• Synchro. fin, Total de points et Position de l'image de certains ordinateurs peuvent ne pas être complètement réglés avec la fonction de réglage automatique de l'ordinateur. Lorsque l'image n'est pas correctement affichée au moyen de cette fonction, le réglage manuel est nécessaire. (Reportez vous aux pages 27 et 28.)*
- *• La fonction de réglage automatique de l'ordinateur ne peut pas fonctionner lorsque "480p", "575p", "480i", "575i", "720p (HDTV)", "1035i (HDTV)" ou "1080i (HDTV)" est sélectionné dans menu SYSTEME D'ORDINATEUR.*

### **MENU REGLAGE D'ORDINATEUR**

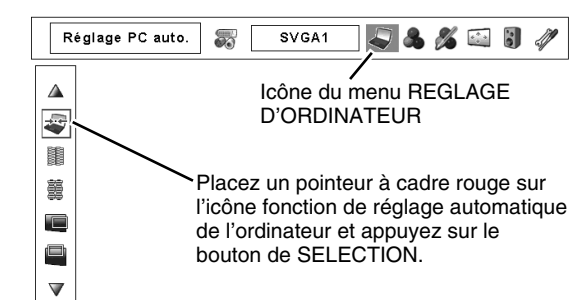

# **REGLAGE MANUEL DE L'ORDINATEUR**

<span id="page-26-0"></span>Ce projecteur peut s'adapter automatiquement à la majorité des signaux d'affichage des ordinateurs actuellement disponibles sur le marché. Cependant, certains ordinateurs utilisent un format de signal spécial qui est différent des formats standards et peut ne pas être adapté par le système de multi-balayage de ce projecteur. Dans un tel cas, le projecteur ne pourra pas projeter une image correcte. L'image clignotera, ne sera pas synchronisée, sera mal centrée ou sera déformée. Pour remédier à ceci, ce projecteur possède une fonction de réglage manuel de l'ordinateur qui vous permet de régler précisément plusieurs paramètres adaptés au format de ces signaux exceptionnels, et possède 10 zones de mémoire indépendantes pour mémoriser ces paramètres réglés manuellement. Il est donc possible de rappeler au besoin un réglage particulier pour un ordinateur spécifique en utilisant cette fonction.

Remarque: Ce menu REGLAGE D'ORDINATEUR ne peut pas être utilisé lorsqu'une entrée de signal numérique à la borne DVI est sélectionnée sur le menu SYSTEME D'ORDINATEUR (p.25).

- Appuyez sur la touche MENU pour faire apparaître le menu à l'écran. Appuyez sur les touches de POINTAGE (GAUCHE/DROITE) pour placer un pointeur à cadre rouge sur l'icône menu REGLAGE D'ORDINATEUR. *1*
- *2* Appuyez sur les touches de POINTAGE (HAUT/BAS) pour placer un pointeur à cadre rouge sur l'élément que vous voulez régler, puis appuyez sur le bouton de SELECTION. La boîte de dialogue de réglage apparaît. Appuyez sur les touches de POINTAGE (GAUCHE/DROITE) pour régler la valeur.

### **Synchro fine**

Réglez l'image comme voulu pour éliminer le tremblement de l'affichage. Appuyez sur les touches de POINTAGE (GAUCHE/DROITE) pour régler la valeur. (De 0 à 31.)

### **Total de points**

Réglez le nombre total de points dans une période horizontale. Appuyez sur les touches de POINTAGE (GAUCHE/DROITE) et réglez le numéro pour qu'il corresponde à l'image de votre ordinateur.

### **Position Horiz.**

Réglez la position horizontale de l'image. Appuyez sur les touches de POINTAGE (GAUCHE/DROITE) pour régler la position.

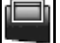

### **Position Vert.**

Réglez la position verticale de l'image. Appuyez sur les touches de POINTAGE (GAUCHE/DROITE) pour régler la position.

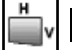

### **Mode actuel**

Appuyez sur le bouton de SELECTION pour faire apparaître les informations de l'ordinateur connecté.

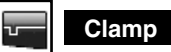

Réglage du niveau de serrage. Lorsque l'image contient des barres foncées, essayez d'effectuer ce réglage.

### **Surface affich. Horiz.**

Réglez la surface horizontale affichée par ce projecteur. Appuyez sur les touches de pointage (GAUCHE/DROITE) pour diminuer/augmenter la valeur.

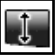

### **Surface affich. Vert.**

Réglez la surface verticale affichée par ce projecteur. Appuyez sur les touches de pointage (GAUCHE/DROITE) pour augmenter/diminuer la valeur.

### **MENU REGLAGE D'ORDINATEUR**

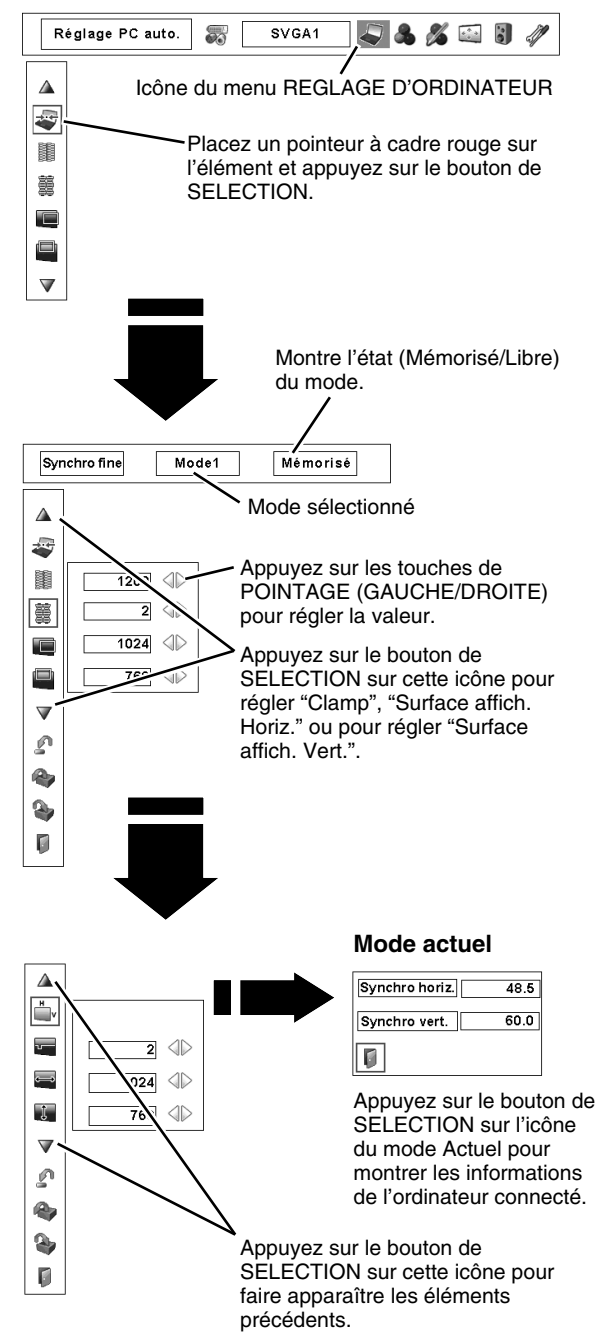

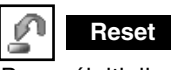

Pour réinitialiser les données réglées, sélectionnez Reset et appuyez sur la touche de SELECTION. Une boîte de confirmation apparaît alors; sélectionnez [Oui]. Tous les réglages seront remis à leur valeur précédente.

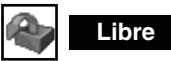

Pour effacer les données de réglage établies précédemment, placez le pointeur à cadre rouge sur l'icône Libre, puis appuyez sur le bouton de SELECTION. Placez le pointeur à cadre rouge sur le Mode que vous voulez effacer, puis appuyez sur le bouton de SELECTION.

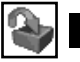

**Mémoriser**

Pour mémoriser des données de réglage, placez le pointeur à cadre rouge sur l'icône Mémoriser puis appuyez sur le bouton de SELECTION. Placez le pointeur à flèche rouge sur l'un quelconque des modes 1 à 10 sur lequel vous voulez effectuer la mémorisation, puis appuyez sur le bouton de SELECTION.

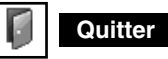

Ferme le menu REGLAGE D'ORDINATEUR.

**Pour stocker les données de réglage.**

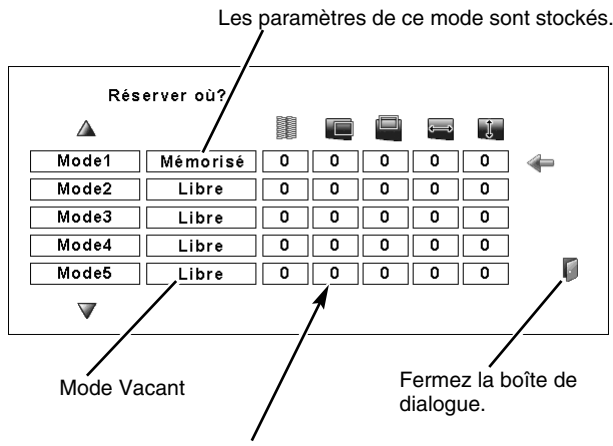

Montre les valeurs de "Total de points", de "Position Horiz.", de "Position Vert.", de "Surface affich. Horiz." et de "Surface affich. Vert.".

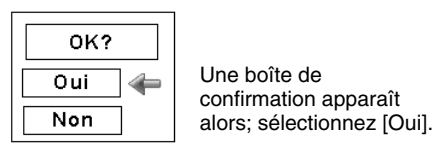

#### **Pour libérer les données de réglage.**

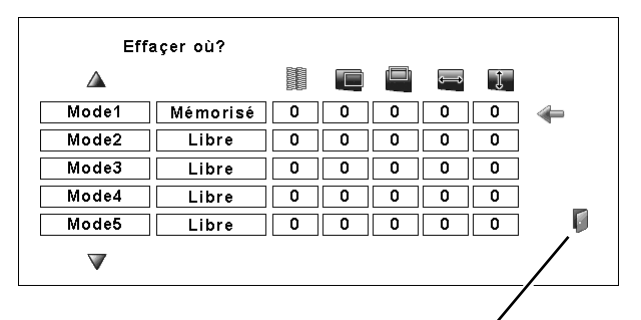

Fermez la boîte de dialogue.

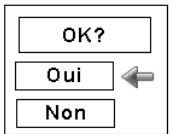

Une boîte de confirmation apparaît alors; sélectionnez [Oui].

# **SELECTION D'IMAGE**

# **SELECTION DU NIVEAU DE L'IMAGE**

## <span id="page-28-0"></span>**OPERATION DIRECTE**

Sélectionnez le niveau d'image parmi Standard, Naturel, Image 1 à Image 10 en appuyant sur la touche IMAGE du projecteur ou de la télécommande.

### **Standard**

Niveau d'image normal préréglé sur ce projecteur.

### **Naturel**

Niveau d'image avec demi-teintes améliorées pour les graphiques.

### **Image 1 - 10**

Réglage de l'image utilisateur préréglée dans le menu REGLAGE D'IMAGE (pages 35 - 37).

## **OPERATION PAR MENU**

- Appuyez sur la touche MENU pour faire apparaître le menu à l'écran. Appuyez sur les touches de POINTAGE (GAUCHE/DROITE) pour placer un pointeur à cadre rouge sur l'icône menu SELECTION D'IMAGE. *1*
- *2* Appuyez sur les touches de POINTAGE (HAUT/BAS) pour placer un pointeur à cadre rouge sur le niveau que vous voulez régler, puis appuyez sur le bouton de SELECTION.

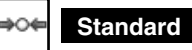

Niveau d'image normal préréglé sur ce projecteur.

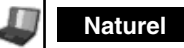

Niveau d'image avec demi-teintes améliorées pour les graphiques.

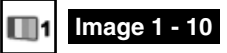

Réglage de l'image utilisateur préréglée dans le menu REGLAGE D'IMAGE (pages 35 - 37).

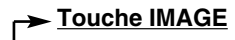

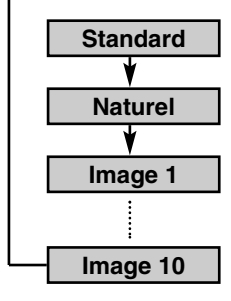

### **MENU DE SELECTION D'IMAGE**

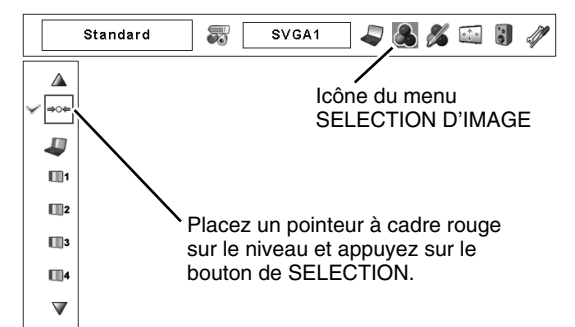

# **REGLAGE DE L'ECRAN D'IMAGE**

# **SELECTION DE L'ECRAN D'IMAGE**

<span id="page-29-0"></span>Ce projecteur possède une fonction de modification de taille de l'écran d'image permettant de faire apparaître l'image dans la taille désirée.

- Appuyez sur la touche MENU pour faire apparaître le menu à l'écran. Appuyez sur les touches de POINTAGE (GAUCHE/DROITE) pour placer un pointeur à cadre rouge sur l'icône du menu ECRAN. *1*
- Appuyez sur les touches de POINTAGE (HAUT/BAS) et placez un pointeur à cadre rouge sur la fonction que vous voulez sélectionner, puis appuyez sur le bouton de SELECTION. *2*

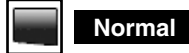

Fournit une image adaptée à la taille de l'écran.

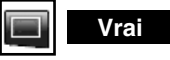

Fournit des images qui s'adaptent à la taille originale de l'écran.

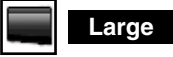

Fournit une image adaptée à un taux d'aspect vidéo large (16 : 9) en élargissant uniformément l'image. Cette fonction peut être utilisée pour fournir un signal vidéo rétréci à 16 : 9.

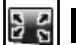

 $(+$ 

**Pleine largeur**

L'image plein écran est obtenue.

### **Zoom digital +**

Lorsque le zoom numérique + est sélectionné, le MENU A L'ECRAN disparaît et le message "D.Zoom +" apparaît. Appuyez sur le bouton de SELECTION pour agrandir la taille de l'image. Et appuyez sur les touches de POINTAGE (HAUT/BAS/GAUCHE/DROITE) pour obtenir une image en panning. La fonction de panning est utilisable seulement lorsque l'image est plus grande que la taille de l'écran. Une image projetée peut aussi être agrandie en appuyant sur la touche D.ZOOM ▲ de la télécommande.

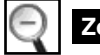

### **Zoom digital –**

Lorsque le Zoom digital – est sélectionné, le MENU A L'ECRAN disparaît et le message "D. Zoom –" s'affiche. Appuyez sur le bouton de SELECTION pour compresser la taille de l'image. Une image projetée peut aussi être compressée en appuyant sur la touche D.ZOOM ▼ de la télécommande.

Pour annuler le mode de zoom numérique +/–, appuyez sur une touche quelconque à l'exception des touches D.ZOOM ▲/▼, SELECTION, POINTAGE ou LASER.

### **MENU D'ECRAN**

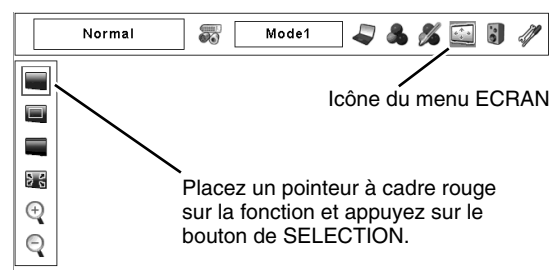

#### *REMARQUE:*

- *• Les éléments Vrai, Pleine largeur et Zoom digital +/– ne peuvent pas être sélectionnés lorsque "480i", "575i", "480p", "575p", "1035i (HDTV)" ou "1080i (HDTV)" est sélectionné sur le menu SYSTEME D'ORDINATEUR (page 24).*
- *• Le menu ECRAN ne peut pas fonctionner lorsque "720p (HDTV)", "1035i (HDTV)" ou "1080i (HDTV)" est sélectionné dans le menu de SYSTEME D'ORDINATEUR (page 32).*
- *• Ce projecteur ne permet pas d'obtenir un affichage de résolution supérieure à 1600 x 1200. Si la résolution de l'écran de votre ordinateur est supérieure à 1600 x 1200, réglez la résolution à une valeur inférieure avant de brancher le projecteur.*
- *• Les données d'image dans un mode autre que XGA (1024 x 768) sont modifiées pour s'adapter à la taille de l'écran dans le mode initial.*
- *• Il est possible que l'"Opération panning" ne fonctionne pas correctement si vous utilisez le système d'ordinateur préparé avec le "Réglage d'ordinateur".*

# <span id="page-30-0"></span>**ENTREE VIDEO**

# **SELECTION DE LA SOURCE D'ENTREE**

### **OPERATION DIRECTE**

Sélectionnez la source d'entrée en appuyant sur la touche INPUT sur le projecteur. Sélectionnez la source d'entrée en appuyant sur la touche Entrée 1, Entrée 2 ou Entrée 3 de la télécommande. Si le projecteur ne peut pas reproduire correctement l'image, sélectionnez la source d'entrée correcte par OPERATION PAR MENU (reportez-vous ci-dessous).

### **Touche INPUT**

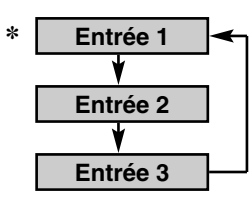

✽L'Entrée 1 n'est pas affichée lorsque l'Entrée 1 est utilisée comme Retour écran.

### **OPERATION PAR MENU**

# **LORSQUE L'ENTREE 2 (CONNECTEURS D'ENTREE 5 BNC) EST SELECTIONNEE**

Lors de la connexion à ces équipements, sélectionnez le type de source vidéo dans le menu SELECTIONNER LA SOURCE.

- Appuyez sur la touche MENU pour faire apparaître le menu à l'écran. Appuyez sur les touches de POINTAGE (GAUCHE/DROITE) pour placer le pointeur à cadre rouge sur l'icône du menu ENTREE. *1*
- Appuyez sur les touches de POINTAGE (HAUT/BAS) pour placer un pointeur à flèche rouge sur Entrée 2, puis appuyez sur le bouton de SELECTION. Le menu de sélection de source apparaît alors. *2*
- Placez le pointeur sur la source que vous voulez sélectionner, puis appuyez sur le bouton de SELECTION. *3*

Lorsque le signal d'entrée vidéo est connecté au connecteur VIDEO, sélectionnez Vidéo. **Vidéo**

Lorsque le signal d'entrée vidéo est connecté aux connecteurs Y-Pb/Cb-Pr/Cr, sélectionnez Y, Pb/Cb, Pr/Cr. **Y,Pb/Cb,Pr/Cr**

### **MENU D'ENTREE**

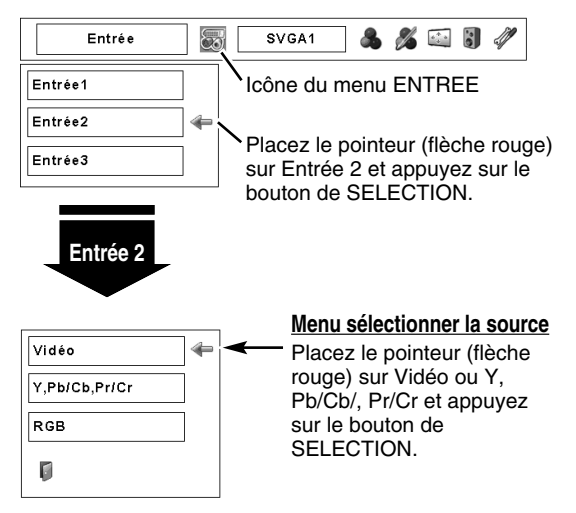

### *REMARQUE:*

*• La SOURCE D'ENTREE change si vous appuyez sur la touche INPUT 2 de la télécommande.*

# **LORSQUE L'ENTREE 3 (BORNE AUDIO/VIDEO) EST SELECTIONNEE**

Lors de la connexion à ces équipements, sélectionnez le type de source vidéo dans le menu SELECTIONNER LA SOURCE (VIDEO).

- Appuyez sur la touche MENU pour faire apparaître le menu à l'écran. Appuyez sur les touches de POINTAGE (GAUCHE/DROITE) pour placer le pointeur à cadre rouge sur l'icône du menu ENTREE. *1*
- Appuyez sur les touches de POINTAGE (HAUT/BAS) pour placer un pointeur à flèche rouge sur Entrée 3, puis appuyez sur le bouton de SELECTION. Le menu de sélection de source apparaît alors. *2*
- Placez le pointeur sur la source que vous voulez sélectionner, **3** Placez le pointeur sur la source que vous vo<br>puis appuyez sur le bouton de SELECTION.
	- Lorsque le signal d'entrée vidéo est connecté au connecteur VIDEO, sélectionnez Vidéo. **Vidéo**

Lorsque le signal d'entrée vidéo est connecté aux connecteurs Y-Pb/Cb-Pr/Cr, sélectionnez Y, Pb/Cb, Pr/Cr. **Y,Pb/Cb,Pr/Cr**

Lorsque le signal d'entrée vidéo est connecté au S-Video | Lorsque le signal d'entree video est cor<br>
connecteur S-VIDEO, sélectionnez S-Vidéo.

### *REMARQUE:*

*• La SOURCE D'ENTREE change si vous appuyez sur la touche INPUT 3 de la télécommande.*

### **MENU D'ENTREE**

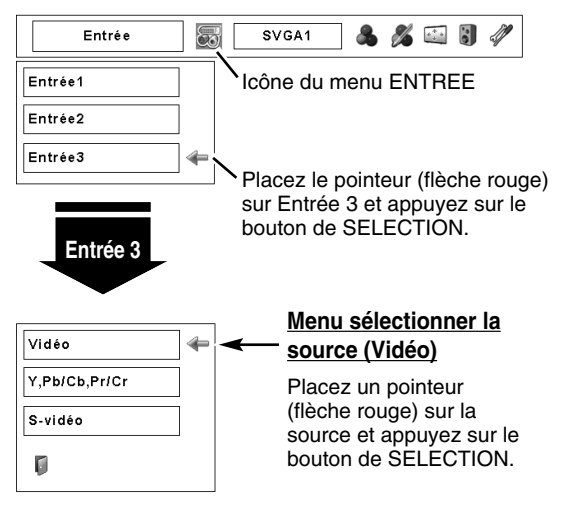

# **SELECTION DU SYSTEME VIDEO**

- <span id="page-31-0"></span>Appuyez sur la touche MENU pour faire apparaître le menu à l'écran. Appuyez sur les touches de POINTAGE (GAUCHE/ DROITE) pour placer un pointeur à cadre rouge sur l'icône menu SYSTEME AUDIO/VIDEO. *1*
- Appuyez sur les touches de POINTAGE (HAUT/BAS) pour placer un pointeur à flèche rouge sur le système que vous voulez sélectionner, puis appuyez sur le bouton de SELECTION. *2*

### **CONNECTEUR VIDEO OU CONNECTEUR S-VIDEO**

Le projecteur détecte automatiquement le système vidéo entré, puis se règle automatiquement pour offrir un fonctionnement optimal.

### **PAL / SECAM / NTSC / NTSC4.43 / PAL-M / PAL-N**

Si le projecteur ne peut pas reproduire l'image vidéo correcte, il est nécessaire de sélectionner un format de signal de diffusion spécifique parmi les systèmes PAL, SECAM, NTSC, NTSC 4.43, PAL-M ou PAL-N.

### **Auto MENU DU SYSTEME AUDIO/VIDEO (VIDEO OU S-VIDEO)**

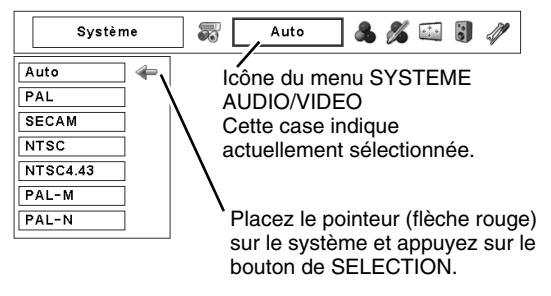

### **CONNECTEURS Y, Pb/Cb, Pr/Cr**

### **Auto**

Le projecteur détecte automatiquement le système vidéo entré, puis se règle automatiquement pour offrir un fonctionnement optimal.

Lorsque le système vidéo est 1035i ou 1080i, sélectionnez le système manuellement.

### **FORMAT DE SIGNAL VIDEO COMPONENT**

Si le projecteur ne peut pas reproduire l'image vidéo correcte, il faut sélectionner un format de signal vidéo component spécifique parmi 480i, 575i, 480p, 575p, 720p, 1035i et 1080i.

### **MENU DU SYSTEME AUDIO/VIDEO (VIDEO COMPONENT)**

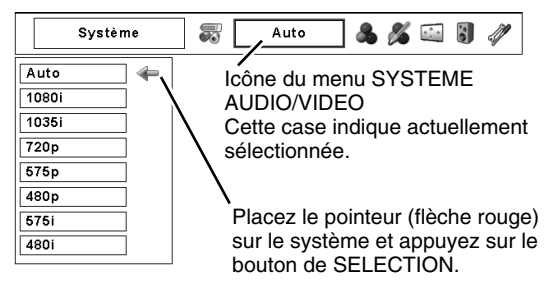

# **SELECTION D'IMAGE**

# **SELECTION DU NIVEAU DE L'IMAGE**

## <span id="page-32-0"></span>**OPERATION DIRECTE**

Sélectionnez le niveau d'image parmi Standard, Cinéma, Image 1 à Image 10 en appuyant sur la touche IMAGE du projecteur ou de la télécommande.

### **Standard**

Niveau d'image normal préréglé sur ce projecteur.

### **Cinéma**

Niveau d'image réglé pour l'image avec tons fins.

### **Image 1 - 10**

Réglage de l'image utilisateur préréglée dans le menu REGLAGE D'IMAGE (pages 35 - 37).

## **OPERATION PAR MENU**

- Appuyez sur la touche MENU pour faire apparaître le menu à l'écran. Appuyez sur les touches de POINTAGE (GAUCHE/DROITE) pour placer un pointeur à cadre rouge sur l'icône menu SELECTION D'IMAGE. *1*
- *2* Appuyez sur les touches de POINTAGE (HAUT/BAS) pour placer un pointeur à cadre rouge sur le niveau que vous voulez régler, puis appuyez sur le bouton de SELECTION.

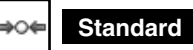

Niveau d'image normal préréglé sur ce projecteur.

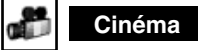

Niveau d'image réglé pour l'image avec tons fins.

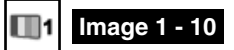

Réglage de l'image utilisateur préréglée dans le menu REGLAGE D'IMAGE (pages 35 - 37).

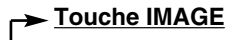

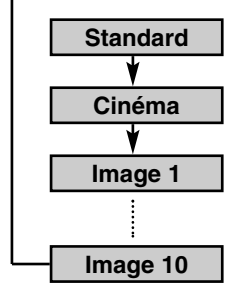

### **MENU DE SELECTION D'IMAGE**

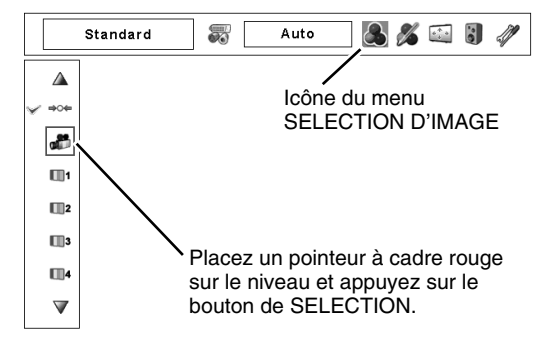

# **REGLAGE DE L'ECRAN D'IMAGE**

# **SELECTION DE L'ECRAN D'IMAGE**

<span id="page-33-0"></span>Ce projecteur possède une fonction de modification de taille de l'écran d'image permettant de faire apparaître l'image dans la taille désirée.

- Appuyez sur la touche MENU pour faire apparaître le menu à l'écran. Appuyez sur les touches de POINTAGE (GAUCHE/DROITE) pour placer un pointeur à cadre rouge sur l'icône du menu ECRAN. *1*
- Appuyez sur la touche de POINTAGE (BAS) et placez un pointeur à cadre rouge sur la fonction que vous voulez sélectionner, puis appuyez sur le bouton de SELECTION. *2*

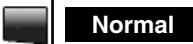

Fournit une image au taux d'aspect vidéo normal de 4 : 3.

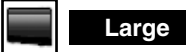

Fournit une image au taux d'écran large de 16 : 9.

### **MENU D'ECRAN**

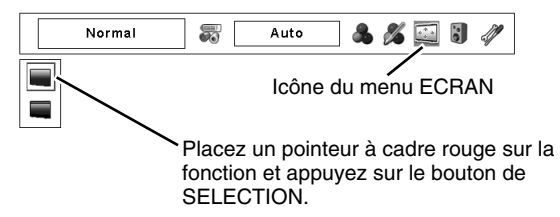

### *REMARQUE:*

*• Le menu ECRAN ne peut pas fonctionner lorsque "720p", "1035i" ou "1080i" est sélectionné dans le menu SYSTEME AUDIO/VIDEO (page 32).*

# **REGLAGES D'IMAGE**

- <span id="page-34-0"></span>Appuyez sur la touche MENU pour faire apparaître le menu à l'écran. Appuyez sur les touches de POINTAGE (GAUCHE/ DROITE) pour placer un pointeur à cadre rouge sur l'icône du menu REGLAGE D'IMAGE. *1*
- *2* Appuyez sur les touches de POINTAGE (HAUT/BAS) pour placer un pointeur à cadre rouge sur l'élément que vous voulez régler, puis appuyez sur le bouton de SELECTION. Le niveau de chaque élément s'affiche. Réglez chaque niveau en appuyant sur les touches de POINTAGE (GAUCHE/DROITE).

# **Contraste**

Appuyez sur la touche de POINTAGE (GAUCHE) pour diminuer le contraste; appuyez sur la touche de POINTAGE (DROITE) pour augmenter le contraste. (De 0 à 63.)

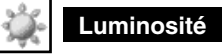

Appuyez sur la touche de POINTAGE (GAUCHE) pour diminuer la luminosité; appuyez sur la touche de POINTAGE (DROITE) pour augmenter la luminosité. (De 0 à 63.)

# **Couleur**

Appuyez sur la touche de POINTAGE (GAUCHE) pour diminuer l'intensité de la couleur; appuyez sur la touche de POINTAGE (DROITE) pour augmenter l'intensité de la couleur. (De 0 à 63.)

# **Teinte**

Utilisez les touches de POINTAGE (GAUCHE/DROITE) pour régler la valeur de la teinte pour obtenir une balance des couleurs adéquate. (De 0 à 63.)

### **Réglages des paramètres couleur**

La fonction Gestion des couleurs peut être utilisée pour ajuster le niveau, la phase et le gamma des couleurs d'affichage sélectionnées sur l'écran (à l'exception du noir, du blanc et du gris), et pour remplacer ces couleurs par d'autres couleurs si nécessaire. Vous pouvez mémoriser jusqu'à 8 données de réglages des paramètres couleur.

- *1* Appuyez sur les touches de POINTAGE (HAUT/BAS) pour placer le pointeur à cadre rouge sur Réglages des paramètres couleur, puis appuyez sur le bouton de SELECTION. L'image projetée s'immobilise et le POINTEUR DE GESTION DES COULEURS apparaît.
- Utilisez les touches de POINTAGE (HAUT/BAS/GAUCHE/ DROITE) pour placer le pointeur dans un endroit où vous voulez ajuster la couleur, puis appuyez sur le bouton de SELECTION. Le mode passe au mode COLOR SELECTION, la couleur au centre du pointeur est sélectionnée et l'ajustement peut être effectué. *2*
- Utilisez les touches de POINTAGE (HAUT/BAS/GAUCHE/ DROITE) pour ajuster le niveau et la phase de la couleur, puis appuyez sur le bouton de SELECTION pour confirmer le réglage. Utilisez ensuite les touches de POINTAGE (HAUT/BAS) pour ajuster la correction gamma de la couleur, puis appuyez sur le bouton de SELECTION pour confirmer le réglage. Une fois le réglage terminé, appuyez sur le bouton de SELECTION pour faire apparaître la COLOR MANAGEMENT LIST. *3*

### MODE DE SELECTION DES COULEURS

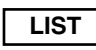

Faites apparaître la COLOR MANAGEMENT LIST.

### **MENU REGLAGE D'IMAGE**

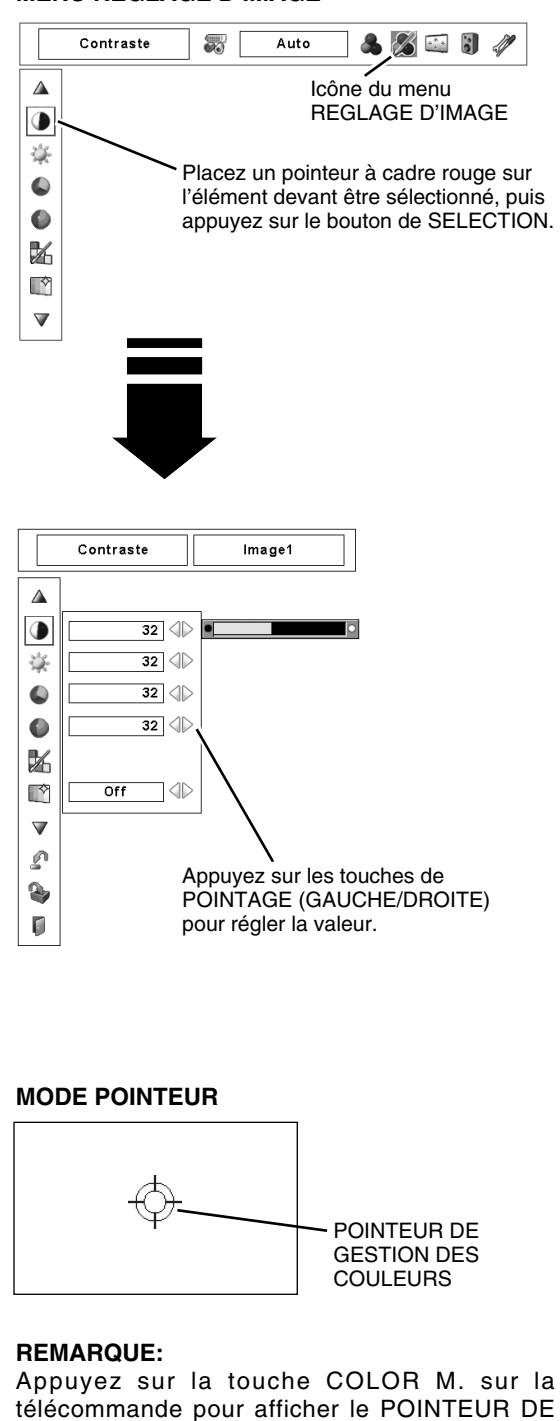

GESTION DES COULEURS. Pour vérifier ou ajuster à nouveau un réglage de gestion des couleurs déjà effectué, appuyez une fois de plus sur la touche COLOR M. sur la télécommande pour afficher la LISTE DE GESTION DES

COULEURS.

### MODE DE SELECTION DES COULEURS (suite)

### **COLOR M.**

Revenez au POINTEUR DE GESTION DES COULEURS. (Si vous appuyer sur la touche MENU sur le projecteur ou sur la télécommande, le mode retourne au POINTEUR DE GESTION DES COULEURS, et il vous faudra sélectionner et régler de nouveau les couleurs.)

### **MENU**

Revenez au menu REGLAGE DES IMAGES. Mais aucun des réglages changés ne sera enregistré. Pour enregistrer les réglages changés, veillez à sélectionner "LIST" pour passer à la MODE LISTE.

Dans la COLOR MANAGEMENT LIST, les données de couleur réglées sont cochées. Vous pouvez choisir s'il faut oui ou non appliquer les données de couleur réglées de la liste à une image projetée (voir ci-dessous).

### MODE LISTE

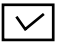

*4*

Supprimez la coche si vous ne voulez pas appliquer les données de couleur réglées; sélectionnez la coche puis appuyez sur le bouton de SELECTION. La coche est alors supprimée.

### **COLOR PALETTE**

Le mode retourne au mode COLOR SELECTION pour vous permettre d'ajuster de nouveau le réglage de la couleur dans cette ligne. Cette option n'est pas disponible si la marque de pointage a été libérée par l'opération immédiatement au-dessus.

### **DEL**

Sélectionnez la case DEL si vous voulez supprimer les données réglées. Appuyez sur le bouton de SELECTION; la boîte de confirmation apparaît alors; sélectionnez [Oui].

### **ALL DEL**

Supprime toutes les données de la liste. Appuyez sur le bouton de SELECTION; la boîte de confirmation apparaît alors; sélectionnez [Oui].

### **MENU**

Même fonction que ci-dessus.

### **COLOR M.**

Même fonction que ci-dessus.

### **Réglage automatique de l'image**

Appuyez soit sur la touche de POINTAGE (GAUCHE), soit sur la touche de POINTAGE (DROITE) pour contrôler automatiquement la position de l'image devant être sélectionnée. (Off, L1 ou L2)

- Off . . . . . Le contrôle automatique des images est sur la position OFF.
- L1 . . . . . Le contrôle automatique des images est sur la position du niveau 1 (LEVEL 1).
- L2 . . . . . Le contrôle automatique des images est sur la position du niveau 2 (LEVEL 2).

#### ❤ **Température de couleur**

Appuyez soit sur la touche de POINTAGE (GAUCHE), soit sur la touche de POINTAGE (DROITE) pour sélectionner le niveau de Température des couleurs désiré (Très Bas, Bas, Médium ou Haut).

### MODE DE SELECTION DES COULEURS

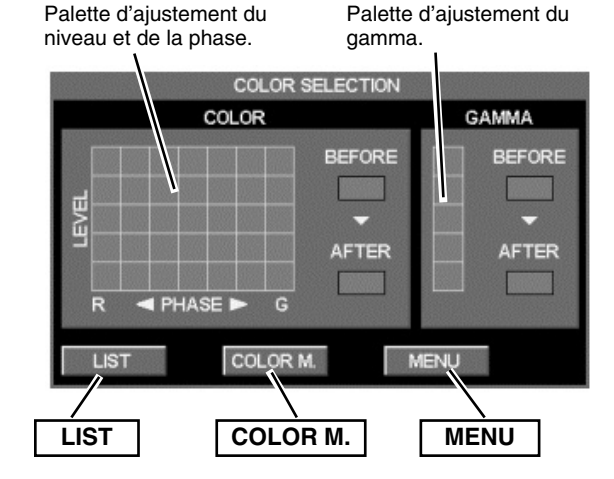

### MODE LISTE

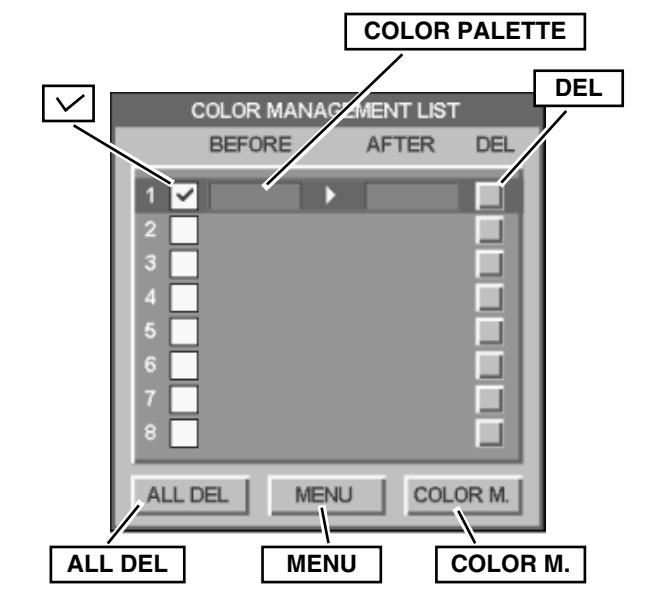

### **REMARQUE:**

Appuyez sur la touche COLOR M. sur la télécommande pour sortir du menu Réglage des paramètres couleur et pour faire retourner l'affichage à l'écran de projection normal, mais aucun des réglages changé n'est enregistré. Pour enregistrer les réglages changés, veillez à sélectionner "MENU" pour retourner au REGLAGE DES IMAGES et enregistrer les réglages.

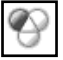

### **Balance des blancs (Rouge)**

Appuyez sur la touche de POINTAGE (GAUCHE) pour éclaircir les tons rouges et sur la touche de POINTAGE (DROITE) pour approfondir les tons. (De 0 à 63.)

### **Balance des blancs (Vert)**

Appuyez sur la touche de POINTAGE (GAUCHE) pour éclaircir les tons verts et sur la touche de POINTAGE (DROITE) pour approfondir les tons. (De 0 à 63.)

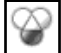

### **Balance des blancs (Bleu)**

Appuyez sur la touche de POINTAGE (GAUCHE) pour éclaircir les tons bleus et sur la touche de POINTAGE (DROITE) pour approfondir les tons. (De 0 à 63.)

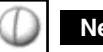

### **Netteté**

Appuyez sur la touche de POINTAGE (GAUCHE) pour diminuer la netteté de l'image; appuyez sur la touche de POINTAGE (DROITE) pour augmenter la netteté de l'image. (De 0 à 31.)

### **Gamma**

Utilisez les touches de POINTAGE (GAUCHE/DROITE) pour régler la valeur de gamma pour obtenir un contraste mieux équilibré. (De 0 à 15.)

#### W. **Réducteur de bruit**

Il est possible de réduire les interférences de bruit sur l'écran. Appuyez sur les touches de POINTAGE (GAUCHE/DROITE) pour changer le mode de réduction de bruit.

- Off . . . . Mode de réduction de bruit sur "Off".
- L1 . . . . . Réduction inférieure.
- L2 . . . . . Réduction supérieure.

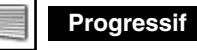

Un signal vidéo peut être affiché en signal progressif. Appuyez sur les touches de POINTAGE (GAUCHE/DROITE) pour changer le mode de balayage progressif.

- Off . . . . Mode de balayage progressif sur "Off".
- On . . . . Mode de balayage progressif sur "On".
- Film . . . Sélectionnez "Film" pour visionner un film. Grâce à cette fonction, le projecteur peut reproduire les images avec la qualité du film d'origine.

### *REMARQUE:*

*• Il est impossible de sélectionner le mode Film dans la fonction Progressif lorsque le format du signal vidéo est 1080i ou 1035i.*

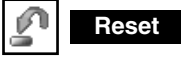

Pour réinitialiser les données réglées, sélectionnez Reset et appuyez sur la touche de SELECTION. Une boîte de confirmation apparaît alors; sélectionnez [Oui]. Tous les réglages seront remis à leur valeur précédente.

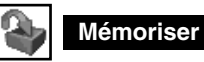

Pour stocker manuellement les images préréglées, placez un pointeur à cadre rouge sur l'icône Mémoriser et appuyez sur le bouton de SELECTION. Le menu niveau image apparaît. Placez un pointeur à cadre rouge sur Image 1 à 10 à l'endroit où vous voulez régler, puis appuyez sur le bouton de SELECTION.

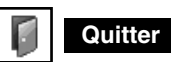

Ferme le menu REGLAGE D'IMAGE.

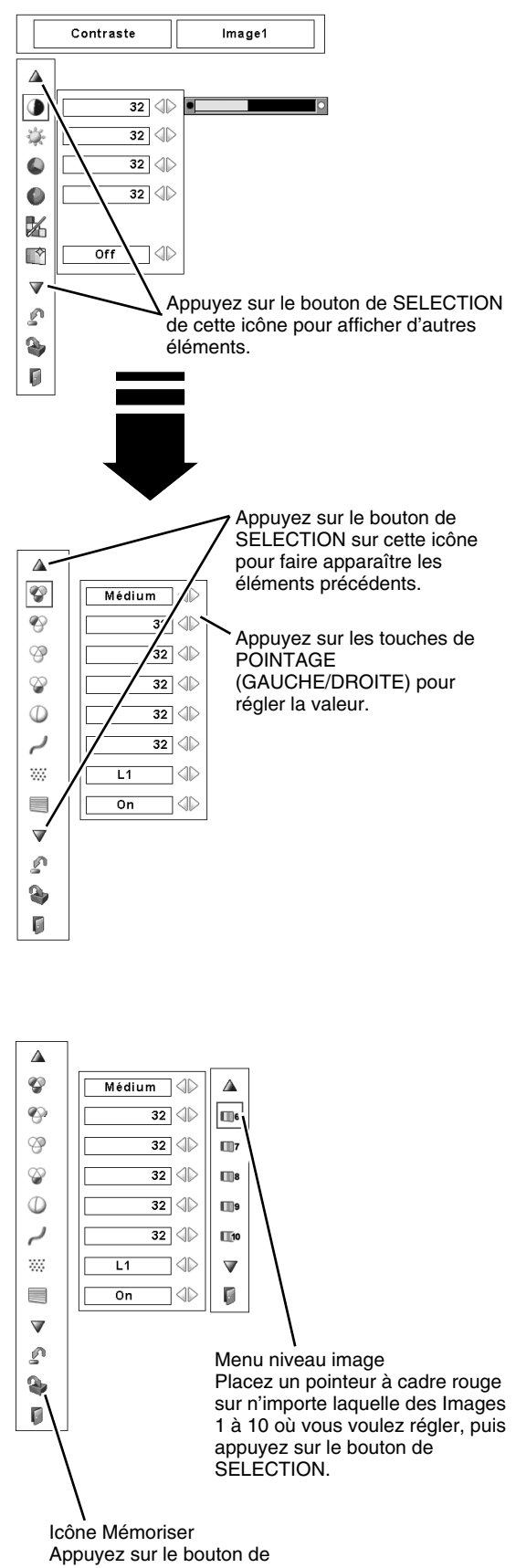

SELECTION de cette icône pour stocker le réglage.

# **MENU DE REGLAGE**

<span id="page-37-0"></span>Ce projecteur possède un menu Réglages qui vous permet de configurer les autres fonctions suivantes:

- Appuyez sur la touche MENU pour faire apparaître le menu à l'écran. Appuyez sur les touches de POINTAGE (GAUCHE/DROITE) pour placer le pointeur à cadre rouge sur l'icône du menu REGLAGE. *1*
- *2* Appuyez sur la touche de POINTAGE (BAS) pour placer un pointeur à cadre rouge sur l'élément que vous voulez régler, puis appuyez sur le bouton de SELECTION. La boîte de dialogue de Réglage apparaît.

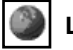

## **Langue**

La langue utilisée dans le MENU A L'ECRAN peut être sélectionnée entre l'anglais, l'allemand, le français, l'italien, l'espagnol, le portugais, le néerlandais, le suédois, le russe, le chinois, le coréen ou le japonais.

### **Trapèze**

Cette fonction corrige la déformation d'une image projetée. Sélectionnez soit Mémoriser soit Reset à l'aide de les touches de POINTAGE (GAUCHE/DROITE), puis appuyez sur le bouton de SELECTION. La boîte de dialogue de "Trapèze" apparaît alors. Corrigez le trapèze à l'aide de les touches de POINTAGE (HAUT/BAS/GAUCHE/DROITE). (p.22)

Mémoriser . . Mémorise les données de correction du trapèze même si le cordon d'alimentation secteur est débranché.

Reset . . . . . . . Réinitialise les données de correction du trapèze lorsque le cordon d'alimentation secteur est débranché.

### **Fond**

3 réglages de fond d'écran sont disponibles sur ce projecteur. Sélectionnez l'un des réglages suivants lorsqu'aucune source d'entrée n'est branchée au projecteur, ou qu'aucun signal d'entrée ne parvient de l'équipement connecté:

Bleu . . . . . .fond bleu

- Utilisateur . .l'image que vous avez capturée
- Noir . . . . . . fond noir

# **Affichage**

Cette fonction permet d'établir si oui ou non les affichages à l'écran apparaissent.

- On . . . . . . . . . . . . fait apparaître tous les affichages à l'écran.
- Arrêt cpte.à reb. . . le compte à rebours n'apparaît pas.
- Off . . . . . . . . . . . . Ne fait apparaître aucun affichage à l'écran, sauf:
	- ●Menu à l'écran
	- ●"Éteindre?"
	- ●Minuterie (P-TIMER) (p.23)
	- ●"Patientez"
	- ●Écran d'utilisation des Réglages des paramètres couleur (p.35 - 36)
	- ●"Pas de signal" pour le mode Extinction automatique. (p.37)

### **MENU DE REGLAGE (Langue)**

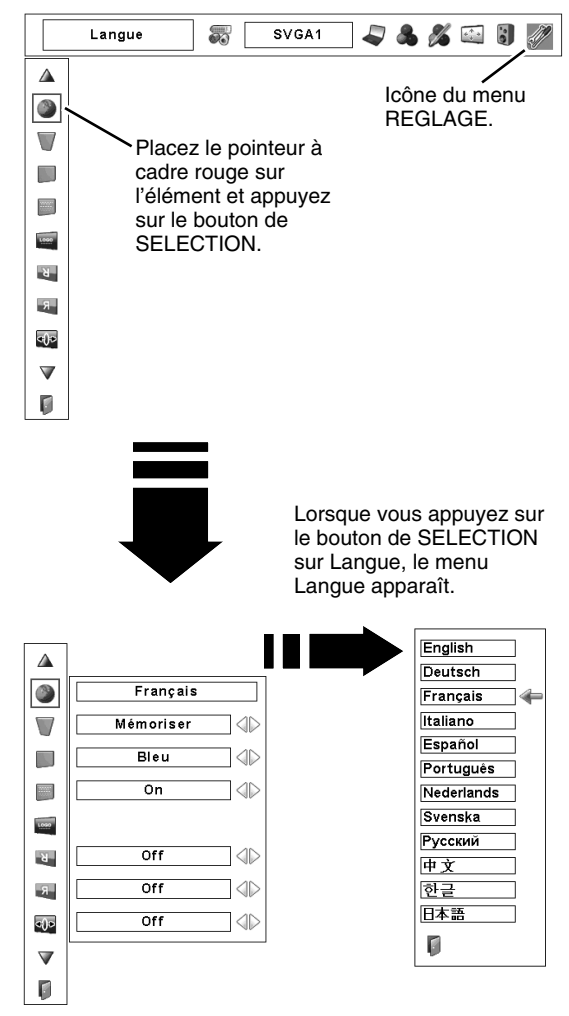

### **Logo**

Cette fonction vous permet de personnaliser le logo d'écran avec les fonctions Sélection logo, Logo capture écran, et Mémoriser logo PIN code.

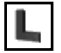

### **Selection logo**

Cette fonction établit l'affichage de démarrage comme suit:

- Utilisateur . . . . .l'image que vous avez capturée
- Logo usine . . . .le logo par défaut

Off . . . . . . . . . .compte à rebours seulement

#### **Logo capture écran SH**

Cette fonction est utilisée pour capturer l'image projetée; utilisezla pour faire apparaître un affichage de démarrage. Après avoir capturé l'image projetée, allez sur la fonction Logo (ci-dessus) et configurez-la comme "Utilisateur". L'image capturée sera alors affichée lorsque vous allumerez le projecteur la fois suivante.

Pour capturer l'image, sélectionnez [Oui]. Pour annuler la fonction Capture, sélectionnez [Non].

### *REMARQUE:*

- *• Avant de capturer une image, sélectionnez Standard dans le menu SELECTION D'IMAGE pour capturer une image correcte. (Reportez-vous aux pages 29 et 33.)*
- *• Un signal provenant d'un ordinateur peut être capturé jusqu'à XGA (1024 x 768).*
- *• Il est possible que certains signaux ne soient pas capturés correctement.*
- *• Lorsque vous capturez une image qui a été réglée par la fonction Trapèze, les données de réglage sont remises à zéro automatiquement et le projecteur capture une image sans correction du trapèze.*
- *• Lorsque vous commencez à capturer une nouvelle image, l'image stockée auparavant est effacée, même si vous annulez la capture.*
- *• Une fois que vous avez quitté le menu Logo après avoir mis le verrouillage du logo sur "On", vous devrez entrer le code PIN à chaque fois que vous essaierez de changer le réglage du Logo.*

### **Mémoriser logo PIN code**

Cette fonction interdit à toutes les personnes autres que les utilisateurs spécifiés de changer le réglage du logo.

- Off . . . . . .le réglage du logo peut être changé librement dans le menu Logo.
- On . . . . . .le réglage du logo ne peut pas être changé sans utiliser le Logo PIN code.

Si vous voulez changer le réglage Mémoriser logo PIN code, entrez un Logo PIN code en procédant comme suit. "4321" a été réglé comme Logo PIN code initial à l'usine.

### **Entrez un code PIN logo**

Sélectionnez un chiffre en appuyant sur les touches de POINTAGE (GAUCHE/DROITE) et fixez le chiffre à l'aide du bouton de SELECTION. Le chiffre sera changé en "✳". Si vous avez fixé un chiffre incorrect, placez le pointeur sur "Installer" ou "Effacer" une fois en appuyant sur la touche de POINTAGE (BAS), puis revenez au "Logo PIN code". Entrez à nouveau le chiffre correct.

Répétez cette étape pour accomplir l'entrée d'un numéro à quatre chiffres.

Une fois que le numéro à quatre chiffres est fixé, le pointeur vient se placer automatiquement sur "Installer". Appuyez sur le bouton de SELECTION afin de pouvoir changer le réglage du Mémoriser Logo PIN code.

Si vous avez entré un code PIN logo incorrect, "Logo PIN code" et le nombre ( $\# \# \# \*$ ) deviendront rouges et disparaîtront. Entrez à nouveau un code PIN logo correct.

### **Logo**

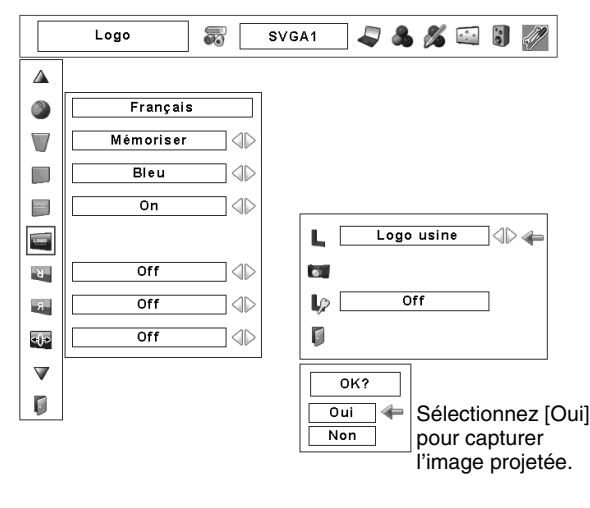

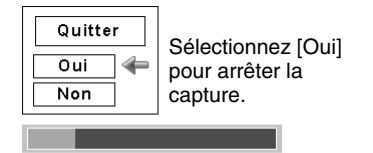

### **Boîte de dialogue Mémoriser Logo PIN code**

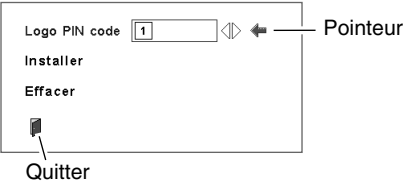

Une fois qu'un code PIN logo a été entré, la boîte de dialogue suivante apparaît.

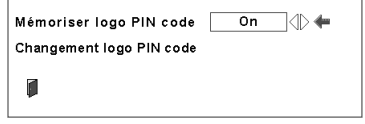

Sélectionnez On/Off en appuyant sur les touches de POINTAGE (GAUCHE/DROITE) ou changez le Logo PIN code.

### **Changez le code PIN logo**

Vous pouvez changer le code PIN logo au numéro à quatre chiffres que vous voulez. Sélectionnez "Changement logo PIN code" à l'aide de la touche de POINTAGE (BAS), puis appuyez sur le bouton de SELECTION. Établissez un nouveau code PIN logo.

Veillez à noter le nouveau code PIN logo et conservez-le à portée de main. Si vous perdiez ce nombre, vous ne pourriez plus changer le réglage du Logo PIN code. Pour plus de détails concernant le réglage du code PIN, reportez-vous aux instructions correspondantes de la section Fonction de Verrouillage code PIN à la page 43.

**Plafond**

Lorsque cette fonction est sur "On", l'image est inversée haut/bas et gauche/droite. Cette fonction est utilisée pour projeter les images à partir d'un projecteur monté au plafond.

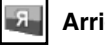

### **Arrière**

Lorsque cette fonction est sur "On", l'image est inversée gauche/droite. Cette fonction est utilisée pour projeter les images sur un écran de projection arrière.

## ⊲⊕⊵

Lorsque cette fonction est sur "On", le signal d'entrée est changé de force à une image 4:3, même si le signal d'entrée est HDTV.

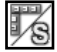

### **Menu simple**

**Anamorphique**

Lorsque cette fonction est sur "On", la barre de réglage de la valeur dans le menu de réglage de l'image est affichée dans le coin inférieur gauche de l'écran.

### **Position du menu**

Cette fonction est utilisée pour régler la position d'affichage du menu à l'écran. Lorsque vous appuyez sur le bouton de SELECTION, l'écran de réglage apparaît (des flèches apparaissent). Utilisez les touches de POINTAGE (HAUT/BAS/GAUCHE/DROITE) pour régler la position. Une fois le réglage effectué, appuyez sur le bouton de SELECTION pour retourner à l'écran MENU.

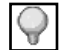

### **Extinction automatique**

Pour diminuer la consommation de courant et conserver la durée de vie de la lampe, la fonction Extinction automatique éteint la lampe de projection lorsque le projecteur n'est pas utilisé pendant un certain temps.

Lorsque le signal d'entrée est interrompu et que vous n'appuyez sur aucune touche pendant 30 secondes ou plus, l'affichage de la minuterie apparaît sur l'écran, accompagné du message "Pas de signal". Le compte à rebours commence alors pendant le temps réglé. La durée du compte à rebours peut être réglée entre 1 et 30 minutes.

Sélectionnez l'une des opérations.

- Prêt . . . . . . . . Une fois que la lampe est complètement refroidie, le témoin READY se met à clignoter. Dans cet état, la lampe de projection s'allumera si le signal d'entrée est reconnecté ou que vous appuyez sur une touche quelconque du projecteur ou de la télécommande.
- Extinction . . .Lorsque la lampe est complètement refroidie, l'appareil s'éteint.
- Off . . . . . . .La fonction d'extinction automatique est hors circuit.

### **Plafond**

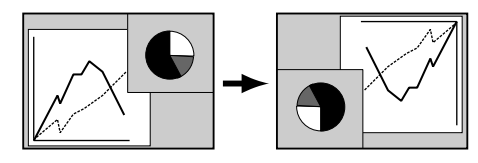

**Arrière**

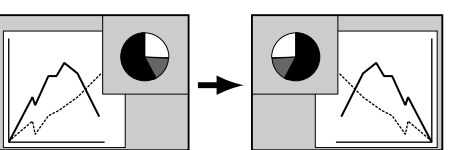

### **Extinction automatique**

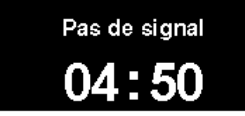

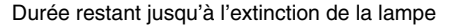

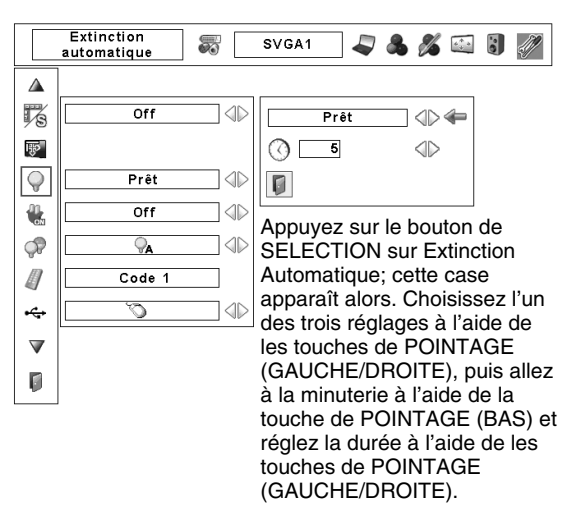

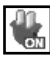

### **Démarrage rapide**

Lorsque cette fonction est sur "On", le projecteur est allumé automatiquement en connectant simplement le cordon d'alimentation secteur à une prise murale.

#### *REMARQUE:*

*• Veillez à éteindre le projecteur correctement (reportez-vous à la section "Mise hors tension du projecteur" à la page 21). Si vous éteignez le projecteur en procédant dans un ordre incorrect, par exemple si vous débranchez le cordon d'alimentation secteur avant que le refroidissement soit terminé, etc., la fonction de Démarrage rapide ne fonctionnera pas correctement.*

#### œ **Contrôle de la lampe**

Cette fonction permet de changer la luminosité de l'écran.

- О. . . . . luminosité contrôlée en fonction du signal d'entrée.
- Q . . . . luminosité normale.
	- . . . . diminue la luminosité, réduit la consommation de courant de lampe, et allonge la durée de vie de la lampe.

# **Télécommande**

 $\bigodot$ 

Ce projecteur possède huit codes de télécommande différents: le code normal préréglé en usine (Code 1) et les sept autres codes (Code 2 à Code 8). Cette fonction de commutation empêche tout mélange (interférences) des opérations de télécommande lorsque plusieurs projecteur ou plusieurs appareils vidéo sont utilisés simultanément. Par exemple, lorsque vous utilisez le projecteur en "Code 7", il faut que le projecteur et la télécommande soient tous deux mis sur le "Code 7".

### **Pour changer le code du projecteur:**

Pour changer le code de télécommande du projecteur utilisé dans le MENU A L'ECRAN, vous pouvez sélectionner l'un des codes du Code 1 au Code 8.

### **Pour changer le code de la télécommande:**

Pour changer le code de télécommande de la télécommande, réglez les interrupteurs DIP 1-3 situés à l'intérieur du compartiment des piles de la télécommaande. (Reportez-vous à la page 15.)

### **Télécommande**

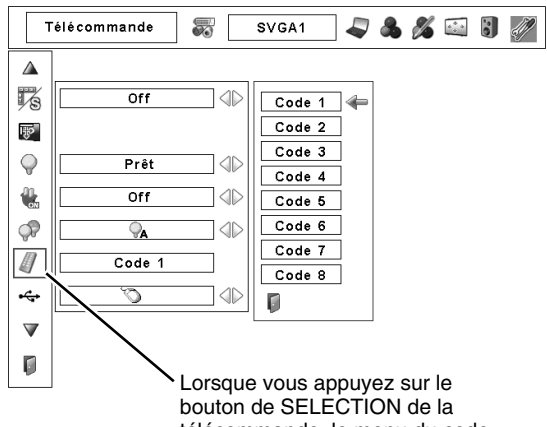

télécommande, le menu du code de télécommande apparaît.

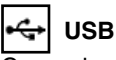

Ce projecteur est équipé d'un port USB pour que l'utilisation interactive soit possible entre le projecteur et l'ordinateur. Pour régler le mode, procédez comme suit.

### **Mode de souris sans fil**

Sélectionnez " v" lorsque vous commandez l'ordinateur avec la télécommande de ce projecteur.

### **Mode de projecteur**

"<sup>"</sup> Non utilisé.

### **Sécurité**

### **Verrouillage**

Cette fonction verrouille le fonctionnement des commandes du projecteur et de la télécommande. Elle permet d'empêcher toute tierce personne d'effectuer des opérations.

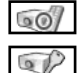

G

. . . . non verrouillé.

- . . . . verrouille le fonctionnement des commandes du projecteur. Pour effectuer le déverrouillage, utilisez les commandes de la télécommande.
- . . . . verrouille le fonctionnement de la télécommande. Pour effectuer le déverrouillage, utilisez les commandes du projecteur.

Si les commandes du projecteur sont verrouillées par mégarde et que vous n'avez pas la télécommande à portée de main, débranchez le cordon d'alimentation secteur pour éteindre l'appareil, puis, tout en maintenant le bouton de SELECTION enfoncé, rebranchez le cordon d'alimentation secteur. Le verrouillage des commandes du projecteur sera ainsi annulé.

### **Sécurité**

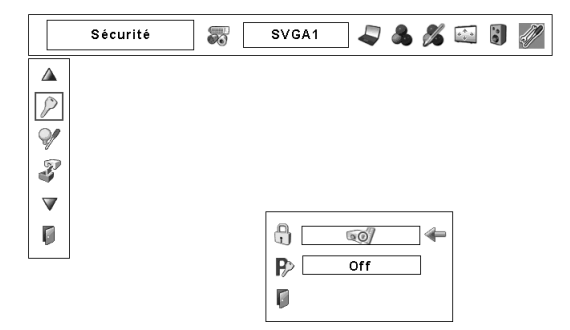

### **Verrouillage**

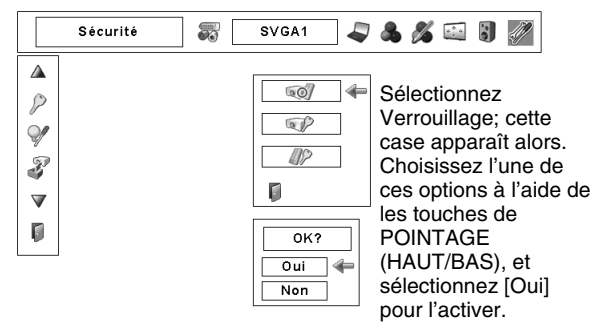

### **Verrouillage code PIN**

Cette fonction interdit l'utilisation du projecteur par des personnes autres que les utilisateurs spécifiés, et offre les réglages suivants comme options.

Off ...............le projecteur est déverrouillé avec le code PIN.

- On1............il faut entrer le code PIN à chaque fois que vous allumez le projecteur.
- On2.............il faut entrer le code PIN pour utiliser le projecteur une fois que le cordon d'alimentation du projecteur a été débranché; tant que le cordon d'alimentation secteur est branché, vous pouvez utiliser le projecteur sans entrer le code PIN.

Pour changer le réglage de verrouillage par code PIN ou le code PIN (numéro à quatre chiffres), vous devez entrer le code PIN. "1234" a été réglé comme code PIN initial à l'usine.

### **Entrez un code PIN**

Sélectionnez un chiffre en appuyant sur les touches de POINTAGE (GAUCHE/DROITE) et fixez le chiffre à l'aide du bouton de SELECTION. Le chiffre sera changé en " $*$ ". Si vous avez fixé un chiffre incorrect, placez le pointeur sur "Installer" ou "Effacer" une fois en appuyant sur la touche de POINTAGE (BAS), puis revenez au "Code PIN". Entrez à nouveau le chiffre correct. Répétez cette étape pour accomplir l'entrée d'un numéro à quatre chiffres.

Une fois que le numéro à quatre chiffres est fixé, le pointeur vient se placer automatiquement sur "Installer". Appuyez sur le bouton de SELECTION afin de pouvoir changer les réglages du verrouillage par code PIN suivants.

Si vous avez entré un code PIN incorrect, "Code PIN" et le nombre (✳✳✳✳) deviendront rouges et disparaîtront. Entrez à nouveau un code PIN correct.

### **Pour changer le réglage du verrouillage par code PIN**

Sélectionnez Off, On1, ou On2 à l'aide de les touches de POINTAGE (GAUCHE/DROITE), puis "Quitter" à l'aide de la touche de POINTAGE (BAS); enfin, appuyez sur le bouton de SELECTION pour fermer la boîte de dialogue.

### **Pour changer le code PIN**

Vous pouvez changer le code PIN au numéro à quatre chiffre que vous voulez.

Sélectionnez "Changement code PIN" à l'aide de la touche de POINTAGE (BAS), puis appuyez sur le bouton de SELECTION. La boîte de dialogue Entrée du nouveau code PIN apparaît alors.

Sélectionnez un chiffre à l'aide de les touches de POINTAGE (GAUCHE/DROITE) et fixez ce chiffre à l'aide du bouton de SELECTION. Répétez cette opération pour accomplir l'entrée d'un numéro à quatre chiffres. Une fois que le numéro à quatre chiffres est fixé, le pointeur vient se placer automatiquement sur "Installer". Appuyez alors sur le bouton de SELECTION.

### **ATTENTION:**

**UNE FOIS QUE VOUS AVEZ CHANGE LE CODE PIN, ECRIVEZ LE NOUVEAU CODE PIN DANS LA COLONNE DES NOTES RELATIVES AU N° DE CODE PIN A LA PAGE 59, ET CONSERVEZ-LE SOIGNEUSEMENT. SI VOUS PERDEZ OU OUBLIEZ LE CODE PIN, IL NE SERA PLUS POSSIBLE D'UTILISER LE PROJECTEUR.**

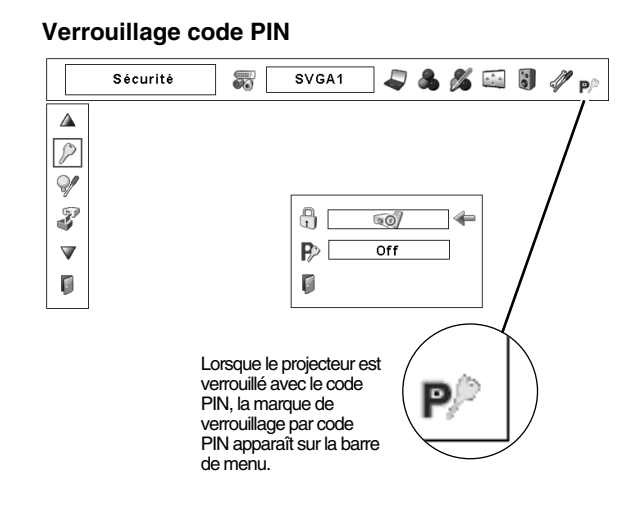

#### **Entrez un code PIN**

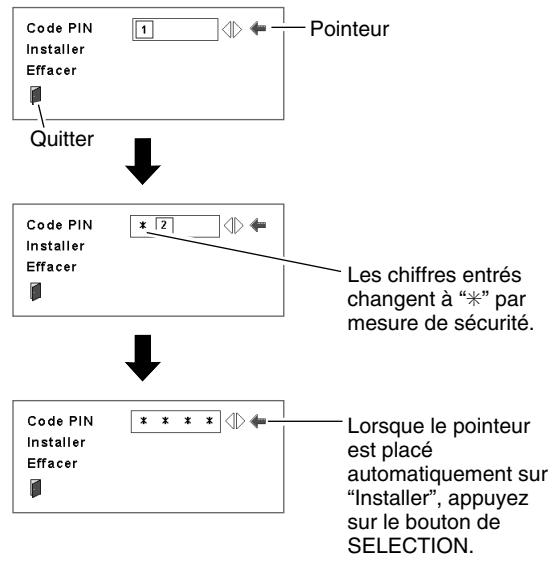

#### **Changez le réglage du verrouillage par code PIN**

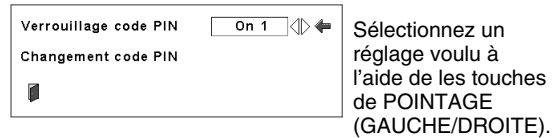

### **Changez le code PIN**

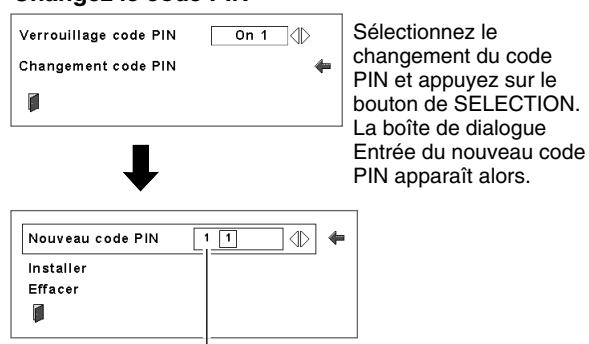

Les numéros d'entrée sont affichés pour confirmation.

#### V **Compteur de la lampe**

Cette fonction permet de remettre le compteur de remplacement de la lampe à zéro. Lorsque vous remplacez la lampe de projection, remettez le compteur de remplacement de la lampe à zéro en utilisant cette fonction. Pour plus de détails concernant cette opération, reportez-vous à la page 49.

#### $\sqrt{2}$ **Réglages d'usine**

Cette fonction remet toutes les valeurs de réglage aux valeurs par défaut, sauf celles du logo d'utilisateur, Verrouillage, du Verrouillage code PIN, du Mémoriser logo PIN code et du compteur de lampe.

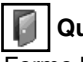

### **Quitter** Ferme le menu REGLAGE.

### **Réglages d'usine**

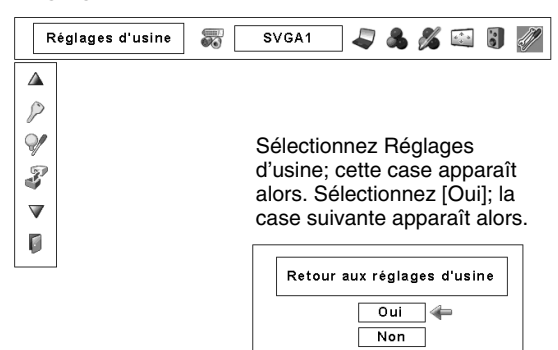

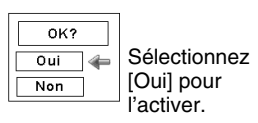

# **UTILISATION DE LA SOURIS SANS FIL**

<span id="page-44-0"></span>La télécommande sans fil permet non seulement de faire fonctionner le projecteur, mais peut aussi être utilisée comme souris sans fil pour la plupart des ordinateurs personnels. La touche de POINTAGE, la touche d'entraînement ON/OFF et deux touches de CLIC sont utilisées pour la commande de la souris sans fil.

Cette fonction de souris sans fil est utilisable seulement lorsque le pointeur de la souris d'ordinateur est affiché sur un écran projeté.

# **INSTALLATION**

Pour utiliser la télécommande sans fil come souris sans fil d'un ordinateur, il faut installer un pilote de souris (non fourni). Vérifiez si le pilote de souris est bien installé sur votre ordinateur. Et veillez à ce que le port de souris (ou port USB) d'un ordinateur personnel soit bien activé.

- Branchez le port de souris (ou port USB) de votre ordinateur au port de commande (ou port USB) du projecteur à l'aide du câble de souris (ou câbel USB). (Pour plus de détails concernant le branchement, reportez-vous aux pages 12 à 13.) *1*
- Allumez tout d'abord le projecteur, puis allumez votre ordinateur. Si vous allumez d'abord l'ordinateur, il est possible que la souris sans fil ne fonctionne pas correctement. *2*

Remarque: Si l'ordinateur ne possède pas de port de souris, branchez le port série de l'ordinateur au port de commande du projecteur à l'aide du câble de souris du port série (fourni).

# **COMMANDE DE LA SOURIS SANS FIL**

Lorsque vous contrôlez un pointeur de souris d'ordinateur, actionnez la souris sans fil à l'aide de la touche de POINTAGE, de la touche d'entraînement ON/OFF, de la touche de CLIC A GAUCHE et de la touche de clic à droite de la télécommande sans fil.

### **Touche de POINTAGE**

Utilisée pour déplacer le pointeur. Le pointeur se déplace en fonction du sens dans lequel vous appuyez sur la touche.

### **Bouton de CLIC A GAUCHE**

Ce bouton a la même fonction que le bouton gauche d'une souris d'ordinateur. Appuyez sur cette touche et sur la touche de POINTAGE pour entraîner un objet de l'écran sélectionné.

### **Bouton de CLIC A DROITE**

Ce bouton a la même fonction que le bouton droit d'une souris d'ordinateur.

### **Touche D'ENTRAINEMENT ON/OFF**

Utilisez cette touche et la touche de POINTAGE pour entraîner un objet de l'écran sélectionné. Appuyez et relâchez la touche d'entraînement ON/OFF; le témoin ENTRAINEMENT ON s'allume au vert et la télécommande est alors en mode d'entraînement. Utilisez la touche de POINTAGE dans la direction à laquelle vous voulez entraîner l'objet de l'écran. Appuyez et relâchez à nouveau la touche d'entraînement ON/OFF ou appuyez sur n'importe quelle autre touche pour déposer l'objet au nouvel emplacement de l'écran.

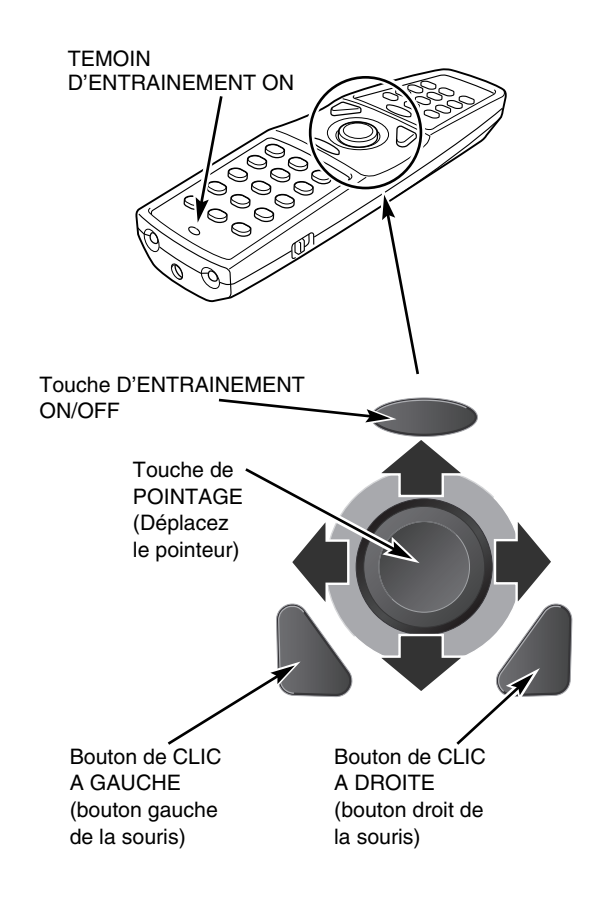

# **ENTRETIEN**

# **TEMOIN D'ALARME DE TEMPERATURE (WARNING TEMP.)**

<span id="page-45-0"></span>Le témoin WARNING TEMP, clignote en rouge pour signaler à l'opérateur que la température interne du projecteur est supérieure à la température normale. Si la température continue à s'élever, le projecteur s'éteint automatiquement et le témoin READY s'éteint. (Le témoin WARNING TEMP. continue à clignoter.) Après la période de refroidissement, le témoin READY se rallume et vous pouvez alors allumer le projecteur en appuyant sur la touche ON-OFF de la télécommande ou du projecteur. Lorsque vous allumez le projecteur, le témoin WARNING TEMP. s'éteint.

Si le témoin WARNING TEMP. continue à clignoter, vérifiez les points suivants:

- Les fentes de ventilation du projecteur sont obstruées. Dans ce cas, modifiez le positionnement de l'appareil de manière que les fentes de ventilation ne soient pas obstruées.
- Il est possible que le filtre à air soit bouché par des particules de poussière. Nettoyez le filtre à air en vous référant à la section ENTRETIEN ET NETTOYAGE DU FILTRE A AIR à la page suivante.
- Si le témoin WARNING TEMP. reste allumé après que vous ayez effectué les vérifications ci-dessus, il est possible que les ventilateurs de refroidissement ou les circuits internes soient défectueux. Adressez-vous au centre de service.

### **COMMANDES SUR LE PROJECTEUR**

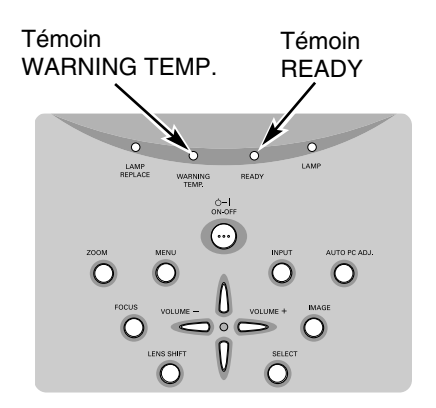

### **Lorsque les témoins WARNING TEMP. et READY clignotent tous deux:**

Lorsque le projecteur détecte une anomalie interne, il s'éteint automatiquement et les témoins WARNING TEMP. et READY se mettent tous deux à clignoter. Dans cet état, il est impossible d'allumer le projecteur, même si vous appuyez sur la touche ON-OFF de la télécommande ou du projecteur. Si ceci se produit, débranchez et rebranchez le cordon d'alimentation secteur, puis allumez à nouveau le projecteur pour vérifier son fonctionnement. Si le projecteur s'éteint à nouveau ou s'il est impossible de l'allumer, il faut vérifier et réparer les composants internes. Débranchez le cordon d'alimentation secteur et adressez-vous à un centre de service.

# **ENTRETIEN ET NETTOYAGE DU FILTRE A AIR**

<span id="page-46-0"></span>Les filtres à air aident à prévenir l'accumulation de poussière sur les éléments à l'intérieur du projecteur. Quelque soit le niveau d'obstruction des filtres par les particules de poussière, l'efficacité des ventilateurs s'en trouve réduite, de la chaleur risque alors de s'accumuler à l'intérieur du projecteur et réduire la durée de vie de ce dernier. Par conséquent, pour un bon entretien et une utilisation correcte de ce projecteur, il est indispensable de nettoyer régulièrement les filtres à air.

La fréquence de nettoyage des filtres à air dépend vraiment de l'environnement dans lequel celui-ci est utilisé. D'une manière générale, dans des conditions de fonctionnement normales du point de vue de la propreté, les filtres à air doivent être nettoyés environ toutes les 200 heures d'utilisation. Toutefois, si le projecteur fonctionne dans un environnement un temps soit peu poussiéreux ou enfumé, les filtres à air doivent être nettoyés plus souvent; pour que le projecteur fonctionne toujours correctement et au mieux de ses capacités, un nettoyage adapté des filtres à air est un facteur très important. Lorsque nécessaire, nettoyez les filtres selon la procédure suivante:

- Eteignez l'appareil et débranchez le cordon d'alimentation secteur de la prise secteur. *1*
- Retournez le projecteur et retirez les deux filtres à air en tirant leur verrou vers le haut. *2*
- Nettoyez les filtres à air avec une brosse, ou rincez-les soigneusement. Une fois que vous avez rincé les filtres à air pour les nettoyer, faites-les sécher complètement. *3*
- Remettez le filtre à air bien en place. Veillez à ce que le filtre à **4** Remettez le filtre à air bie<br>air soit inséré bien à fond.

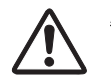

### **ATTENTION**

N'utilisez pas le projecteur lorsque le filtre à air est déposé. De la poussière se déposerait sur le panneau LCD et sur le miroir, ce qui pourrait affecter la bonne qualité de l'image. N'introduisez pas de petites pièces dans les ouvertures d'entrée d'air. Ceci pourrait causer des anomalies de fonctionnement du projecteur.

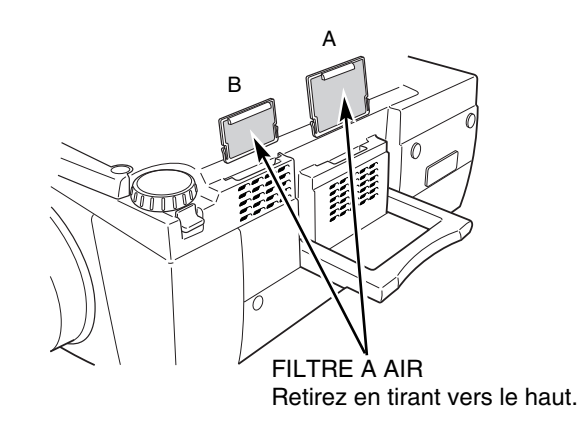

REMARQUE: Si la poussière ne s'élimine pas au nettoyage, il est probablement temps de changer les filtres à air. Pour cela, veuillez vous adresser à votre revendeur.

**Pièces de filtre à air (A) n°: 610 303 8773 Pièces de filtre à air (B) n°: 610 303 8780**

### **RECOMMANDATION**

### **N'utilisez pas le projecteur dans un endroit poussiéreux ou enfumé. Sinon, la qualité de l'image ne sera pas bonne.**

Si l'appareil est utilisé dans un milieu poussiéreux ou enfumé, de la poussière pourra s'accumuler sur le panneau à cristaux liquides et sur la lentille à l'intérieur, et sera alors projetée sur l'écran en même temps que l'image. Si de tels problèmes se produisent, confiez le nettoyage à votre revendeur ou à un centre de service agréés.

# **NETTOYAGE DE LA LENTILLE DE PROJECTION**

Pour nettoyer la lentille de projection, procédez comme suit:

- Eteignez l'appareil et débranchez le cordon d'alimentation secteur de la prise secteur. *1*
- Appliquez un produit de nettoyage de lentille d'appareil photo non abrasif sur un tissu de nettoyage doux et sec. Evitez d'utiliser une quantité excessive de produit de nettoyage. Les produits de nettoyage abrasifs, les solvants et les autres produits chimiques trop puissants risquent de rayer la lentille. *2*
- Frottez légèrement le tissu de nettoyage sur la lentille. *3*
- Lorsque vous n'utilisez pas le projecteur, remettez le cache de lentille en place. *4*

# **REMPLACEMENT DE LA LAMPE**

<span id="page-47-0"></span>Lorsque la durée de vie de la lampe de ce projecteur arrive à son terme, le témoin LAMP REPLACE s'allume en jaune. Si ce témoin s'allume en jaune, remplacez immédiatement la lampe de projection. **COMMANDES SUR LE PROJECTEUR** 

Ce témoin s'allume en jaune lorsque la durée de vie de la lampe de projection arrive à son terme. Remplacez immédiatement la lampe.

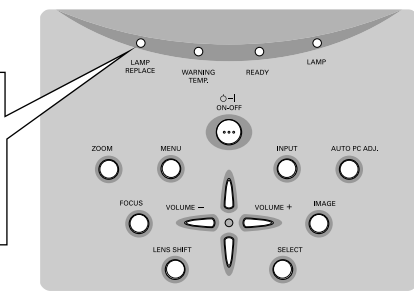

Avant d'ouvrir le couvercle de la lampe, laissez le projecteur refroidir pendant au moins 45 minutes avant d'ouvrir le couvercle de la lampe. La température peut s'élever considérablement à l'intérieur du projecteur.

# **ATTENTION**

Pour assurer un fonctionnement sûr, remplacez la lampe par une lampe du même type.

Veillez à ne pas laisser tomber l'unité de lampe et à ne pas toucher l'ampoule en verre! Le verre risquerait de se briser et de causer des blessures.

Pour remplacer l'ensemble de lampe, procédez de la manière suivante.

- Eteignez le projecteur et débranchez la fiche d'alimentation secteur. Laissez le projecteur refroidir pendant au moins 45 minutes. *1*
- Retirez les deux vis à l'aide d'un tournevis et retirez le couvercle  $2$  Retirez les<br>de lampe.
- Retirez les deux vis à l'aide d'un tournevis et tirez l'ensemble de lampe vers l'extérieur en saisissant la poignée. *3*
- Remplacez l'ensemble de lampe et serrez les deux vis. Veillez à ce que l'ensemble de lampe soit correctement en place. Remettez ensuite le couvercle de lampe en place et serrez les deux vis. *4*
- Branchez le cordon d'alimentation secteur au projecteur et allumez le projecteur. *5*
- *6* Remettez à zéro le compteur de remplacement de la lampe (Reportez-vous à la section "COMPTEUR DE REMPLACEMENT DE LA LAMPE" à la page suivante.).

#### *REMARQUE:*

*• Ne remettez pas le compteur de remplacement de la lampe à zéro lorsque la lampe de projection n'a pas été remplacée.*

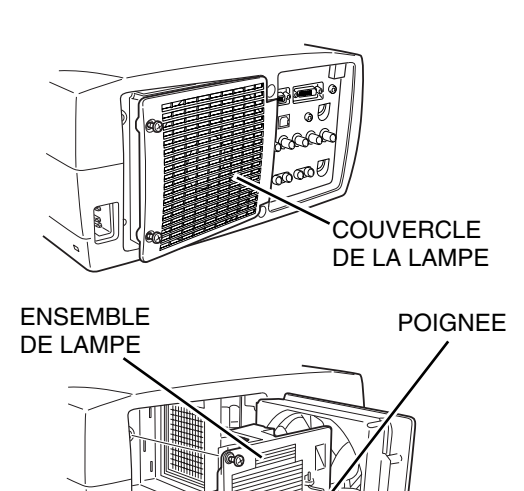

### **COMMANDE D'UNE LAMPE DE RECHANGE**

Demandez à votre revendeur de commander une lampe de rechange. Pour commander la lampe, donnez les informations suivantes à votre revendeur.

- **N° de modèle de votre projecteur : PLC-XP57L**
- **N° du type de lampe de rechange : POA-LMP101**

(Pièces de service n° 610 328 7362)

# **COMPTEUR DE REMPLACEMENT DE LA LAMPE**

<span id="page-48-0"></span>Veillez à remettre le compteur de remplacement de la lampe à zéro lorsque l'ensemble de la lampe est remplacé. Lorsque le Compteur de remplacement de la lampe est remis à zéro, le témoin LAMP REPLACE s'éteint.

- *1* Allumez le projecteur, appuyez sur la touche MENU pour faire apparaître le menu à l'écran. Appuyez sur les touches de POINTAGE (GAUCHE/DROITE) pour placer un pointeur à cadre rouge sur l'icône du menu REGLAGE.
- Appuyez sur les touches de POINTAGE (HAUT/BAS) pour placer un pointeur à cadre rouge sur "Compteur de la lampe", puis appuyez sur le bouton de SELECTION. La boîte suivante apparaît. *2*
- Appuyez sur les touches de POINTAGE (HAUT/BAS) pour sélectionner "Reset", puis appuyez sur le bouton de SELECTION. Le message "Compteur utilisation lampe remise à zéro?" s'affiche. Placez le pointeur sur [Oui], puis appuyez sur le bouton de SELECTION. *3*
- Une autre boîte de dialogue de confirmation apparaît et sélectionnez [Oui] pour remettre le Compteur de remplacement de la lampe à zéro. *4*

#### *REMARQUE :*

*• Ne remettez le compteur de remplacement de la lampe à zéro qu'après avoir remplacé la lampe de projection.*

### **Compteur de la lampe**

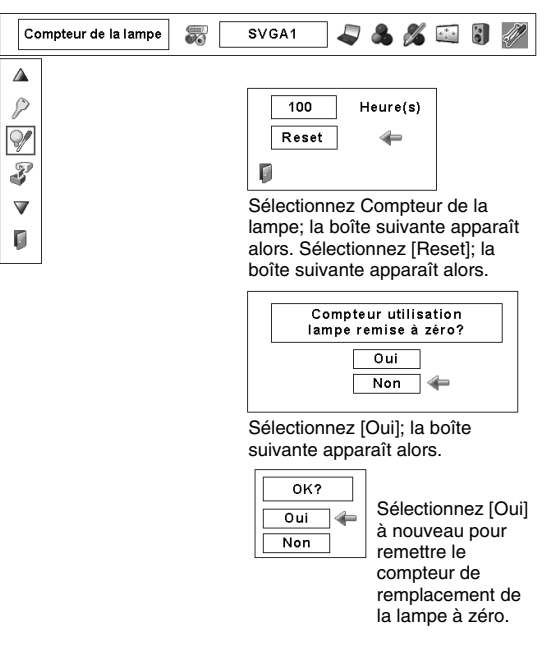

# **PRECAUTIONS DE MANIPULATION DE LA LAMPE**

Ce projecteur utilise une lampe à haute pression qui doit être manipulée soigneusement et correctement. Si la lampe est manipulée incorrectement, ceci risquera de causer un accident, des blessures ou un incendie.

- La durée de vie de la lampe peut être différente d'une lampe à l'autre, selon l'environnement d'utilisation. Une durée de vie identique ne peut être garantie pour toutes les lampes. Certaines lampes pourront tomber en panne ou arriver au terme de leur durée de vie plus rapidement que d'autres lampes similaires.
- Si le projecteur indique que la lampe doit être remplacée, autrement dit si le témoin LAMP REPLACE s'allume, remplacez IMMEDIATEMENT la lampe après que le projecteur se soit refroidi. (Suivez soigneusement les instructions de la section REMPLACEMENT DE LA LAMPE de ce manuel.) Si vous continuez d'utiliser la lampe alors que le témoin LAMP REPLACE est allumé, le risque d'explosion de la lampe augmentera.
- Une lampe risque exploser sous l'effet de vibrations, de chocs ou de la détérioration résultant de nombreuses heures d'utilisation lorsque sa durée de vie arrive à son terme. Les risques d'explosion peuvent être différents selon l'environnement ou les conditions dans lesquelles le projecteur et la lampe sont utilisés.

### **SI UNE LAMPE EXPLOSE, IL FAUT PRENDRE LES MESURES DE SECURITE SUIVANTES.**

Si une lampe explose, débranchez immédiatement la fiche secteur du projecteur de la prise secteur. Faites vérifier le bloc de lampe et remplacer la lampe par un centre de service agréé. En outre, vérifiez bien qu'aucun éclat de verre ne se trouve à proximité du projecteur ou ne soit expulsé par les orifices de circulation d'air de refroidissement. Eliminez soigneusement tous les éclats de verre. Seuls des techniciens compétents agréés habitués à effectuer des opérations d'entretien sur les projecteurs peuvent vérifier l'intérieur du projecteur, à l'exclusion de toute autre personne.

Si une personne n'ayant pas reçu une formation appropriée tente d'effectuer des opérations d'entretien de façon inadéquate, un accident ou des blessures causées par des éclats de verre risqueront de se produire.

# **GUIDE DE DEPANNAGE**

<span id="page-49-0"></span>Avant de faire appel à votre revendeur ou à un centre de service, veuillez vérifier les points suivants.

- 1. Assurez-vous que le projecteur est branché à l'équipement comme indiqué dans la section "BRANCHEMENT DU PROJECTEUR" aux pages 12 à 14.
- 2. Vérifiez les branchements des câbles. Vérifiez que le cordon d'alimentation, l'ordinateur ou la source vidéo sont bien branchés.
- 3. Vérifiez que tous les appareils sont allumés.
- 4. Si le projecteur ne projette toujours pas d'image, redémarrez l'ordinateur.
- 5. Si l'image n'apparaît toujours pas, débranchez le projecteur de l'ordinateur et vérifiez l'image sur le moniteur de l'ordinateur. Le problème peut venir du contrôleur vidéo de l'ordinateur et non pas du projecteur. (Lorsque le projecteur est rebranché, n'oubliez pas d'éteindre l'ordinateur et le moniteur avant d'allumer le projecteur. Allumez les appareils dans cet ordre: projecteur, ordinateur.)
- 6. Si le problème persiste, consultez le tableau ci-dessous.

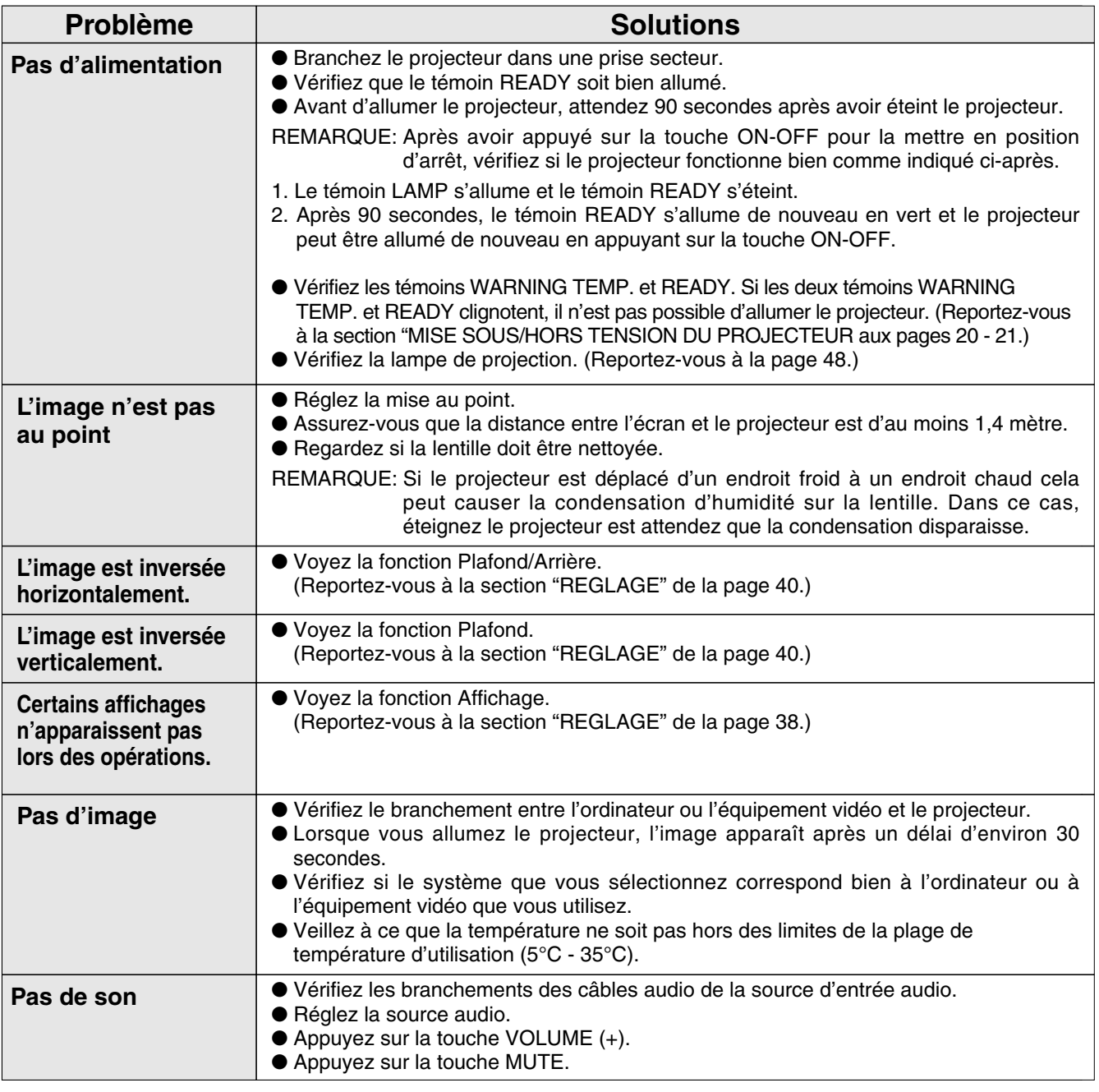

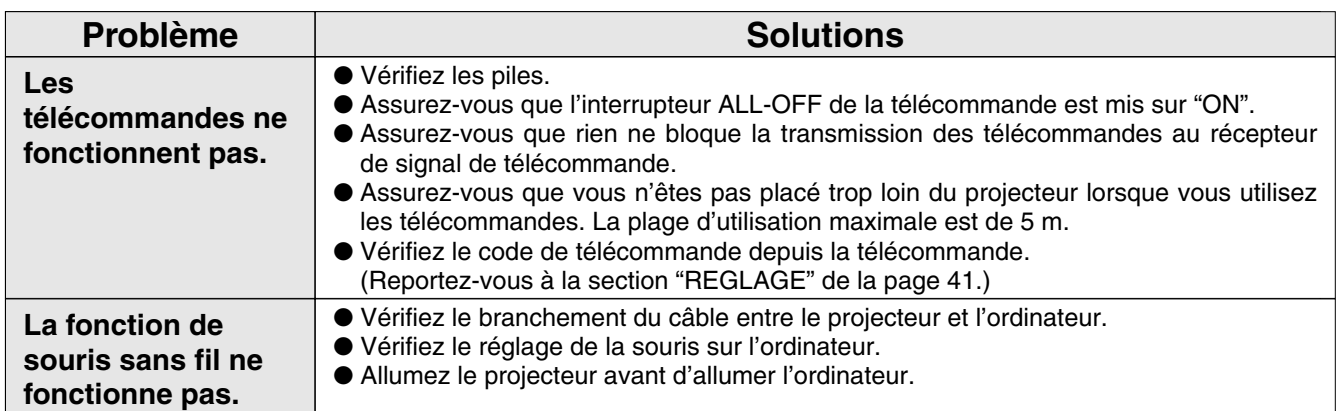

# **ENTRETIEN**

### **AVERTISSEMENT: Ce projecteur contient des composants placés sous haute tension. Ne tentez pas d'ouvrir le coffret.**

Il vous est souvent possible de corriger vous-même les anomalies de fonctionnement. Si le projecteur ne fonctionne pas correctement, reportez-vous à la section "GUIDE DE DEPANNAGE" aux pages 50 et 51. Pour corriger la panne, essayez d'appliquer les "Solutions" indiquées.

Si, après avoir bien suivi les instructions d'utilisation, vous pensez qu'il faut procéder à des réparations, adressez-vous au centre de service Sanyo ou au magasin où vous avez acheté l'appareil. Communiquez le numéro du modèle au magasin, et expliquez le problème. Nous vous dirons comment obtenir les services nécessaires.

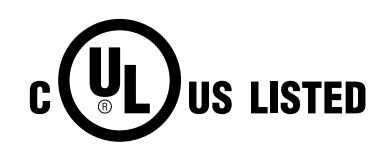

Ce symbole marqué sur la plaque d'identification indique que le produit figure sur la liste des Underwriters Laboratories Inc. L'appareil a été conçu et fabriqué conformément aux normes de sécurité U.L. rigoureuses contre les risques d'incendie, les accidents et les électrocutions.

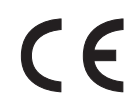

La marque CE est une marque de conformité aux directives de la Communauté Européenne (CE).

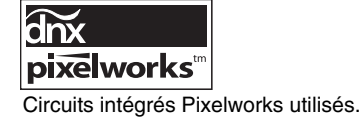

#### <span id="page-51-0"></span>**ARBORESCENCE DES MENUS Entrée d'ordinateur / Entrée vidéo** Entrée 1 **Entrée Entre-Contrée 1 Entrée 1 Entre-Contre-Contre-Contre-Contre-Contre-Contre-Contre-Contre-Contre-Contre-Contre-Contre-Contre-Contre-Contre-Contre-Contre-Contre-Contre-Contre-Contre-Contre-Contre-Contre-Contre-Co** RGB (Scart) RGB (PC digital) RGB (AV HDCP) Retour écran - Entrée 2 ———————————— Vidéo – Allez à Système (2) Y, Pb/Cb, Pr/Cr ———<del>———></del> Allez à Système (3) RGB ——————————**>** Allez à **Système** (1) Entrée 3 Allez à **Système** (2) Vidéo -**Y**, Pb/Cb, Pr/Cr ————**——>**Allez à Système (3) S-vidéo Allez à **Système** (2) **Entrée d'ordinateur Sélection** Standard **Système** (1) Mode 1 SVGA1 **d'image** Naturel - Mode 2 Image 1 -SVGA 1 SVGA 2  $\overline{\phantom{a}}$ Image 10 - SVGA 3 ✽Les systèmes affichés dans le menu SYSTEME varient en fonction du signal d'entrée. **Ecran** Normal **Réglage** Réglage PC auto.  $4 - 4$ - Synchro fine -0 - 31 Vrai **d'ordinateur** Total de points LargePleine largeur Position Horiz. Position Vert.  $-D.$  zoom  $+$ -Mode actuel D. zoom – Clamp Surface affich. Horiz. Surface affich. Vert. -Reset-Oui/Non -Libre -Mémoriser Mode 1 Mode 2 Mode 3 Mode 4 Mode 5 Mode 6 Mode 7 Mode 8 Mode 9 Mode 10 **Quitter Quitter**

## **Entrée vidéo**

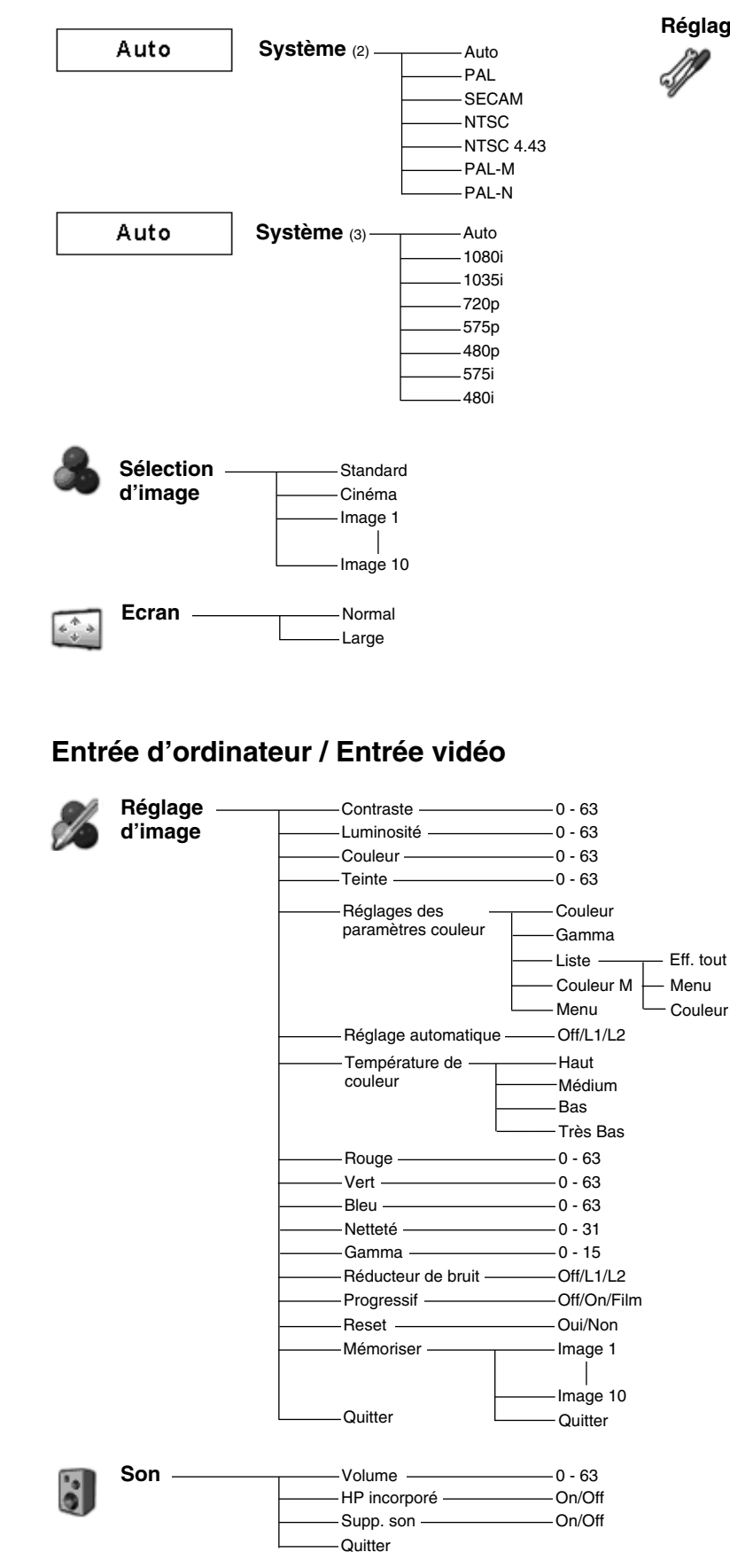

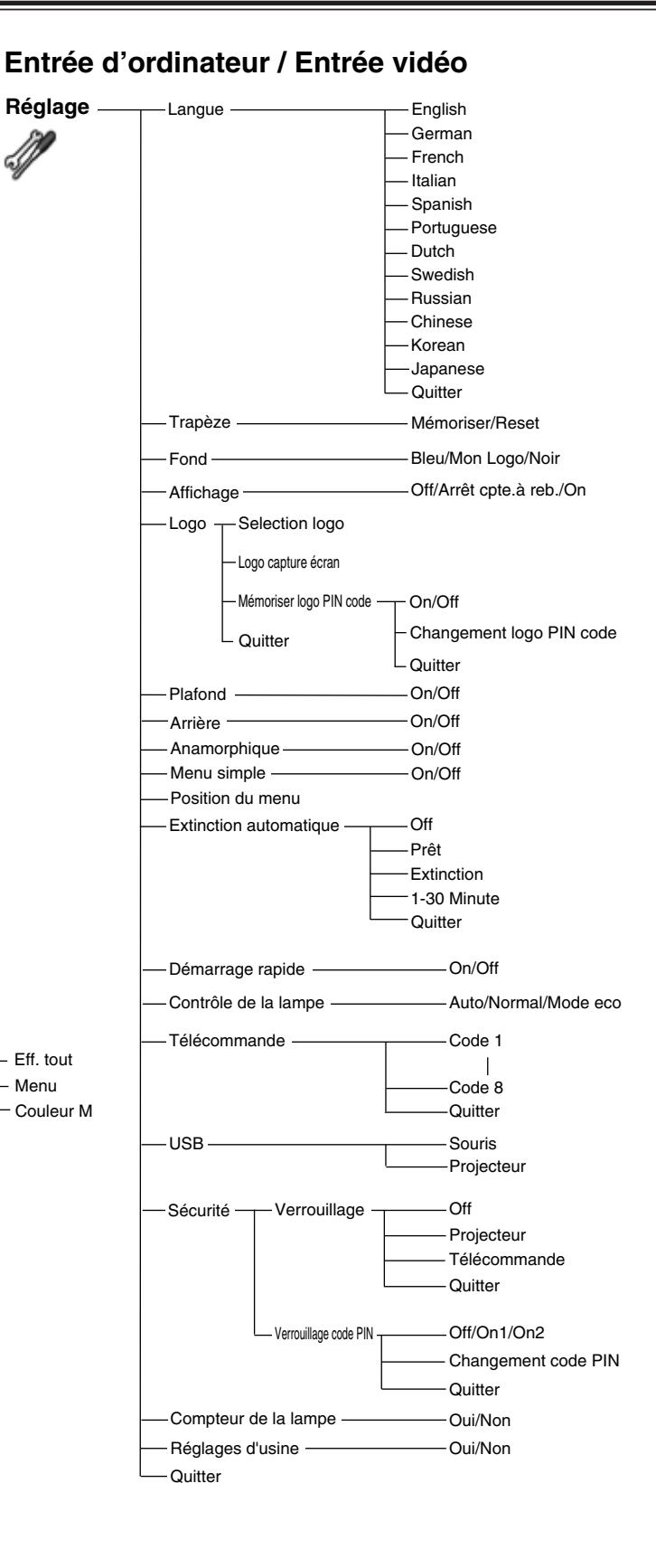

# **53**

# **SPECIFICATIONS DES ORDINATEURS COMPATIBLES**

<span id="page-53-0"></span>Ce projecteur accepte les signaux de tous les ordinateurs de fréquences V et H mentionnés ci-dessous, et inférieures à 140 MHz d'horloge de points.

![](_page_53_Picture_864.jpeg)

![](_page_54_Picture_395.jpeg)

<span id="page-54-0"></span>Lorsque le signal d'entrée provenant de la borne DVI est numérique, reportez-vous au tableau ci-dessous.

 $*$  Selon l'état des signaux et le type et la longueur des câbles, il pourra être impossible d'obtenir une bonne visualisation de ces signaux.

**REMARQUE:** Les spécifications sont sujettes à changements sans préavis.

# **TEMOINS ET ETAT DU PROJECTEUR**

Vérifiez les témoins indiquant l'état du projecteur.

![](_page_54_Picture_396.jpeg)

![](_page_55_Picture_141.jpeg)

\* Lorsque la durée de vie de la lampe de projection arrive à son terme, le témoin LAMP REPLACE s'allume en jaune. Lorsque ce témoin s'allume en jaune, remplacez immédiatement la lampe de projection. Remettez le compteur de remplacement de la lampe à zéro après avoir remplacé la lampe.

# **SPECIFICATIONS TECHNIQUES**

<span id="page-56-0"></span>![](_page_56_Picture_235.jpeg)

● Les spécifications sont sujettes à changements sans préavis.

● Les panneaux à cristaux liquides sont fabriqués en utilisant les normes les plus hautes. Au moins 99,99% des pixels sont efficaces; toutefois, une proportion infime (0,01% ou moins) des pixels pourront être inefficaces selon les caractéristiques des panneaux à cristaux liquides.

● Chaque projecteur a ses propres caractéristiques. Si vous projetez avec plusieurs projecteurs sur un même écran ou côte à côte, vous pourrez distinguer différentes nuances de blanc ou uniformité de couleurs pour chaque projecteur.

# **CONFIGURATIONS DE LA BORNE**

### <span id="page-57-0"></span>**BORNE COMPUTER INPUT-1 (entrée d'ordinateur 1) (ANALOGIQUE) Borne: HDB 15 BROCHES**

### **Configuration des broches**

![](_page_57_Picture_4.jpeg)

![](_page_57_Picture_544.jpeg)

### **BORNE COMPUTER INPUT-1 (entrée d'ordinateur 1) (DIGITAL)**

**Borne: DVI 24 broches**

### **Configuration des broches**

![](_page_57_Figure_9.jpeg)

![](_page_57_Picture_545.jpeg)

### **Borne: Mini DIN 8 BROCHES CONNECTEUR DE PORT DE COMMANDE**

### **Configuration des broches**

![](_page_57_Figure_13.jpeg)

![](_page_57_Picture_546.jpeg)

### **CONNECTEUR USB (série B)**

### **Configuration des broches**

![](_page_57_Figure_17.jpeg)

![](_page_57_Picture_547.jpeg)

# **PIECES EN OPTION**

<span id="page-58-0"></span>Les pièces mentionnées ci-dessous sont fournies en option. Si vous commandez ces pièces, indiquez le type et le numéro du type au revendeur.

![](_page_58_Picture_241.jpeg)

# **REMPLACEMENT DE LA LENTILLE**

La lentille de ce projecteur peut être remplacée par d'autres lentilles en option, vendues séparément. Cette fonction vous permet d'utiliser le projecteur pour une grande variété d'utilisations.

Pour les travaux d'installation et de remplacement de la lentille, adressez-vous toujours au revendeur. L'installation ou le remplacement de la lentille doivent être confiés à des techniciens ou à des revendeurs compétents. Ne tentez pas d'effectuer ces travaux vous-même, car vous risqueriez de vous blesser.

![](_page_58_Picture_7.jpeg)

Après avoir installé la lentille, fixez le capuchon de la lentille à la lentille lorsque vous installez le projecteur. Lorsque vous transportez ou que vous soulevez le projecteur, ne le tenez pas par la lentille. Sinon, vous risqueriez d'endommager gravement le projecteur.

### **Pour les techniciens ou les revendeurs:**

Remplacez ou installez correctement la lentille en vous référant au manuel d'installation et de remplacement de la lentille fourni.

# **AVIS PJ LINK**

Ce projecteur est conforme à la norme PJLink de Classe 1 de JBMIA (Association des industries des systèmes d'information et des machines commerciales du Japon). Ce projecteur supporte toutes les commandes définies par la norme PJLink de Classe 1, et a été jugé conforme à la norme PJLink de Classe 1.

![](_page_58_Picture_242.jpeg)

PJLink est une marque déposée de JBMIA.

![](_page_58_Picture_15.jpeg)

# **NOTES RELATIVES AUX NUMÉROS DE CODES PIN**

<span id="page-59-0"></span>Ecrivez le numéro de code PIN dans la colonne ci-dessous et conservez-le soigneusement avec ce manuel. Si vous avez oublié ou perdu le numéro et que vous ne pouvez pas utiliser le projecteur, adressez-vous au centre de service.

![](_page_59_Figure_3.jpeg)

### *Pendant que le projecteur est verrouillé par le code PIN...*

Apposez l'étiquette ci-dessous (fournie) sur un endroit bien visible du coffret du projecteur pendant qu'il est verrouillé par un code PIN.

![](_page_59_Figure_6.jpeg)

# **DIMENSIONS**

<span id="page-60-0"></span>![](_page_60_Figure_2.jpeg)

![](_page_61_Picture_0.jpeg)

1AA6P1P5227-- (KE6A-F) **SANYO Electric Co., Ltd.**